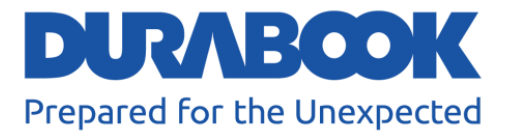

# **PC portable semi-durci S15**

### Manuel d'utilisation

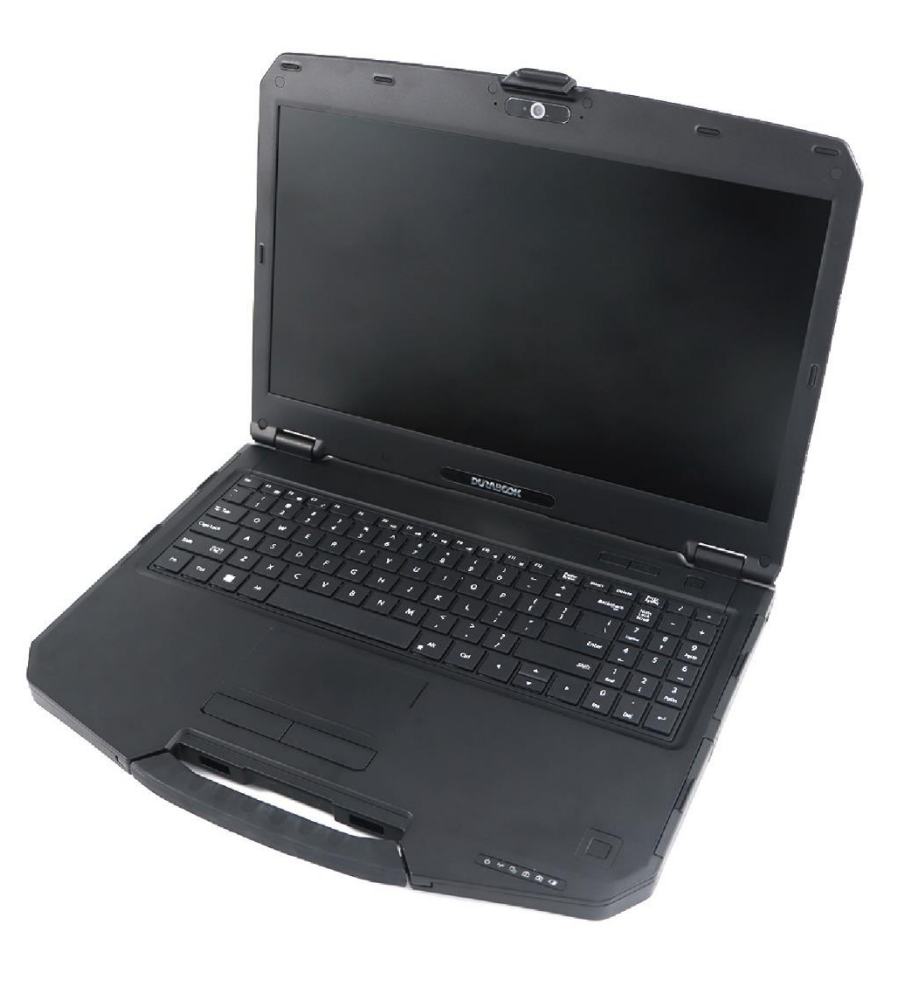

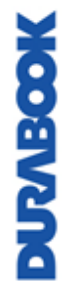

© 2023 Twinhead International Corp et/ou ses filiales. Tous droits réservés.

### **Sommaire**

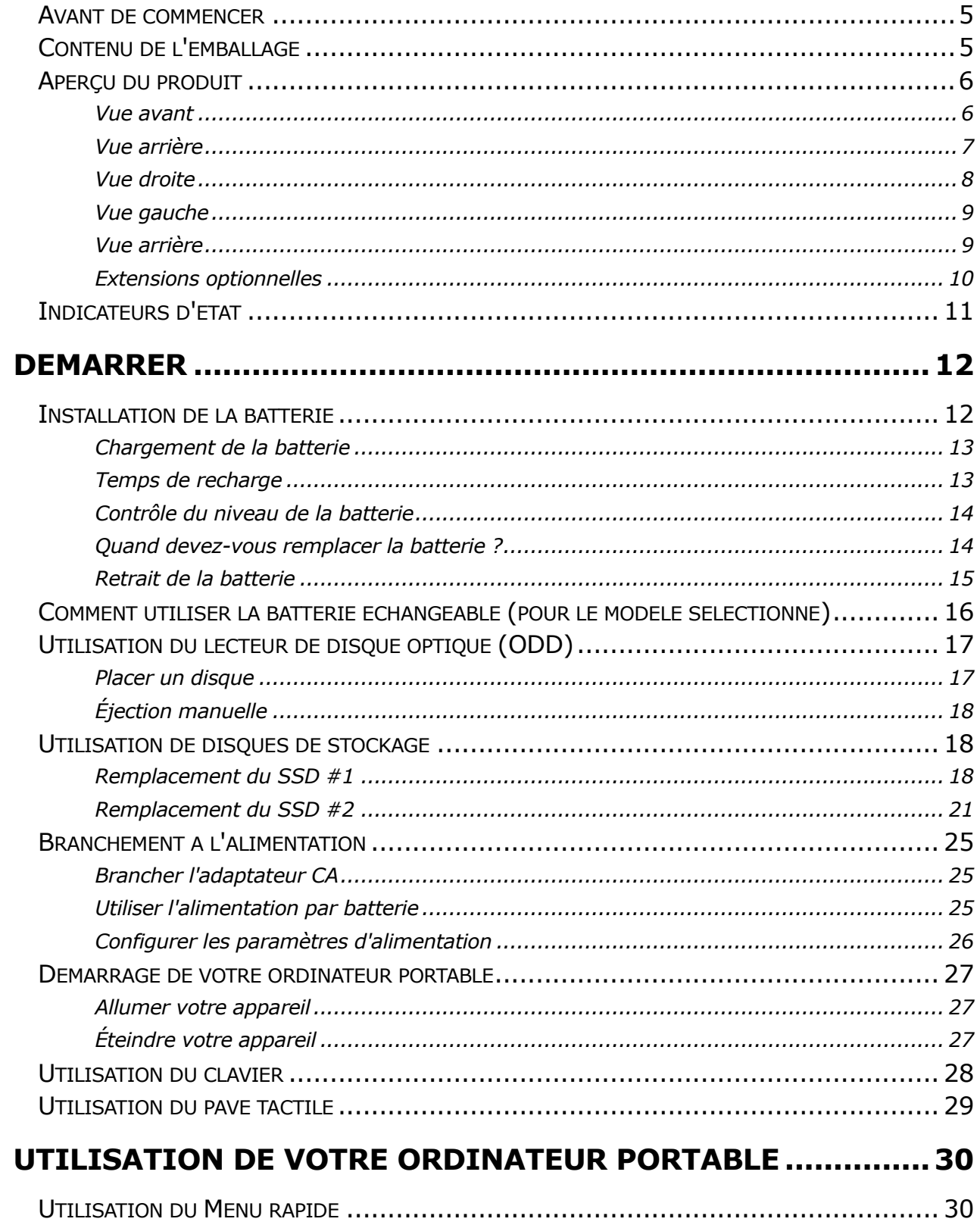

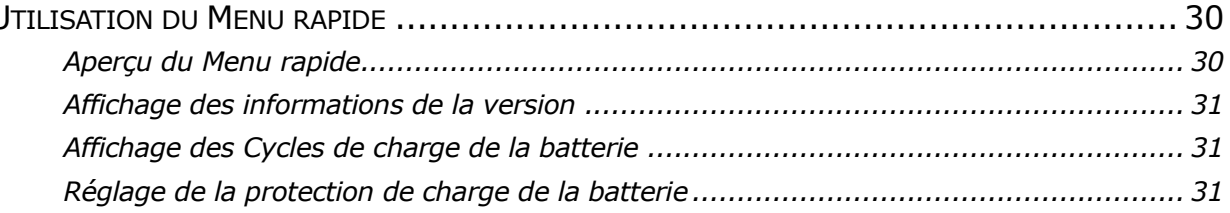

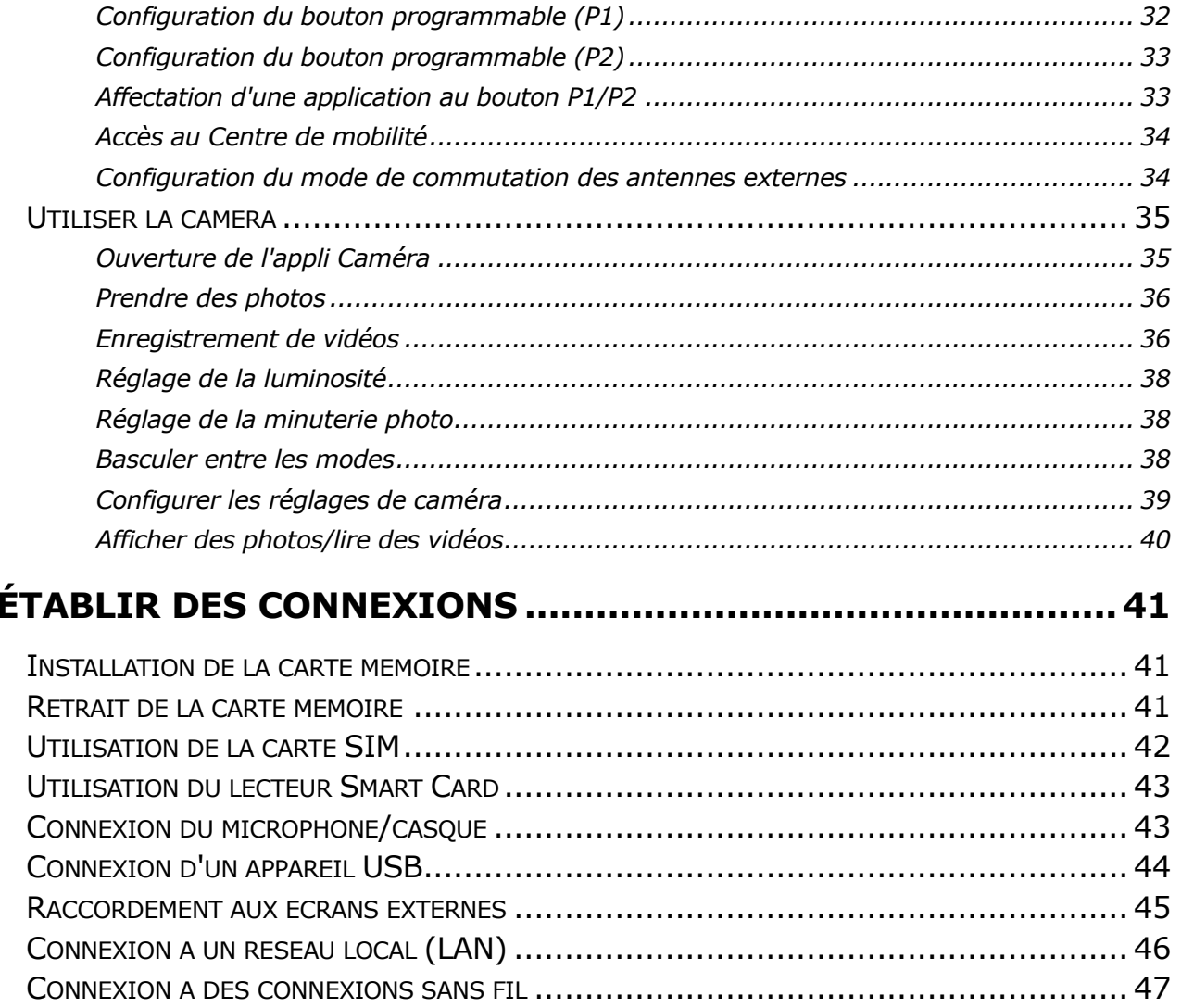

### UTILISATION DE L'UTILITAIRE DE CONFIGURATION DU BIOS

m 4

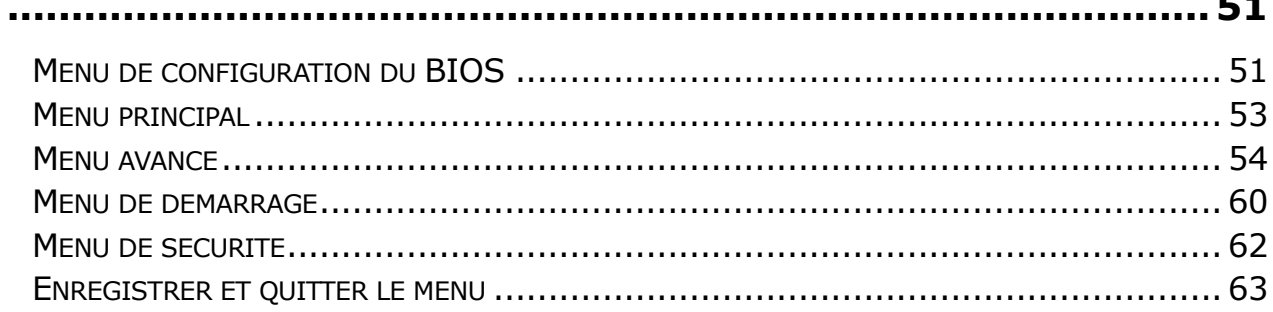

### **ENTRETIEN ET MAINTENANCE DE VOTRE ORDINATEUR**

**DUZABOOK** 

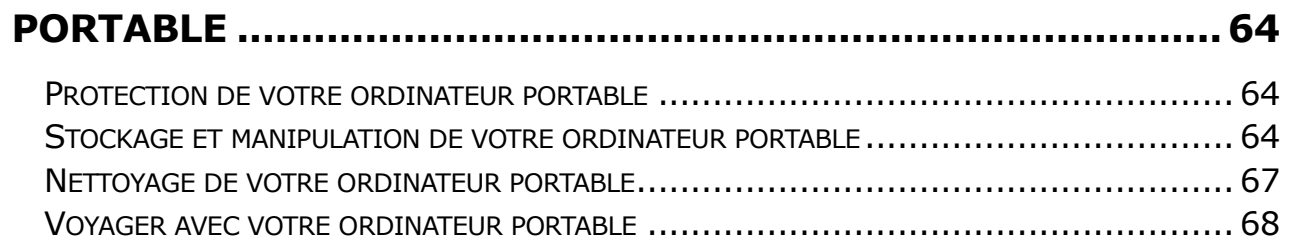

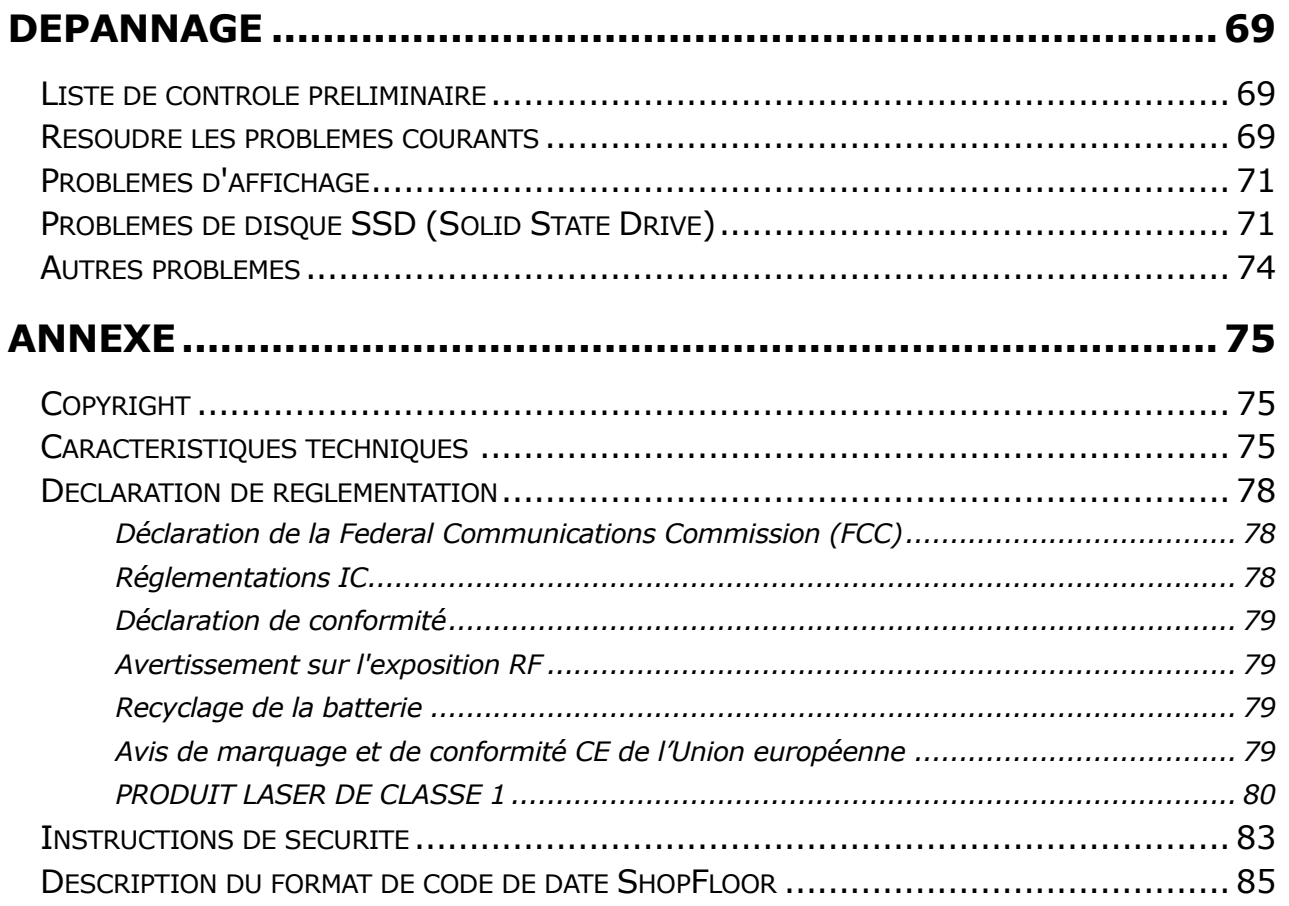

# <span id="page-4-0"></span>**Avant de commencer**

Félicitations pour votre achat de cet ordinateur portable.

Cet ordinateur semi-durci est portable et offre aux utilisateurs une expérience informatique mobile maximale dans une large gamme d'environnements de travail. Avant de commencer à utiliser votre ordinateur portable, lisez ce chapitre pour vous familiariser avec les principaux composants installés dans le système.

### <span id="page-4-1"></span>**Contenu de l'emballage**

Si un des éléments suivants est endommagé, veuillez contacter votre revendeur.

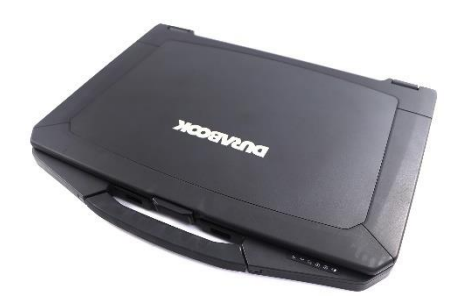

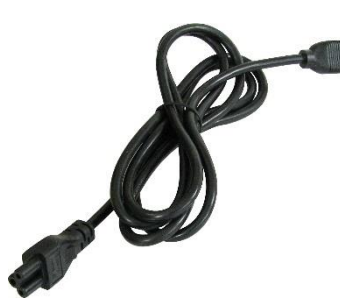

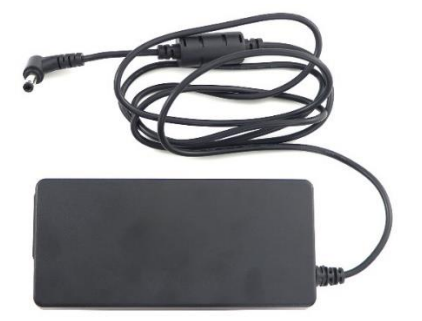

Ordinateur portable Cordon d'alimentation Adaptateur secteur CC 19V 90W

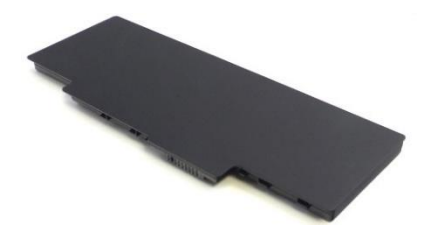

Bloc batterie lithium

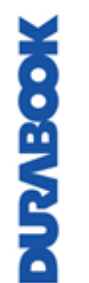

### **REMARQUE**

Les images suivantes sont données à titre indicatif uniquement. Les éléments réels peuvent légèrement différer.

### <span id="page-5-0"></span>**Aperçu du produit**

### <span id="page-5-1"></span>**Vue avant**

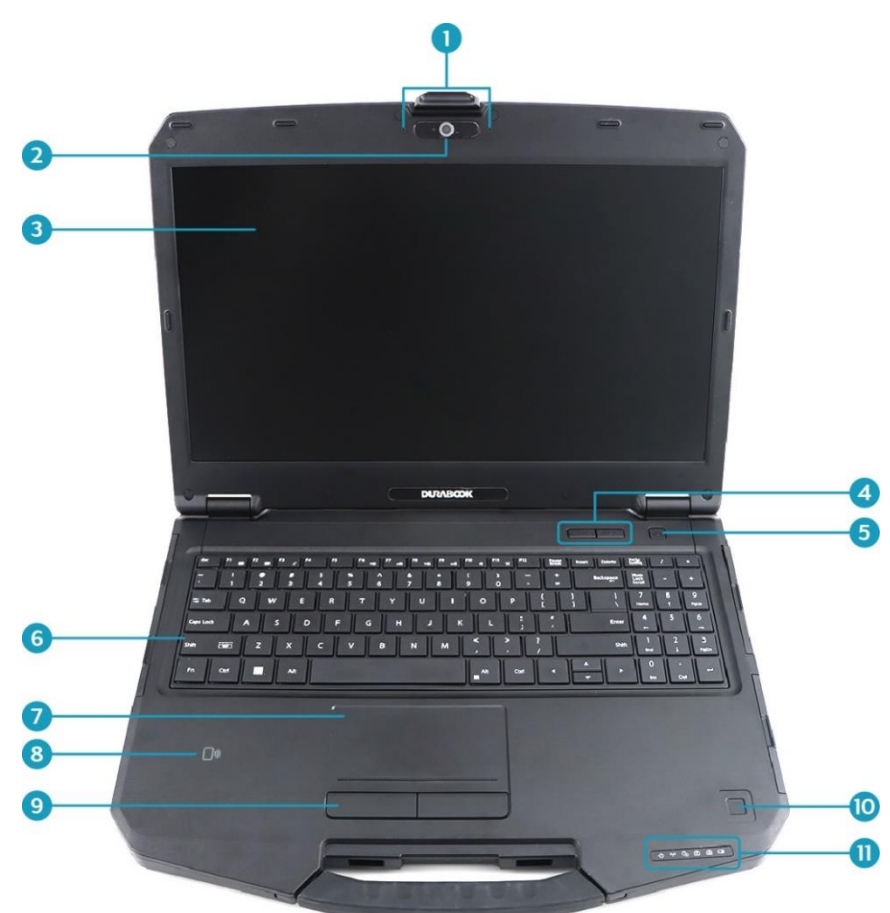

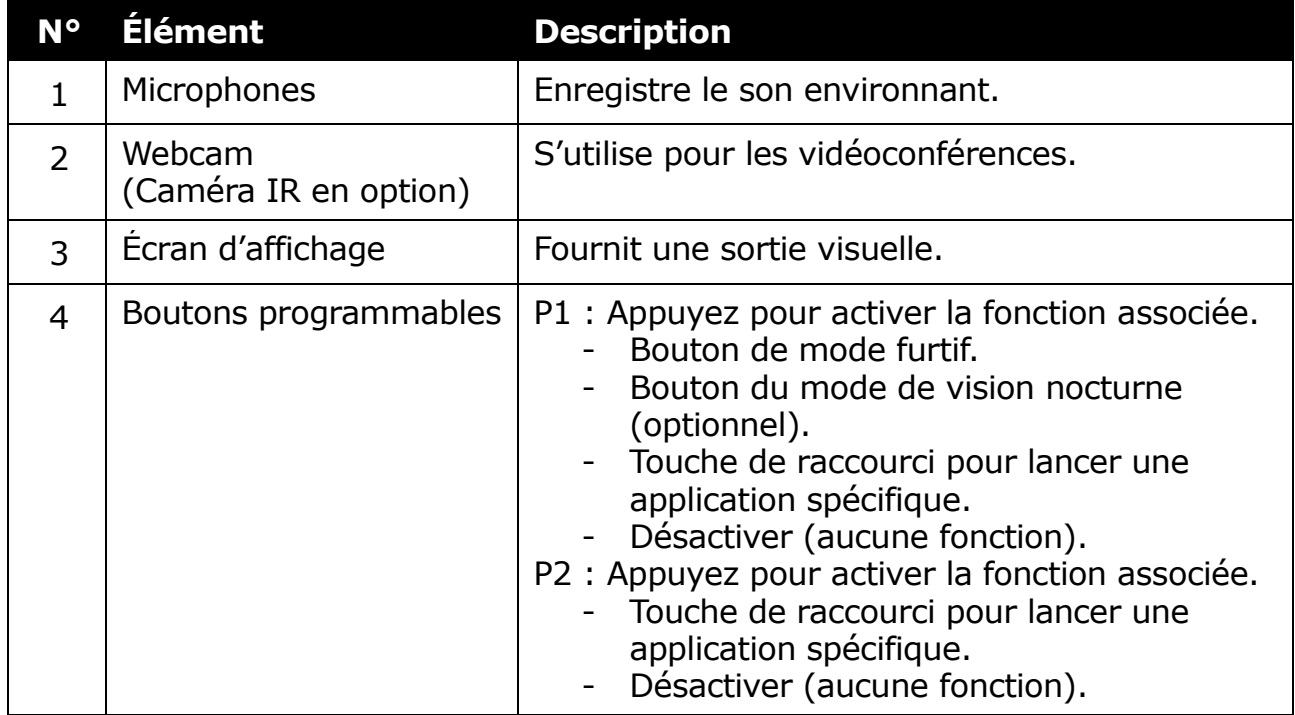

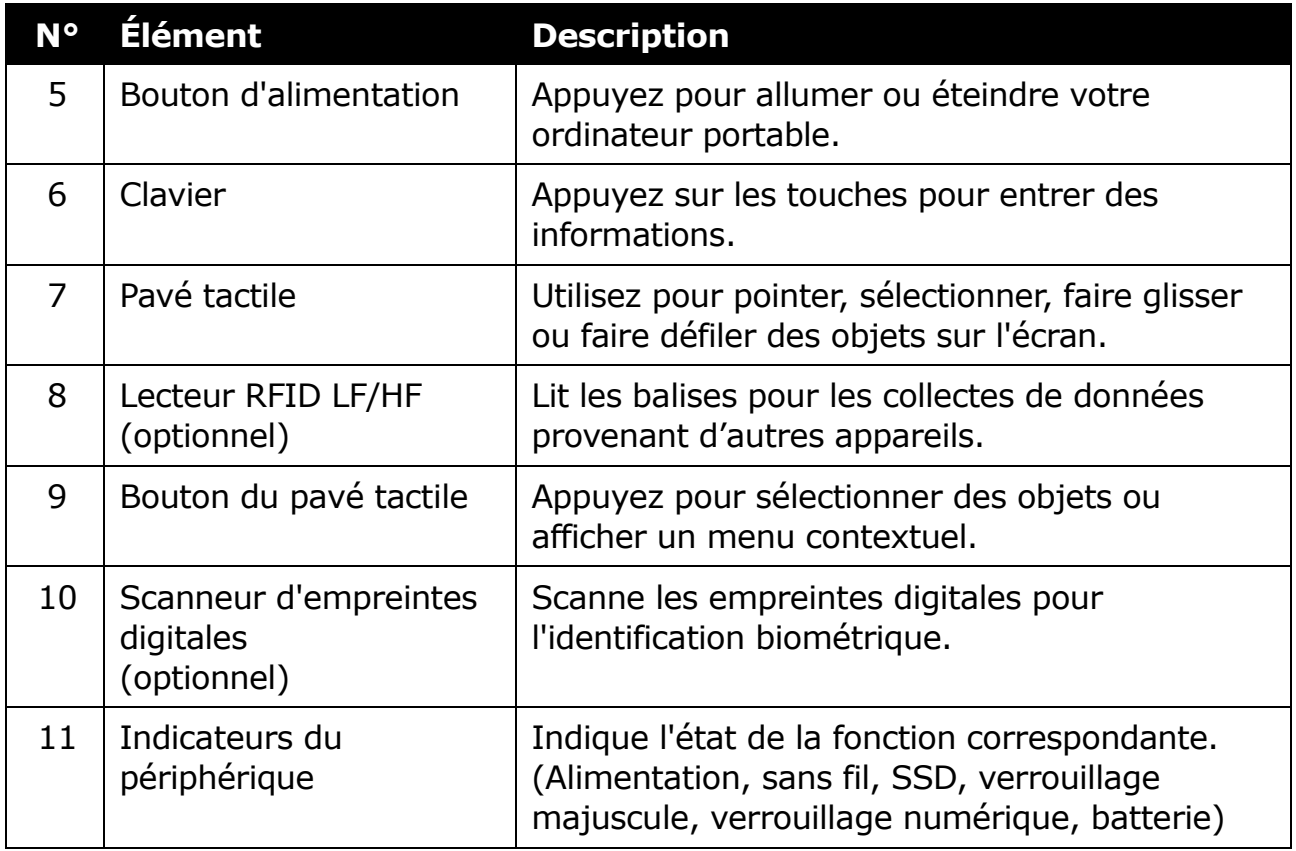

### <span id="page-6-0"></span>**Vue arrière**

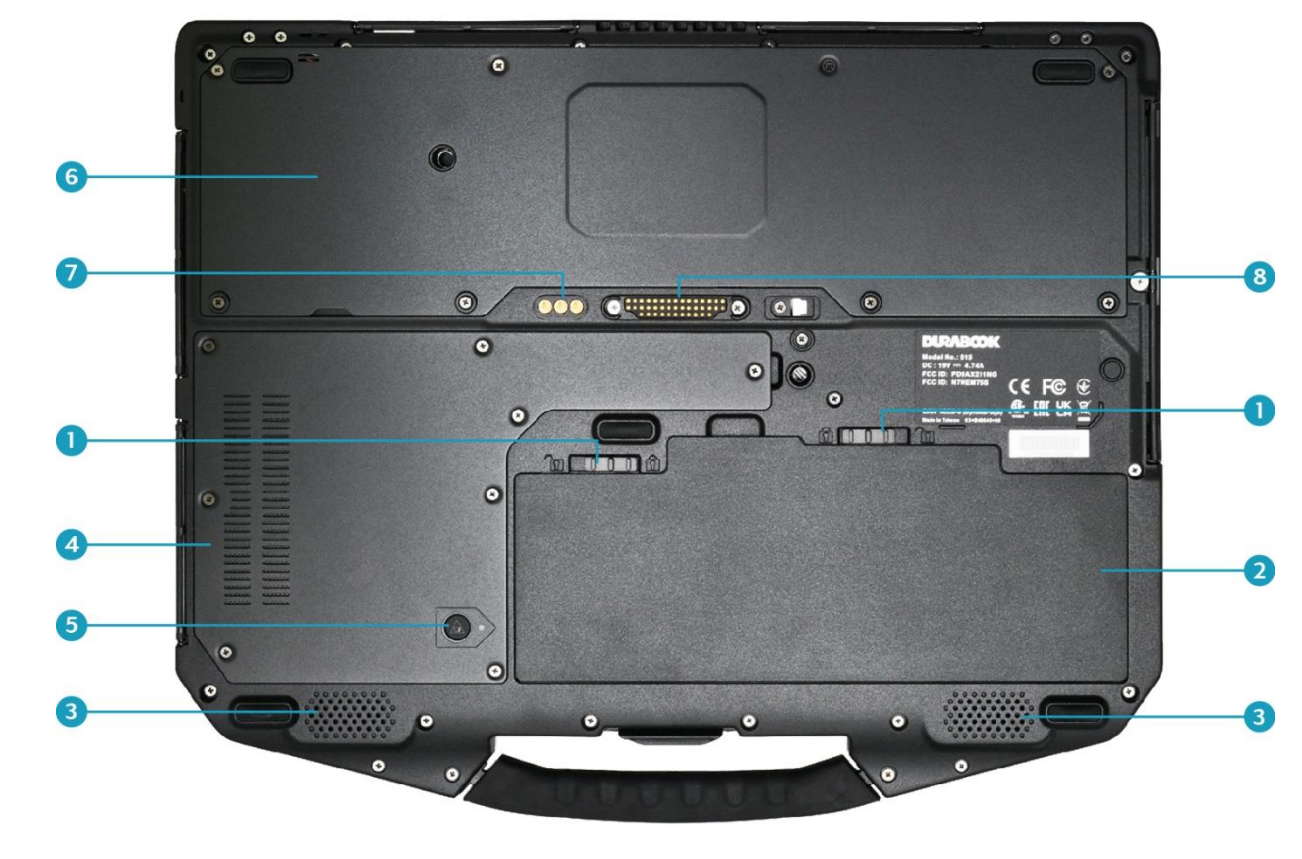

#### **Avant de commencer**

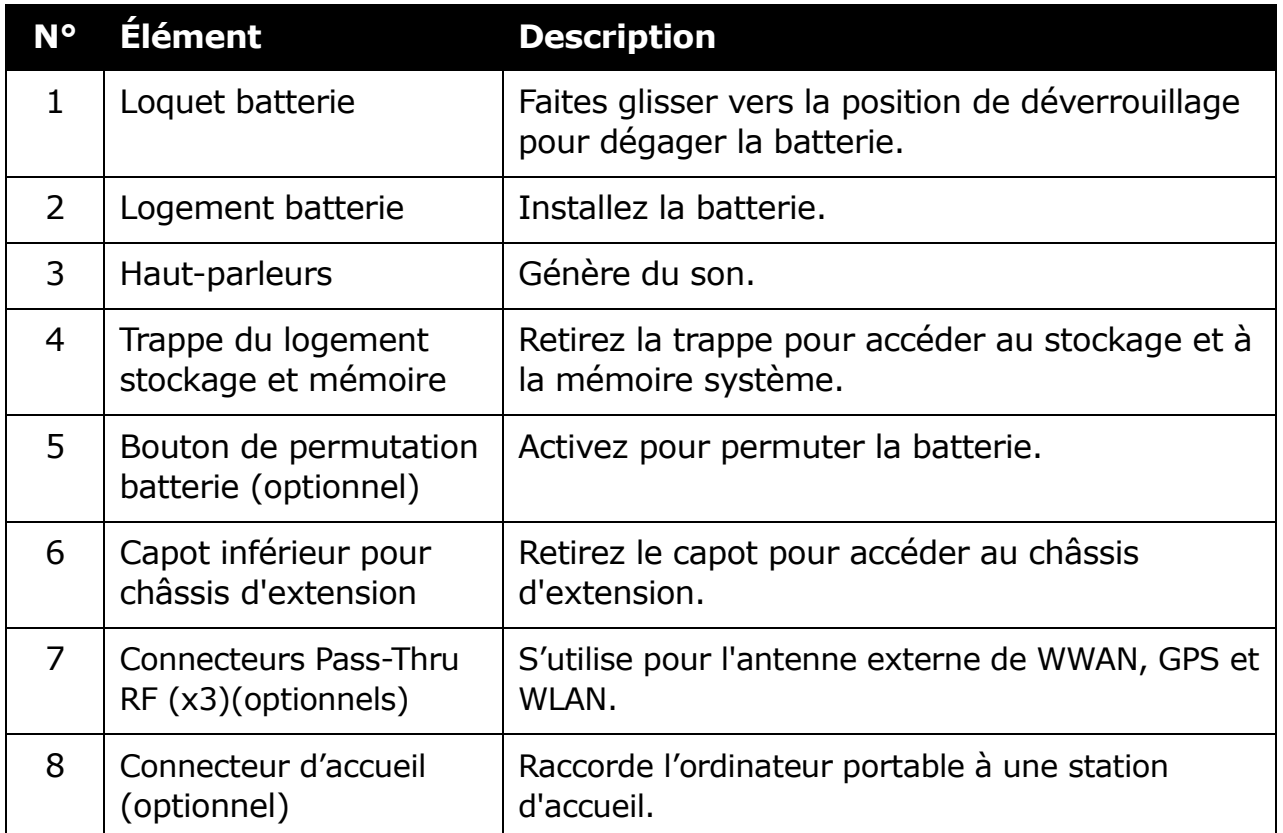

### <span id="page-7-0"></span>**Vue droite**

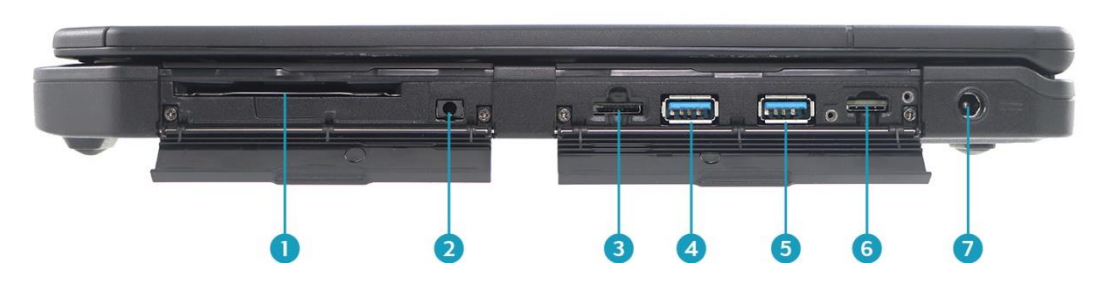

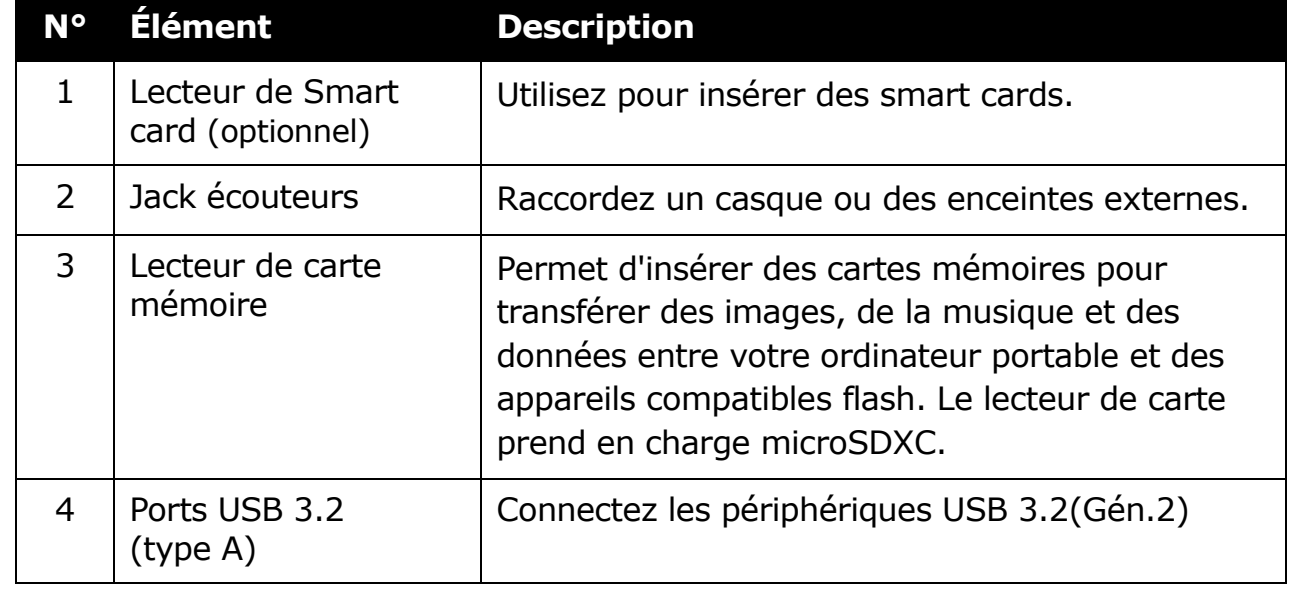

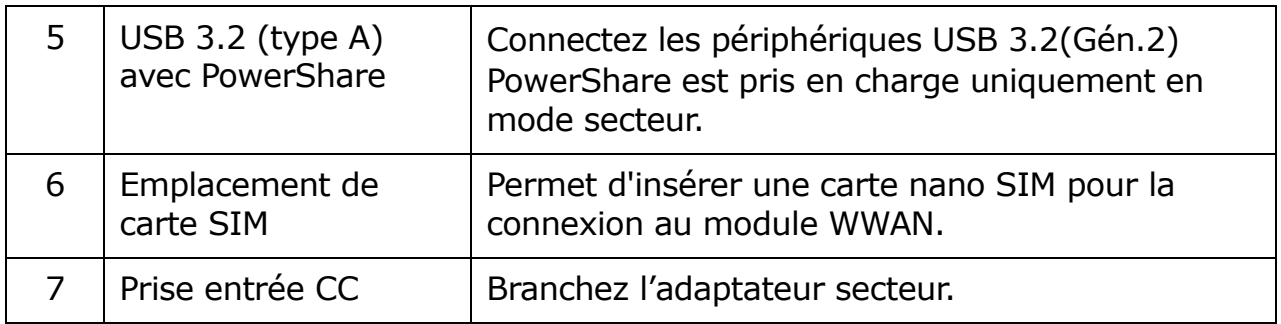

### <span id="page-8-0"></span>**Vue gauche**

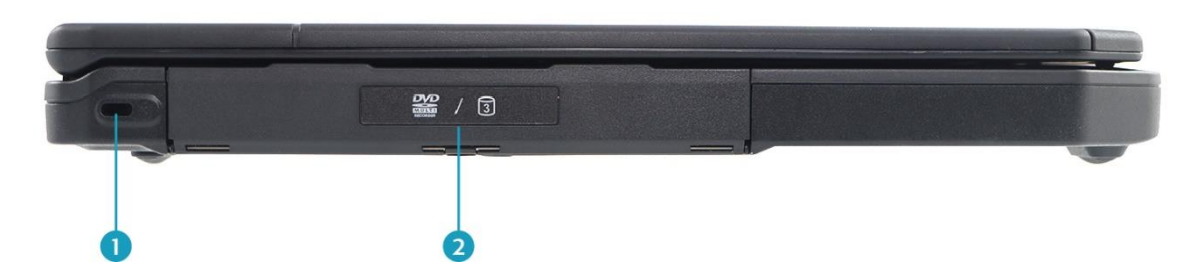

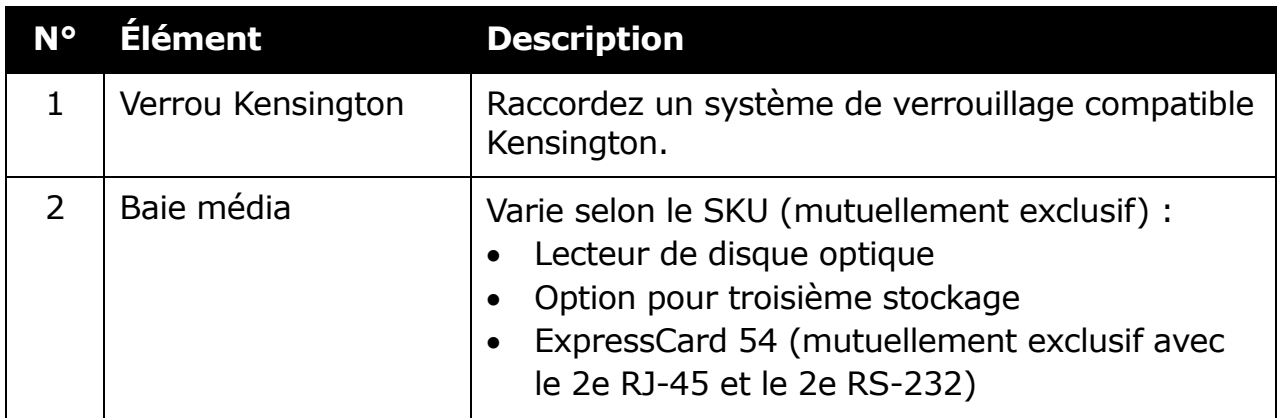

### <span id="page-8-1"></span>**Vue arrière**

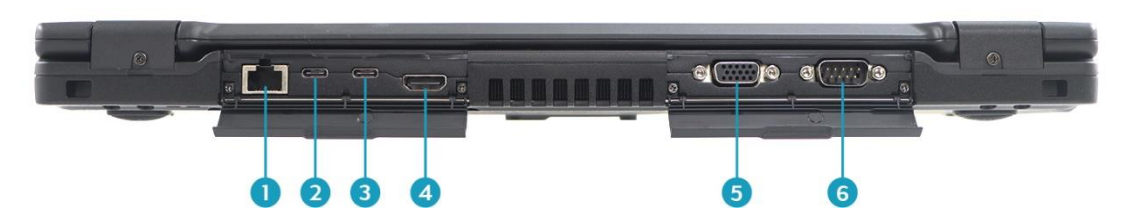

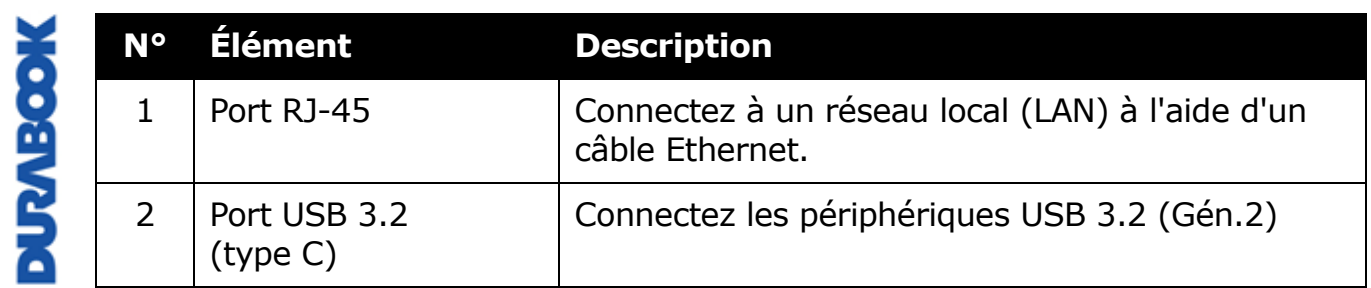

#### **Avant de commencer**

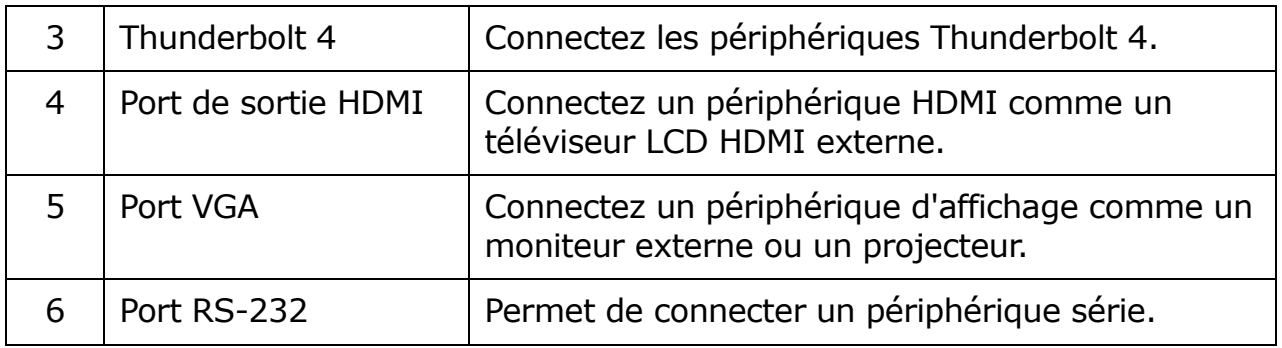

### <span id="page-9-0"></span>**Extensions optionnelles**

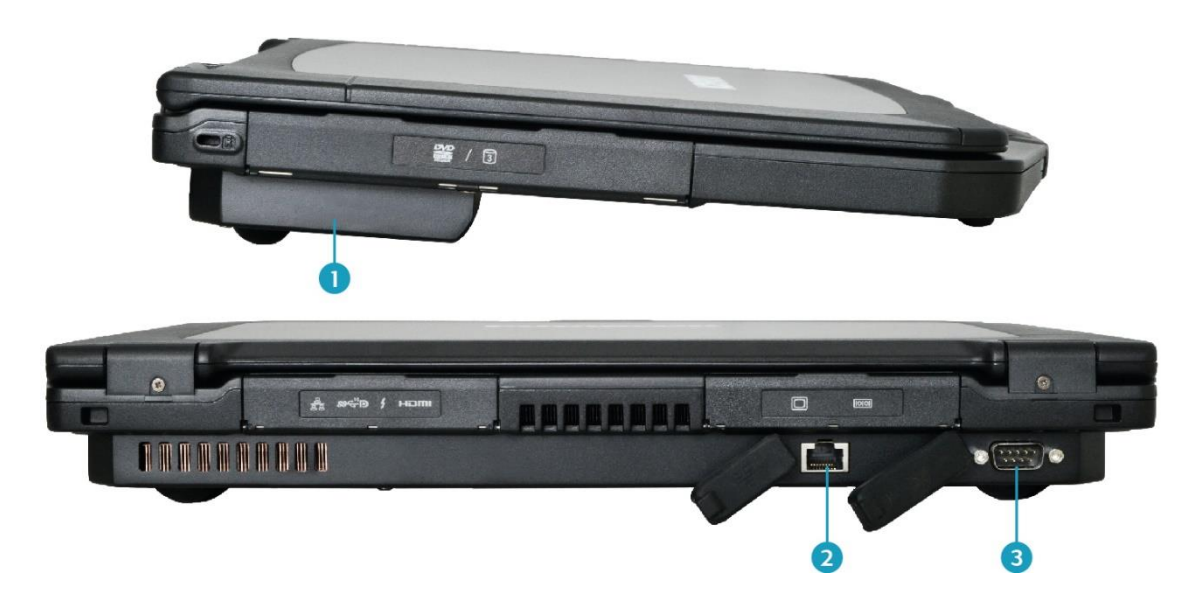

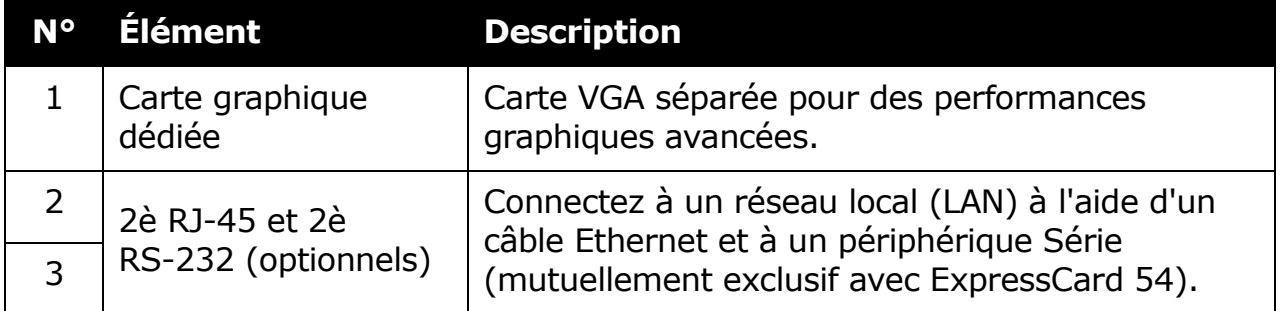

### <span id="page-10-0"></span>**Indicateurs d'état**

Les indicateurs d'état s'allument lorsqu'une fonction particulière de l'ordinateur portable est active. Chaque indicateur est marqué d'un symbole.

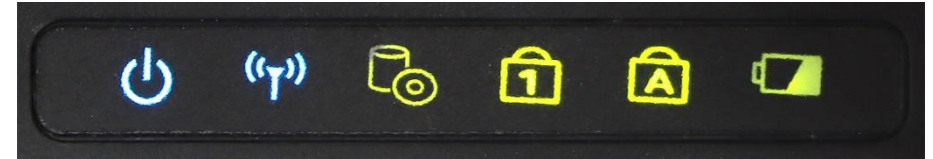

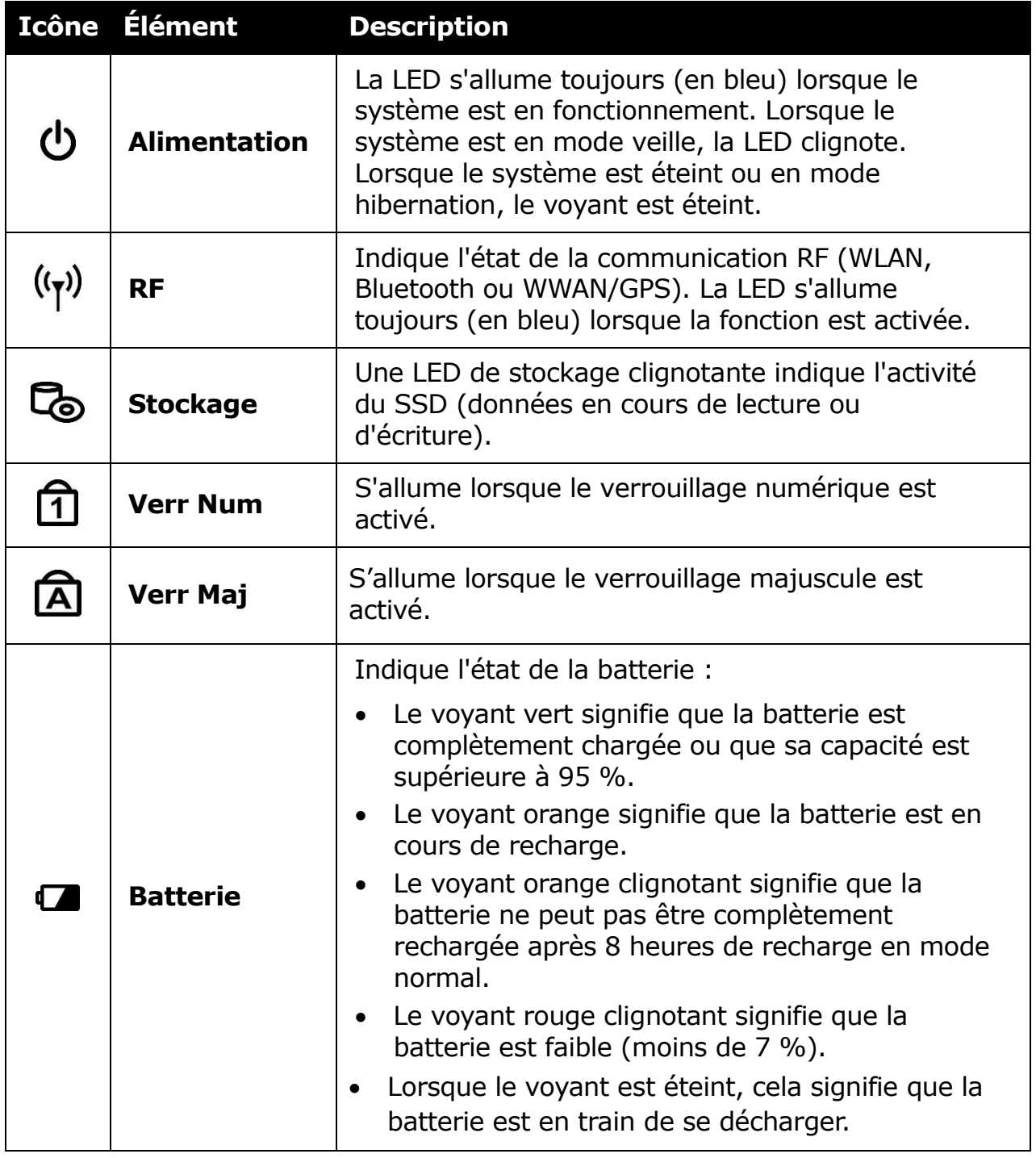

# <span id="page-11-0"></span>**Démarrer**

Ce chapitre vous permettra de commencer à utiliser l'appareil.

#### **ATTENTION !**

*Avant d'effectuer toute procédure d'installation interne sur le système, assurezvous que le système est éteint et a refroidi pendant 5 minutes. Le fait de ne pas éteindre le système avant de l'ouvrir peut provoquer des dommages permanents à celui-ci, et des blessures graves, voire mortelles, à l'utilisateur.*

### <span id="page-11-1"></span>**Installation de la batterie**

Pour installer la batterie, suivez les étapes ci-dessous :

1. Alignez et insérez la batterie dans le logement batterie.

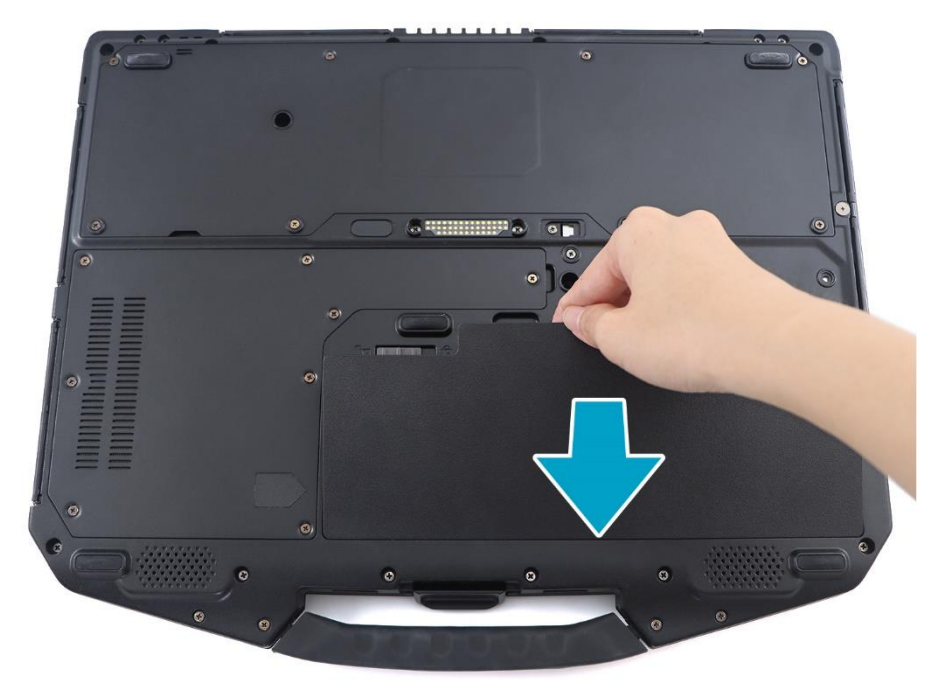

- 2. Poussez complètement jusqu'à ce que la batterie se verrouille en place.
- 3. Faites glisser le loquet de la batterie en position de verrouillage ( $\Box$ ) pour sécuriser la batterie.

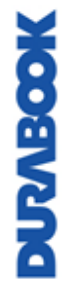

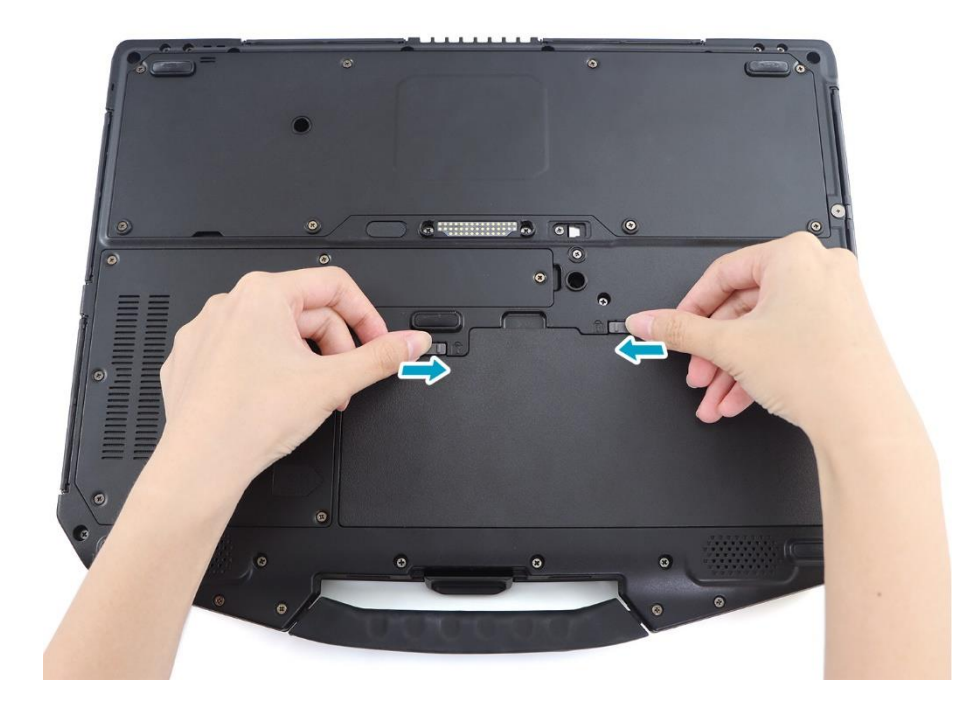

### <span id="page-12-0"></span>**Chargement de la batterie**

La batterie au lithium-ion n'est pas complètement chargée à l'achat.

Pour recharger la batterie, suivez les étapes ci-dessous :

- 1. Installez la batterie sur votre appareil. Lisez les procédures ci-dessus.
- 2. Connectez l'adaptateur secteur à la prise d'entrée CC de votre appareil.
- 3. Branchez l'adaptateur secteur au cordon d'alimentation.
- <span id="page-12-1"></span>4. Branchez le cordon d'alimentation à une prise électrique.

### **Temps de recharge**

Il faut environ 3,5 heure pour recharger complètement la batterie.

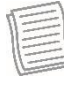

#### **REMARQUE**

• Le temps de recharge peut être plus long si vous utilisez votre ordinateur portable pendant que vous rechargez la batterie.

#### **ATTENTION !**

- *NE rechargez PAS la batterie si la température est inférieure à 0<sup>º</sup>C ou supérieure à 50<sup>º</sup>C.*
- *Utilisez uniquement l'adaptateur secteur fourni. L'utilisation d'autres adaptateurs secteur peut endommager la batterie ou votre ordinateur portable.*

#### **ATTENTION!**

- *NE PAS charger la batterie si la température est inférieure à 0° C ou supérieures à 50º C.*
- *Utilisez uniquement l'adaptateur secteur fourni. L'utilisation d'autres adaptateurs secteur peut endommager la batterie ou de votre tablette PC.*

### <span id="page-13-0"></span>**Contrôle du niveau de la batterie**

Il est important que vous surveilliez régulièrement l'état de la batterie pour vous assurer de ne pas manquer d'alimentation à un moment critique.

Pour vérifier la charge restante de la batterie, passez le curseur sur l'icône de la batterie ( $\blacksquare$ ) dans la barre d'état système ou cliquez dessus pour voir le pourcentage de batterie dans le menu Paramètres rapides.

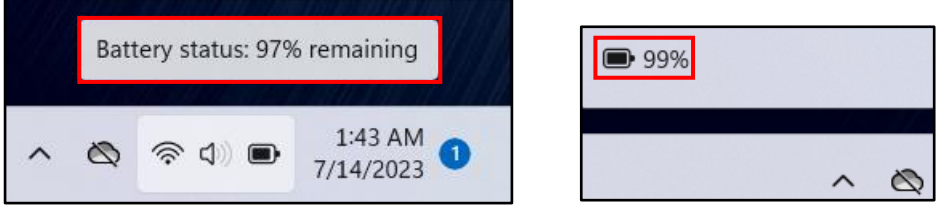

### <span id="page-13-1"></span>**Quand devez-vous remplacer la batterie ?**

Les performances de la batterie diminuent progressivement avec le temps et l'utilisation. Nous vous recommandons de remplacer votre bloc-batterie 18 à 24 mois après l'achat.

### <span id="page-14-0"></span>**Retrait de la batterie**

Pour enlever la batterie, suivez les étapes ci-dessous :

1. Faites glisser le verrouillage de la batterie en position de déverrouillage  $\hat{a}$ ).

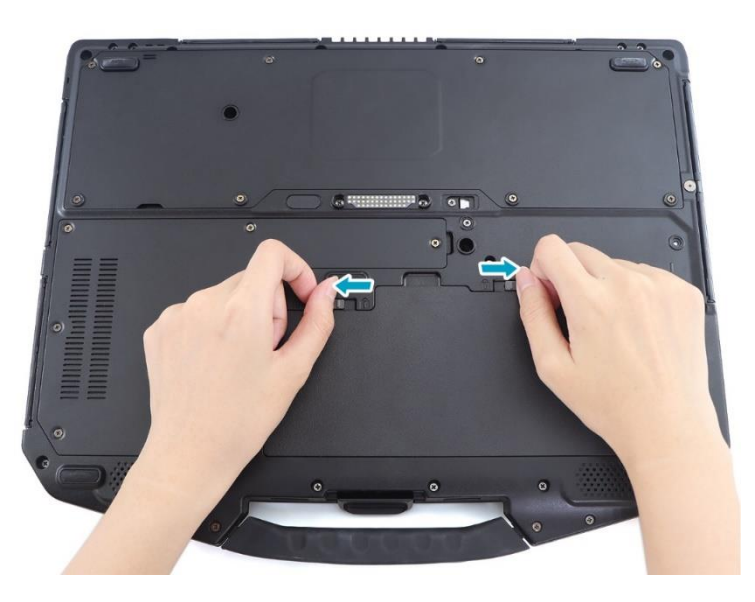

2. Retirez la batterie du compartiment à piles.

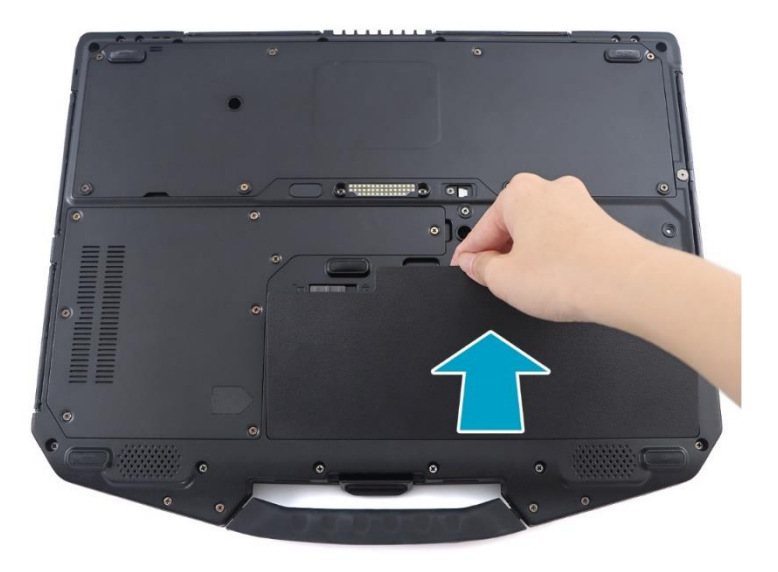

**DUZABOOK** 

### <span id="page-15-0"></span>**Comment utiliser la batterie é changeable (pour le modè le sé lectionné )**

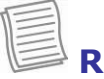

### **REMARQUE**

Les instructions de cette section s'appliquent uniquement aux PC portables qui prennent en charge la fonction d'échange de batterie.

Pour changer la batterie, suivez les étapes suivantes :

- 1. Lorsque le système est en mode actif, retournez à l'envers et appuyez sur le bouton d'échange de batterie pendant 2 secondes. L'indicateur de batterie remplaçable commence à clignoter pendant 20 à 30 secondes. Attendez jusqu'à ce qu'il s'allume de manière fixe.
- 2. Faites glisser les loquets de la batterie en position de déverrouillage et échangez la batterie. Faites ensuite glisser le commutateur de verrouillage de la batterie en position de verrouillage. Le système redémarre et reprend la phase d'exploitation précédente.

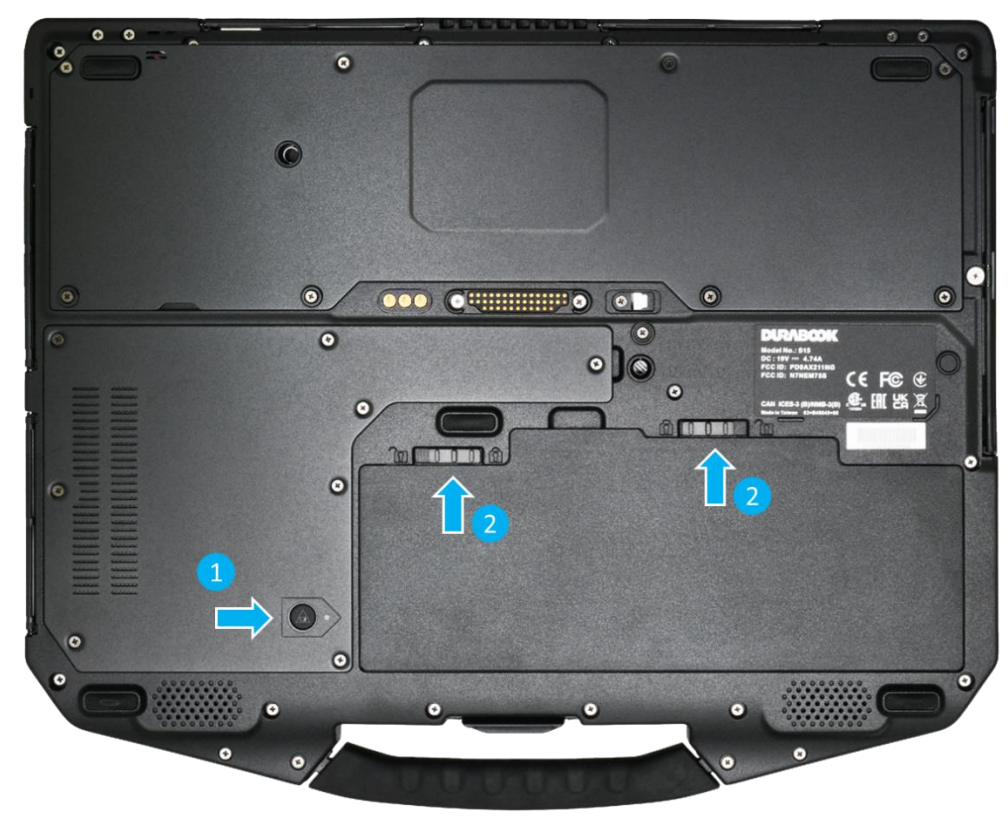

### <span id="page-16-0"></span>**Utilisation du lecteur de disque optique (ODD)**

Vous pouvez utiliser le lecteur de disque optique (ODD) pour lire ou enregistrer un disque DVD ou CD.

### <span id="page-16-1"></span>**Placer un disque**

Pour placer un disque, suivez les étapes ci-dessous :

1. Ouvrez le cache ODD.

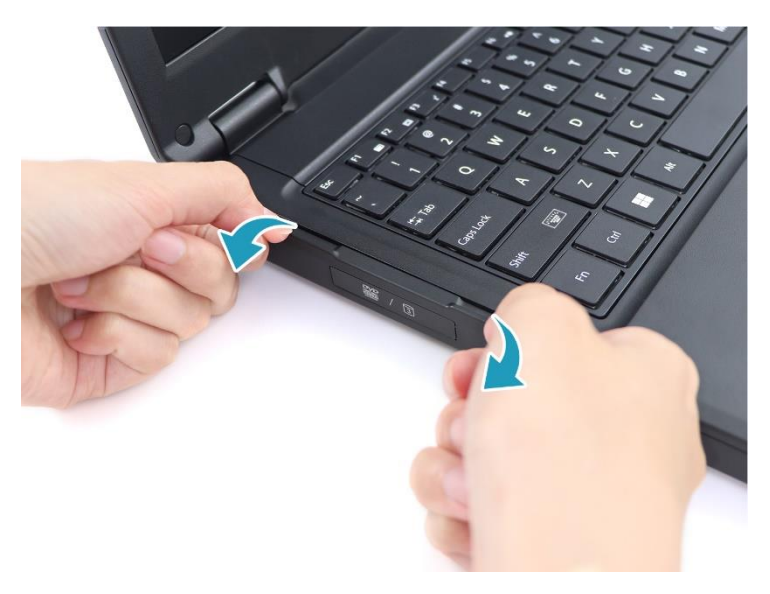

2. Appuyez sur le bouton **Eject (éjecter)**] pour éjecter le plateau.

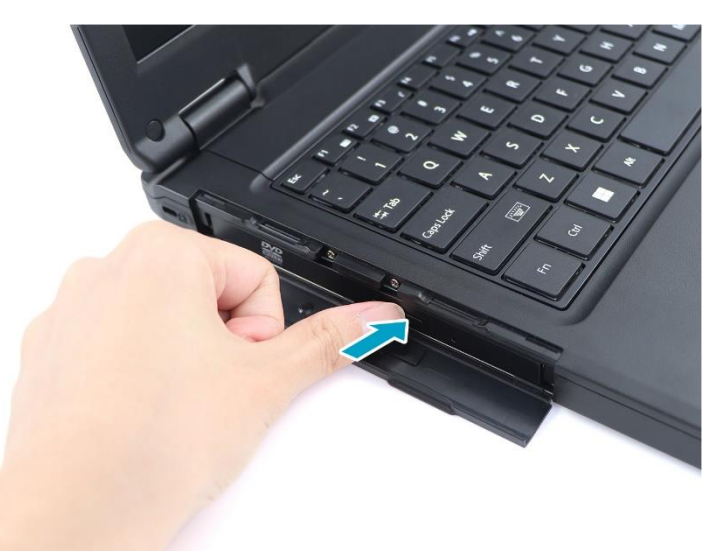

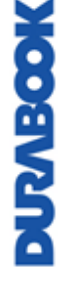

- 3. Placez le disque sur le plateau.
- 4. Refermez le plateau du disque.

### <span id="page-17-0"></span>**Éjection manuelle**

Si le bouton **Eject** ne fonctionne pas correctement, insérez un trombone dans le **trou d'épingle d'éjection** pour ouvrir le plateau.

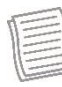

#### **REMARQUE**

- Assurez-vous que l'ordinateur portable est éteint avant d'effectuer l'éjection manuelle.
- L'ODD est un accessoire en option.

### <span id="page-17-1"></span>**Utilisation de disques de stockage**

### <span id="page-17-2"></span>**Remplacement du SSD #1**

Pour remplacer le SSD #1, suivez les étapes ci-dessous :

1. Retirez les huit (8) vis retenant la trappe du logement de stockage et de mémoire à l'appareil.

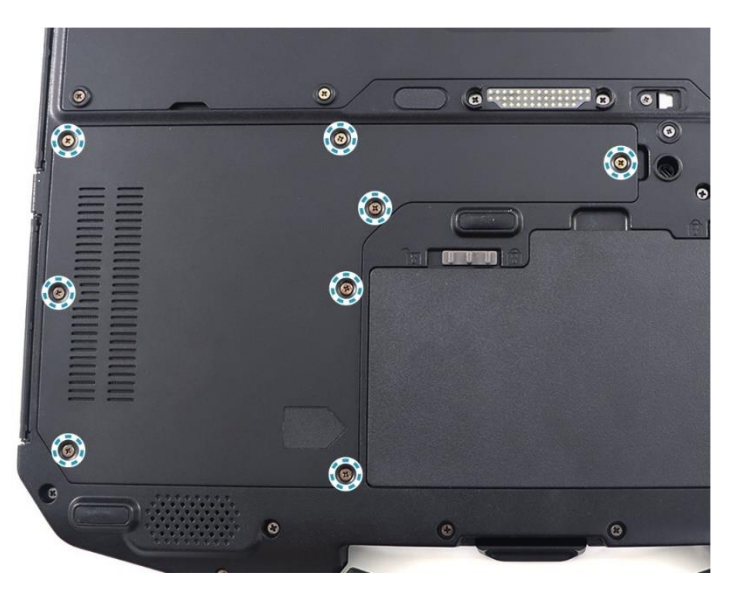

**DURABCOK** 

2. Retirez la trappe du logement de stockage et de mémoire du système.

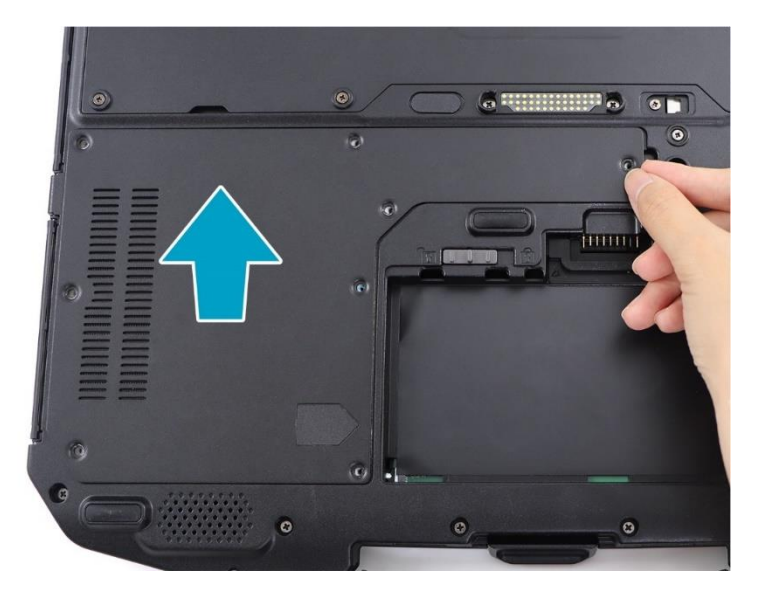

3. Retirez la vis retenant le module SSD #1 à la carte mère.

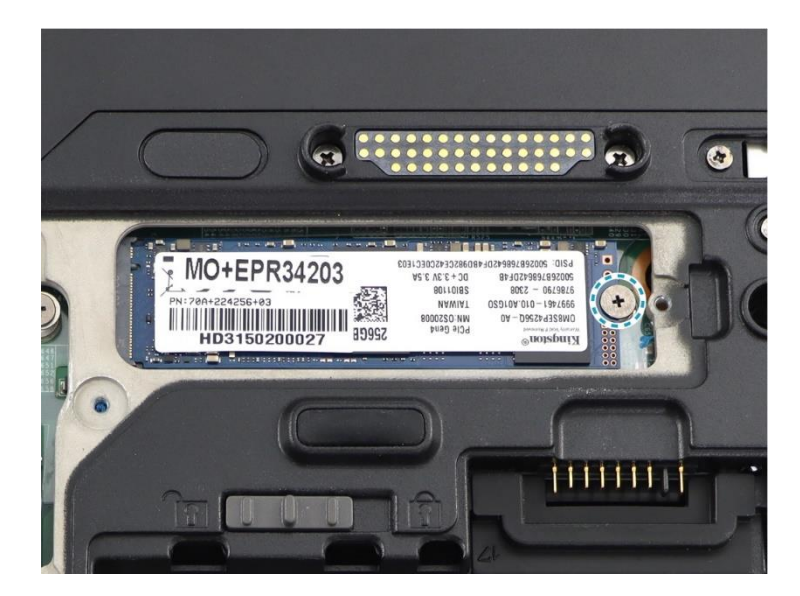

4. Débranchez le module SSD #1 du connecteur de la carte mère.

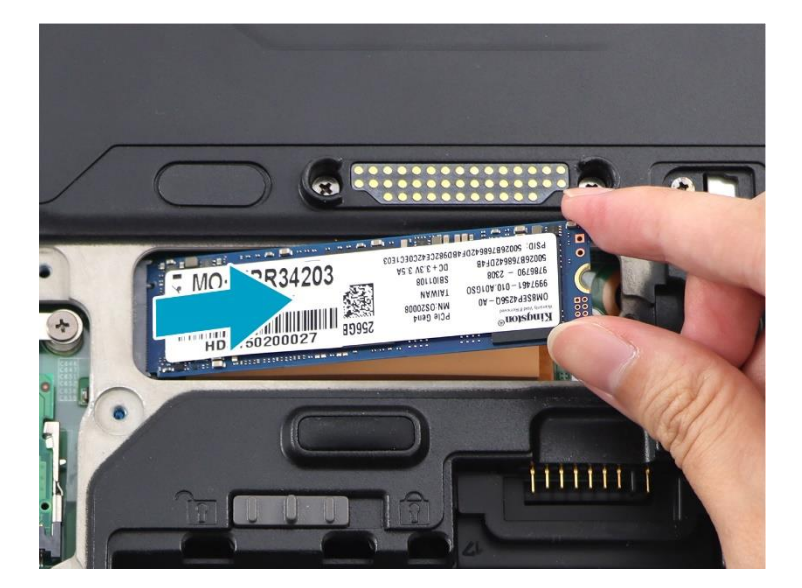

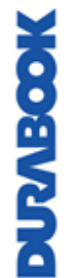

5. Connectez le nouveau module SSD #1 au connecteur de la carte mère.

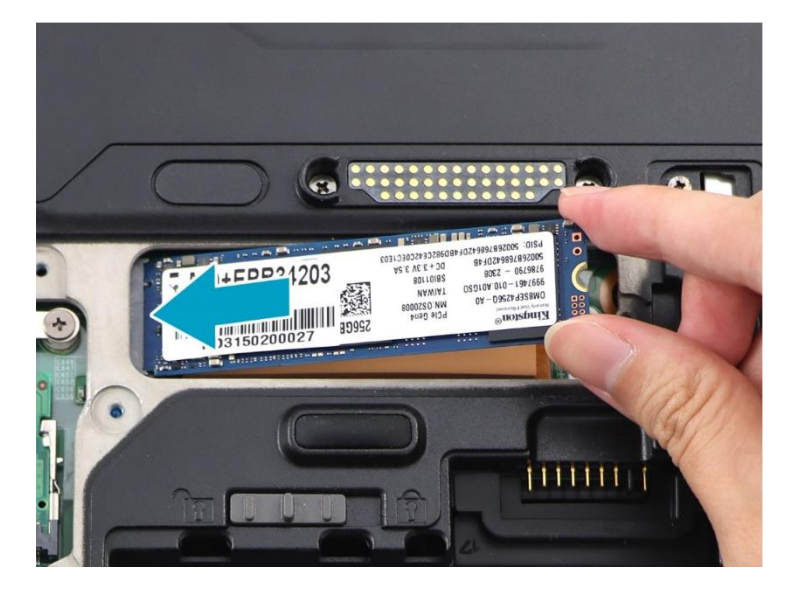

6. Fixez la vis pour attacher le module SSD #1 à la carte mère.

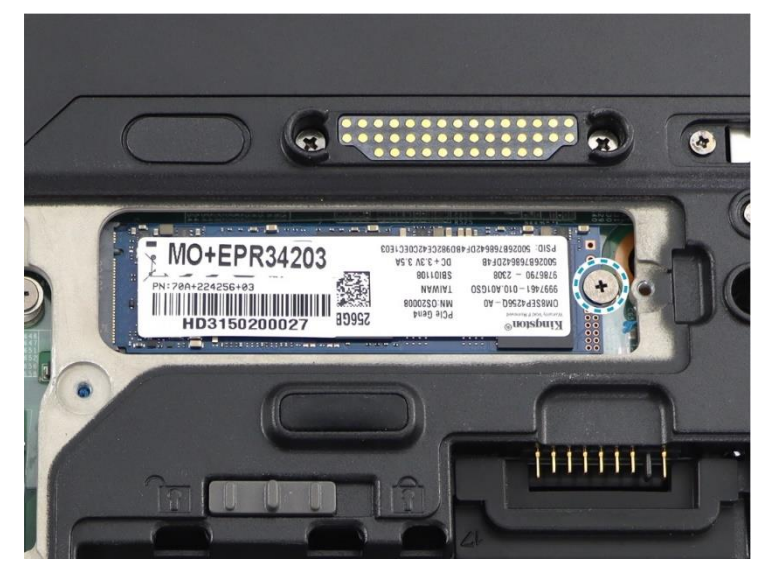

7. Remettez en place la trappe du logement de stockage et de mémoire du système.

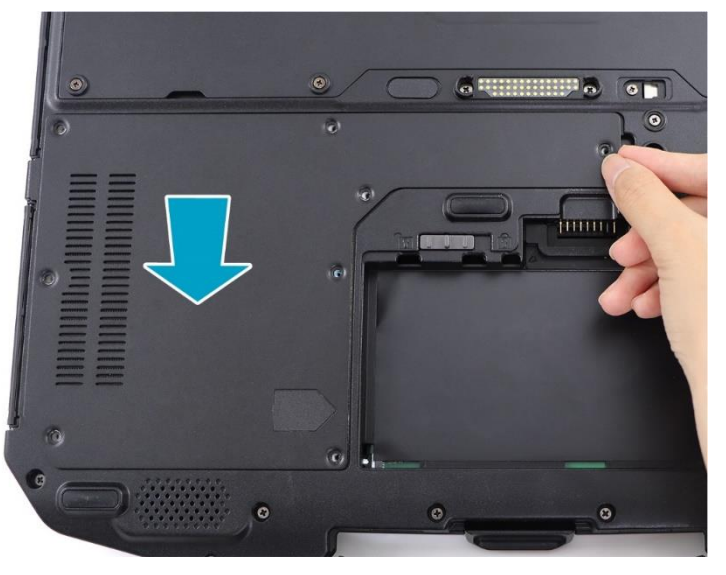

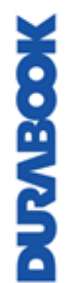

8. Fixez les huit (8) vis retenant la trappe du logement de stockage et de mémoire à l'appareil.

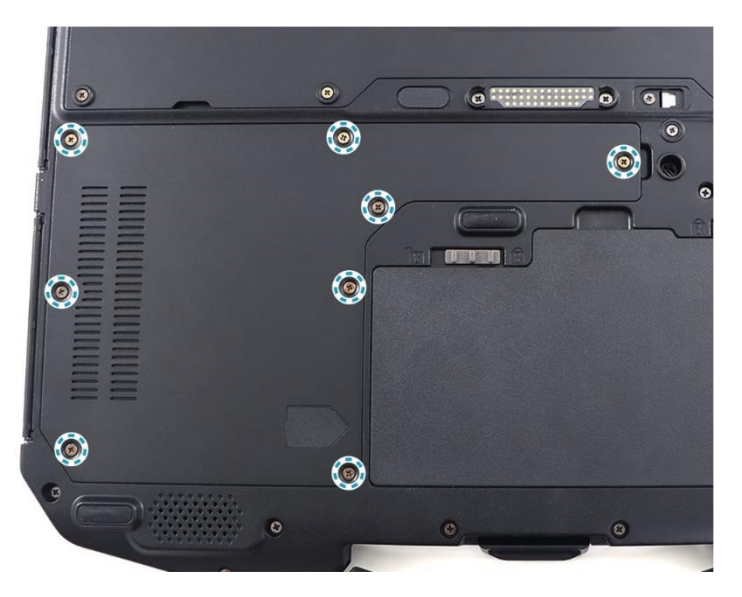

### <span id="page-20-0"></span>**Remplacement du SSD #2**

Pour remplacer le SSD #2, suivez les étapes ci-dessous :

1. Retirez les huit (8) vis retenant la trappe du logement de stockage et de mémoire à l'appareil.

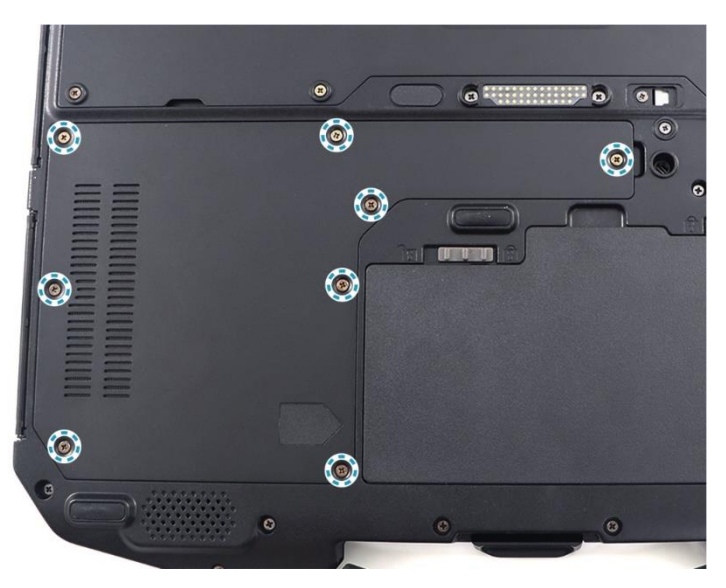

**MOSTVERS** 

2. Retirez la trappe du logement de stockage et de mémoire du système.

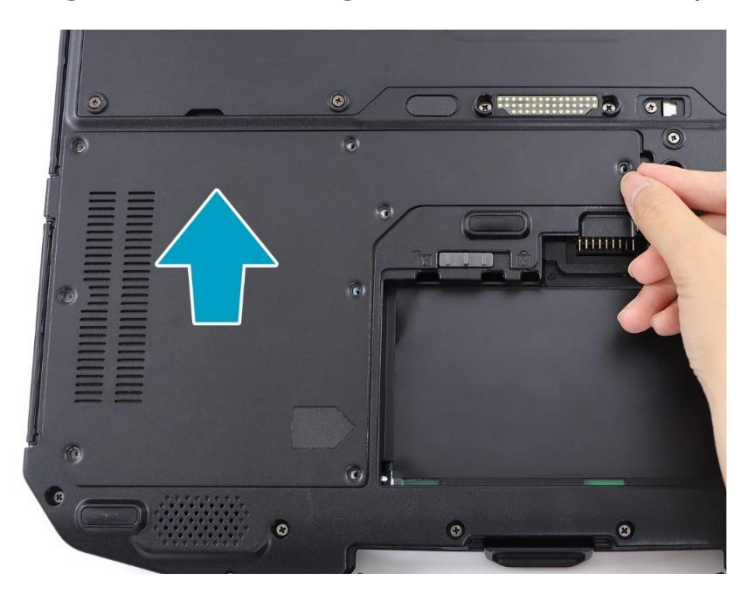

3. Retirez la vis retenant le module SSD #2 à la carte mère.

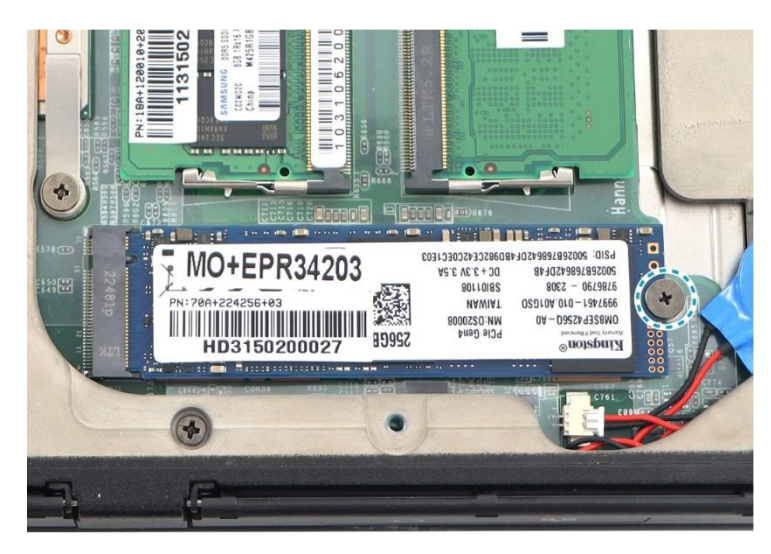

4. Débranchez le module SSD #2 du connecteur de la carte mère.

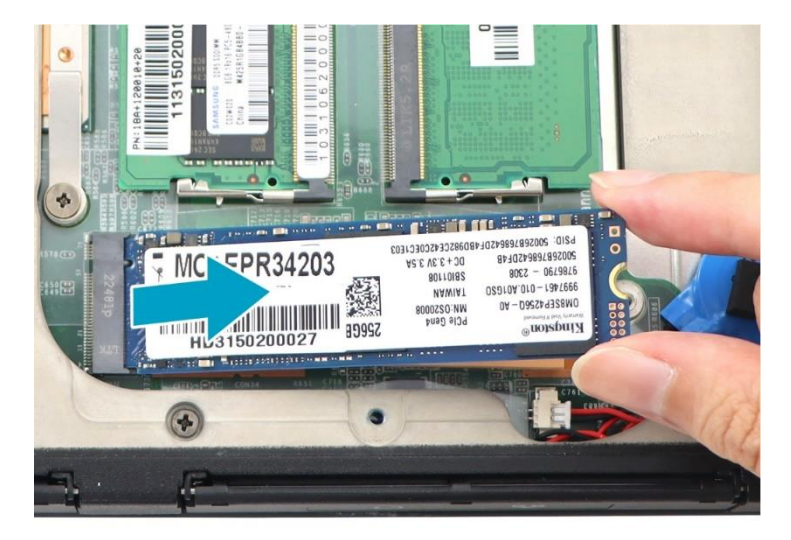

5. Connectez le nouveau module SSD #2 au connecteur de la carte mère.

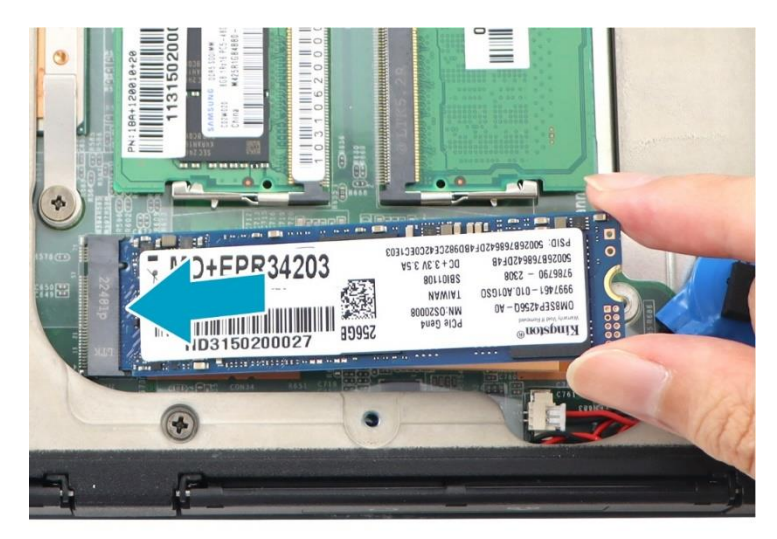

6. Fixez la vis pour attacher le module SSD #2 à la carte mère.

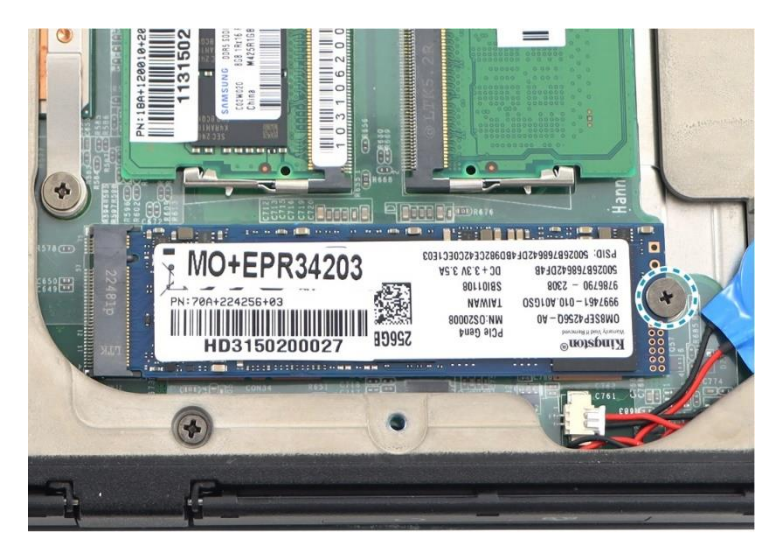

7. Remettez en place la trappe du logement de stockage et de mémoire du système.

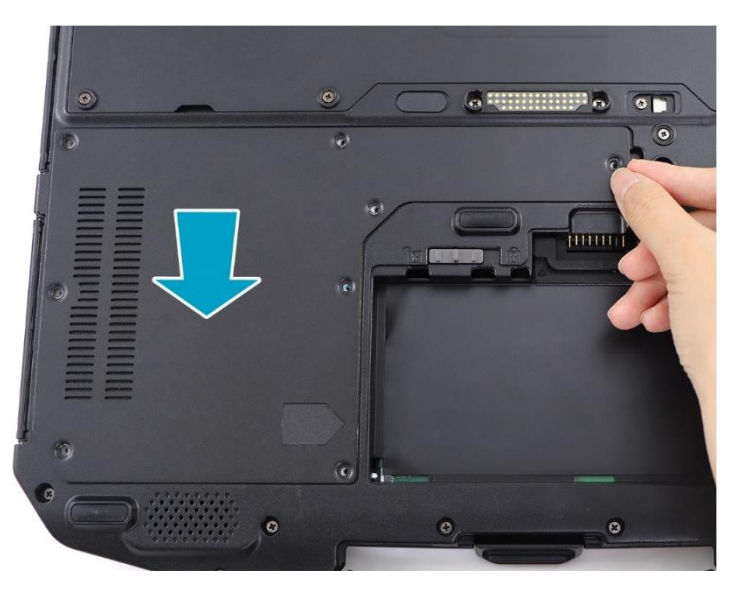

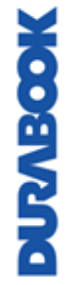

#### **Démarrer**

8. Fixez les huit (8) vis retenant la trappe du logement de stockage et de mémoire à l'appareil.

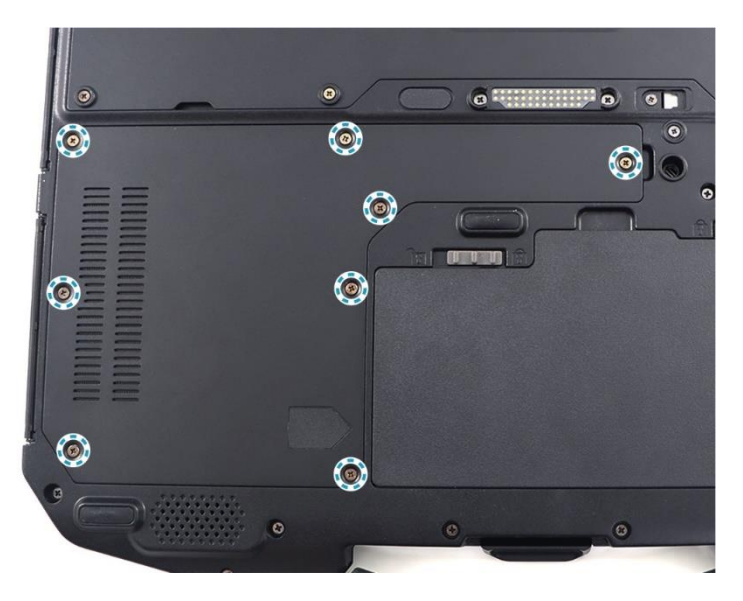

• Le SSD #2 est un accessoire en option.

### <span id="page-24-0"></span>**Branchement à l'alimentation**

Votre portable peut être mise sous tension à l'aide de l'adaptateur secteur ou de la batterie lithium-ion.

### <span id="page-24-1"></span>**Brancher l'adaptateur CA**

L'adaptateur secteur alimente votre ordinateur portable et recharge la batterie.

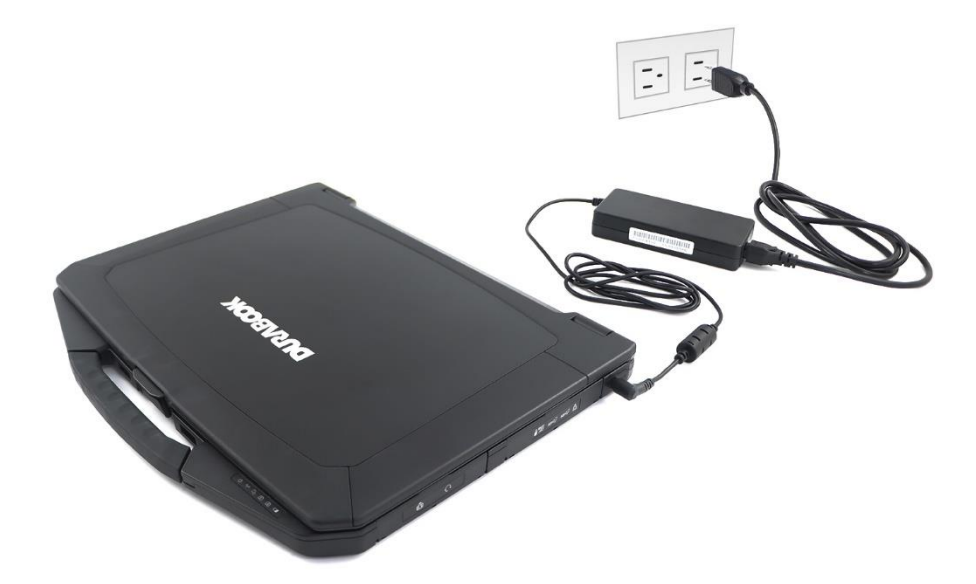

- 1. Connectez l'adaptateur secteur à la prise d'entrée CC de votre ordinateur portable.
- 2. Branchez l'adaptateur secteur au cordon d'alimentation.
- <span id="page-24-2"></span>3. Branchez le cordon d'alimentation sur une prise électrique.

### **Utiliser l'alimentation par batterie**

- 1. Installez une batterie rechargée dans le logement batterie.
- 2. Retirez l'adaptateur secteur (s'il est branché). Votre ordinateur portable utilise automatiquement l'alimentation sur batterie.

### **REMARQUE**

- Si vous utilisez l'ordinateur portable avec la batterie pour la première fois, assurez-vous que celle-ci est complètement chargée avant d'utiliser l'ordinateur portable.
- Pour utiliser l'énergie de la batterie plus efficacement, activez l'option Économiseur de batterie dans le menu Paramètres rapides.

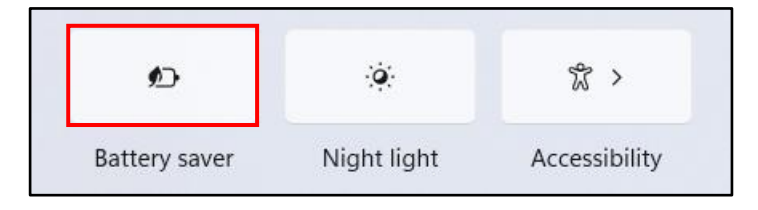

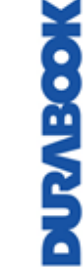

### <span id="page-25-0"></span>**Configurer les paramètres d'alimentation**

1. Recherchez « Modifier le plan d'alimentation ». Puis cliquez sur **Ouvrir**.

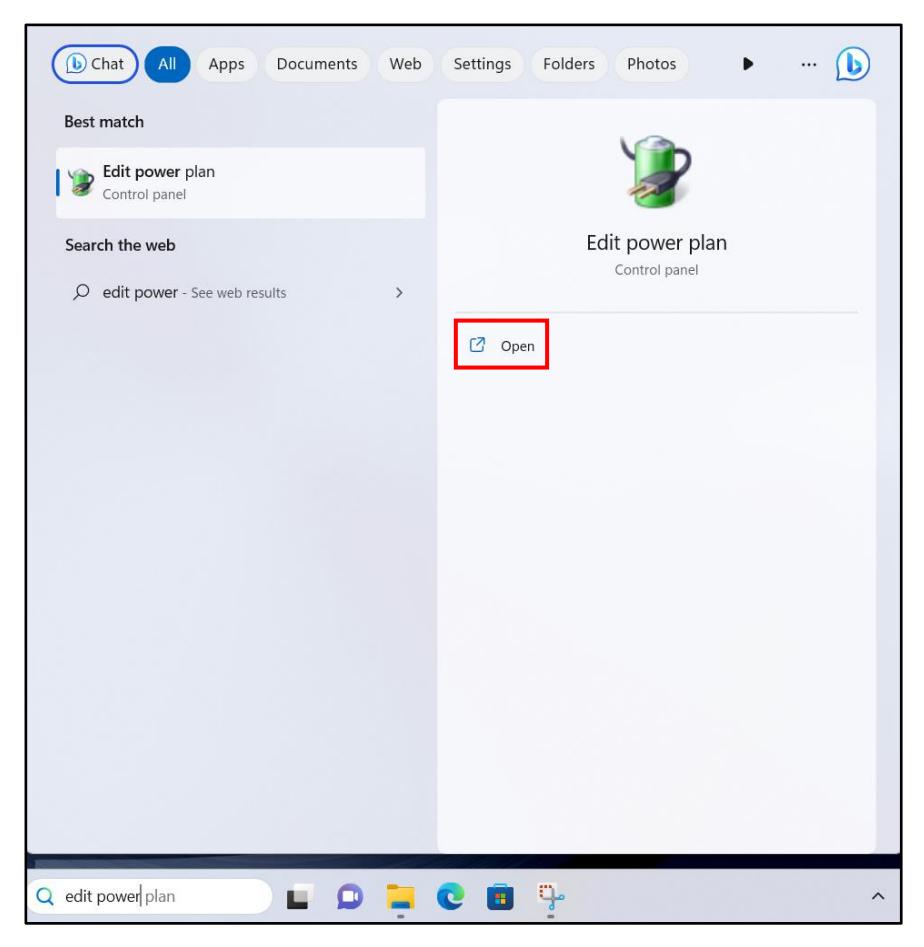

2. Modifiez les paramètres de sommeil et d'affichage souhaités. Cliquez ensuite sur **Enregistrer les modifications**.

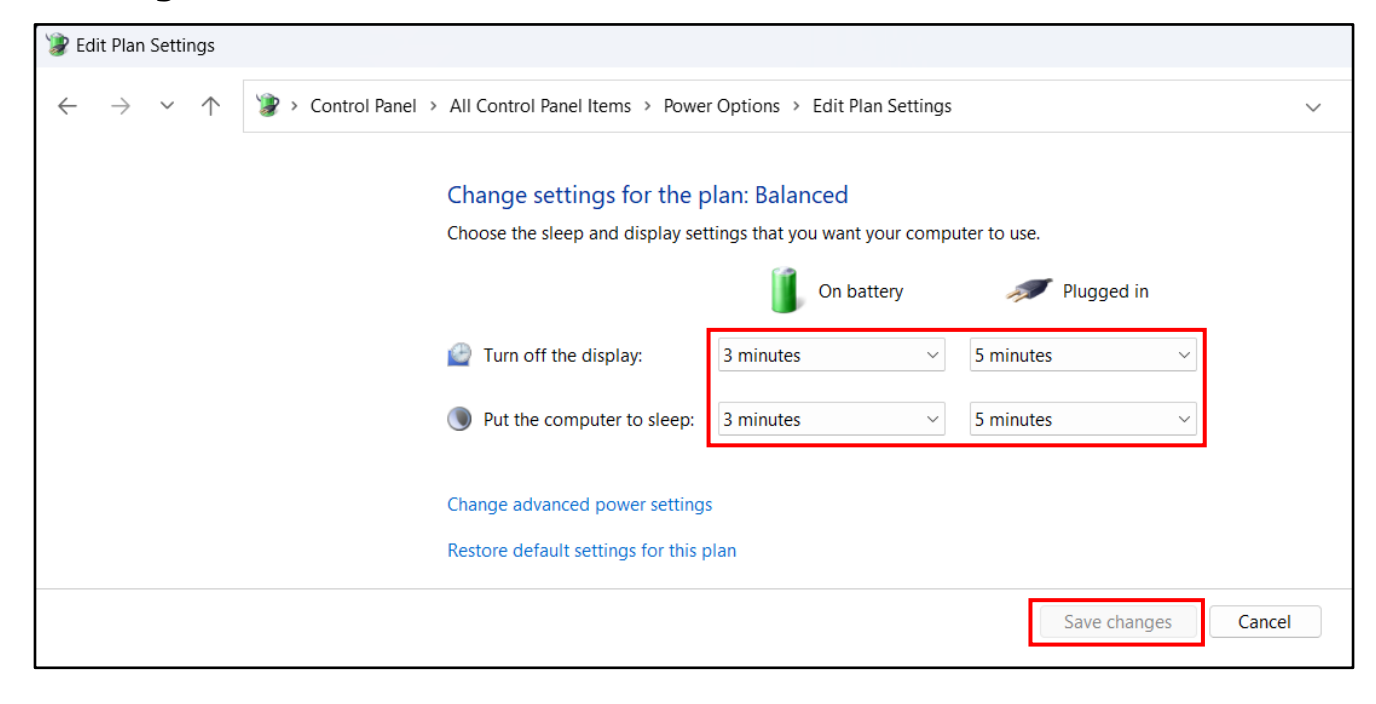

### <span id="page-26-0"></span>**Démarrage de votre ordinateur portable**

### <span id="page-26-1"></span>**Allumer votre appareil**

1. Pour ouvrir la dalle d'affichage, soulevez le couvercle en position verticale.

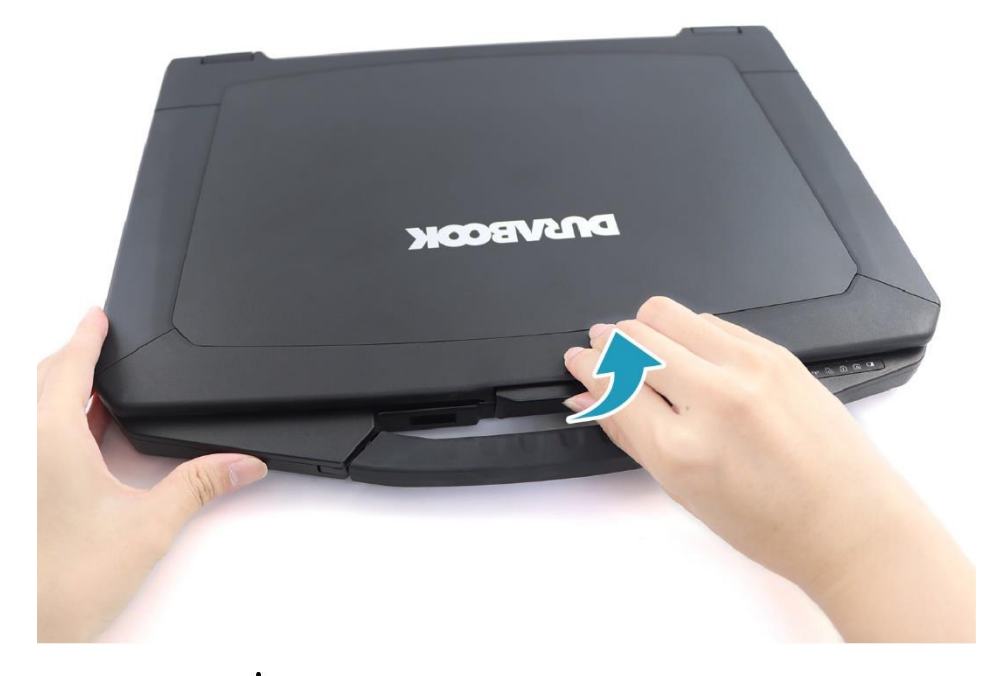

2. Appuyer sur le bouton  $\Phi$  jusqu'à ce que la LED d'alimentation s'allume.

### <span id="page-26-2"></span>**Éteindre votre appareil**

Il est important d'éteindre correctement votre ordinateur portable afin d'éviter la perte de données non enregistrées. Pour éteindre votre ordinateur portable, procédez comme suit :

 $C$ liquez sur  $\blacktriangleright$  >  $\bigcirc$  > **Arrêter**.

Attendez que votre ordinateur portable coupe complètement l'alimentation avant de retirer la source d'alimentation (si nécessaire).

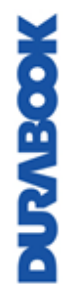

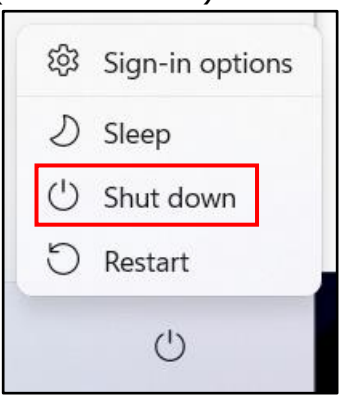

### <span id="page-27-0"></span>**Utilisation du clavier**

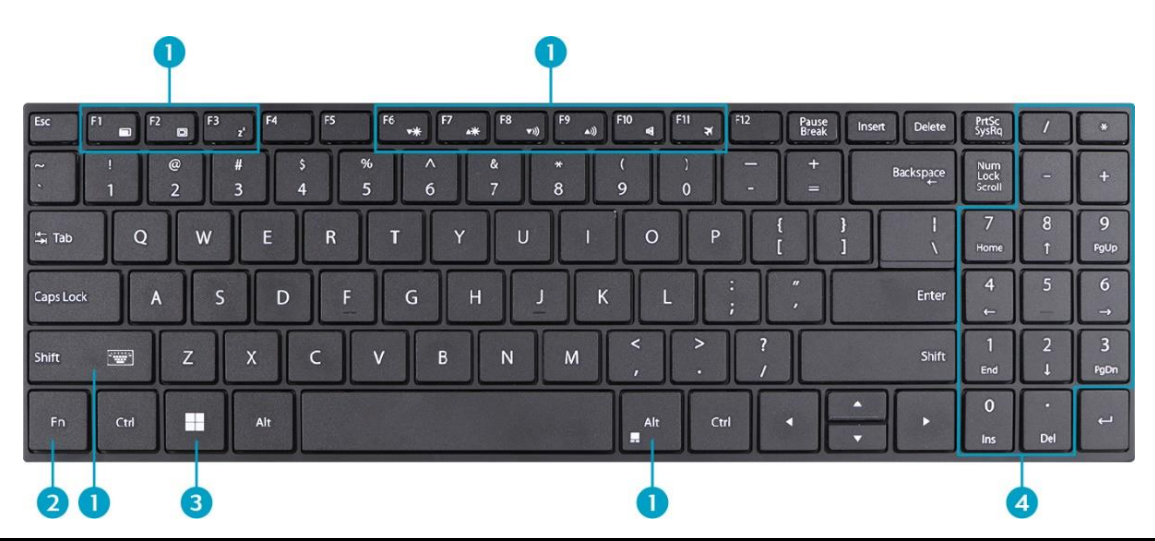

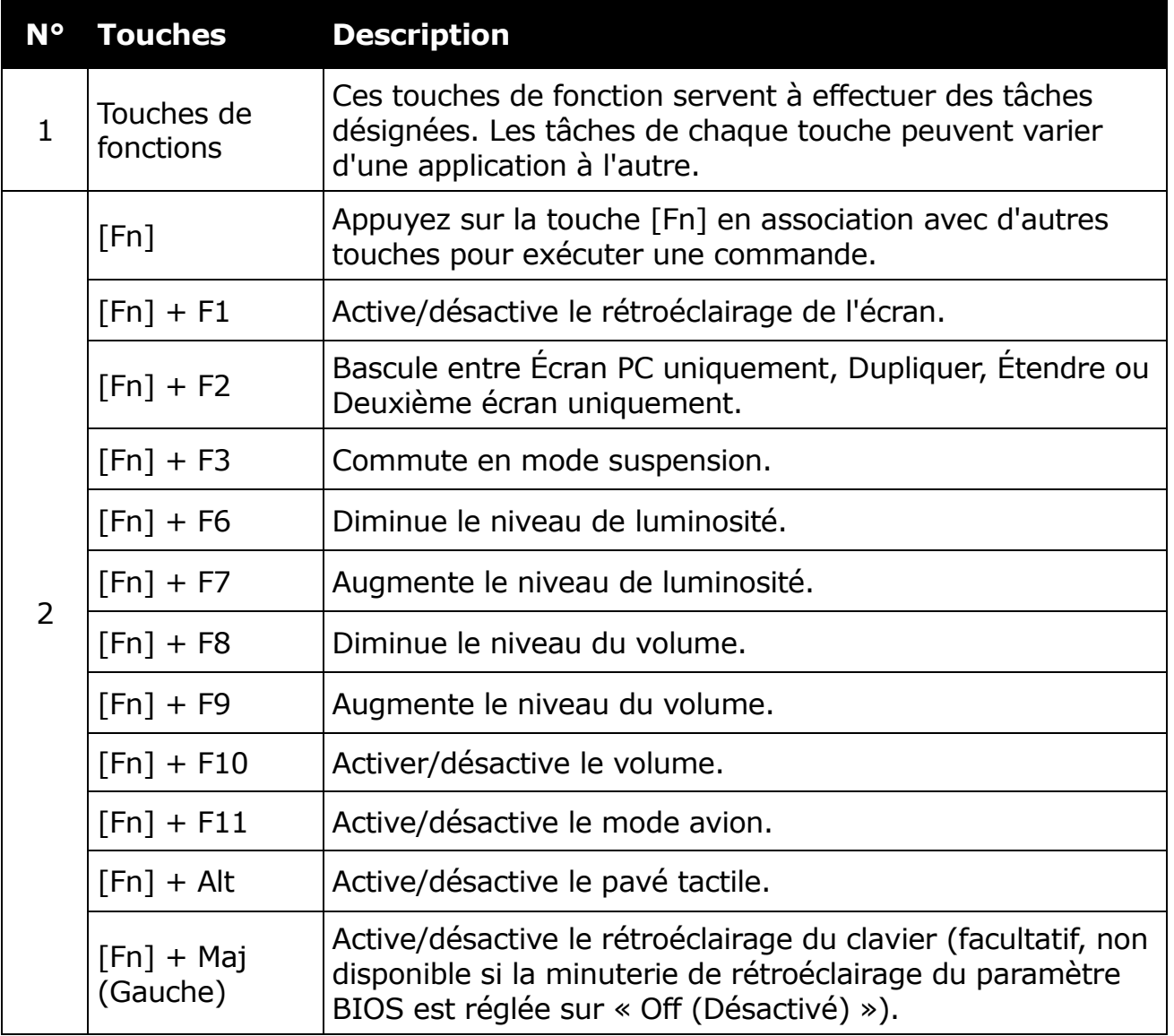

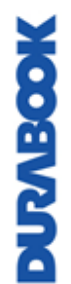

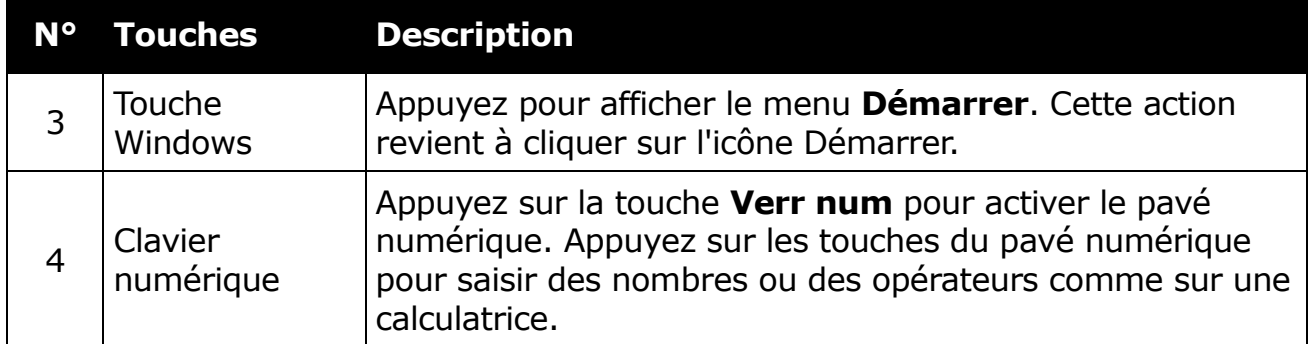

### <span id="page-28-0"></span>**Utilisation du pavé tactile**

Le pavé tactile est un dispositif de pointage de curseur qui offre toutes les fonctionnalités d'une souris à deux boutons. Sa fonction principale est de déplacer le curseur sur l'écran.

Vous pouvez également pointer, sélectionner ou faire glisser des éléments ou des objets sur l'écran.

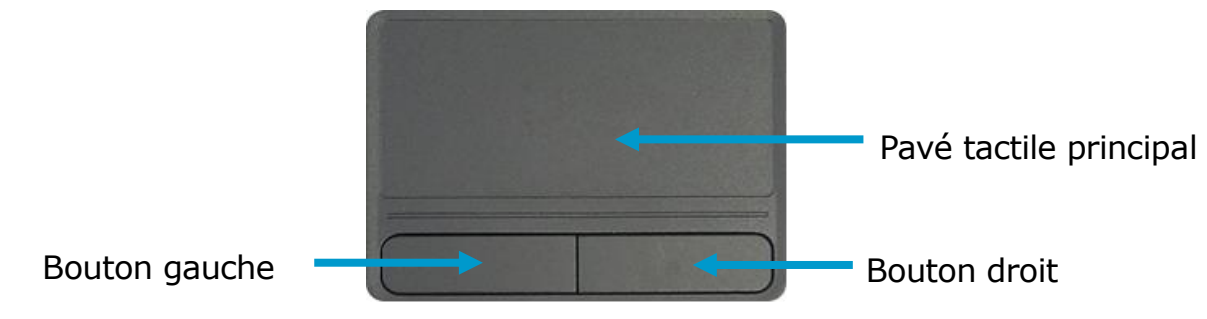

#### **Pointer**

Faites glisser votre doigt sur le pavé tactile pour pointer le curseur vers un élément ou un objet sur l'écran.

#### **Cliquer**

Pour cliquer gauche, déplacez le curseur sur l'élément ou l'objet sur l'écran, puis appuyez légèrement sur le pavé tactile ou appuyez sur le bouton gauche.

Pour cliquer droit, déplacez le curseur sur l'élément ou l'objet sur l'écran, puis appuyez sur le bouton droit.

#### **Double-cliquer**

Pour double-cliquer, déplacez le curseur sur l'élément ou l'objet sur l'écran, puis appuyez deux fois sur le pavé tactile ou appuyez deux fois sur le bouton gauche.

#### **Glisser**

Pour faire glisser un élément ou un objet, maintenez enfoncé le bouton gauche, puis faites glisser votre doigt sur le pavé tactile afin de déplacer l'élément ou l'objet.

#### **Défiler**

Pour faire défiler une page, maintenez enfoncé le bouton gauche, puis faites glisser votre doigt sur le pavé tactile afin de faire défiler.

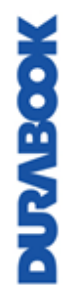

## <span id="page-29-0"></span>**Utilisation de votre ordinateur portable**

Ce chapitre va vous guider sur la façon d'utiliser votre ordinateur portable.

### <span id="page-29-1"></span>**Utilisation du Menu rapide**

Pour accéder au Menu rapide, appuyez sur la flèche de la barre d'état système pour afficher les icônes masquées. Tapez ensuite sur l'icône Menu rapide  $(\cdot, \cdot)$ .

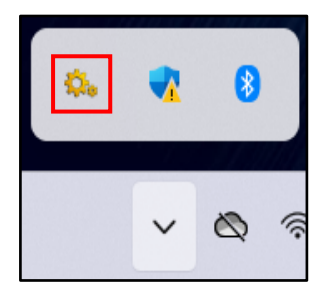

### <span id="page-29-2"></span>**Aperçu du Menu rapide**

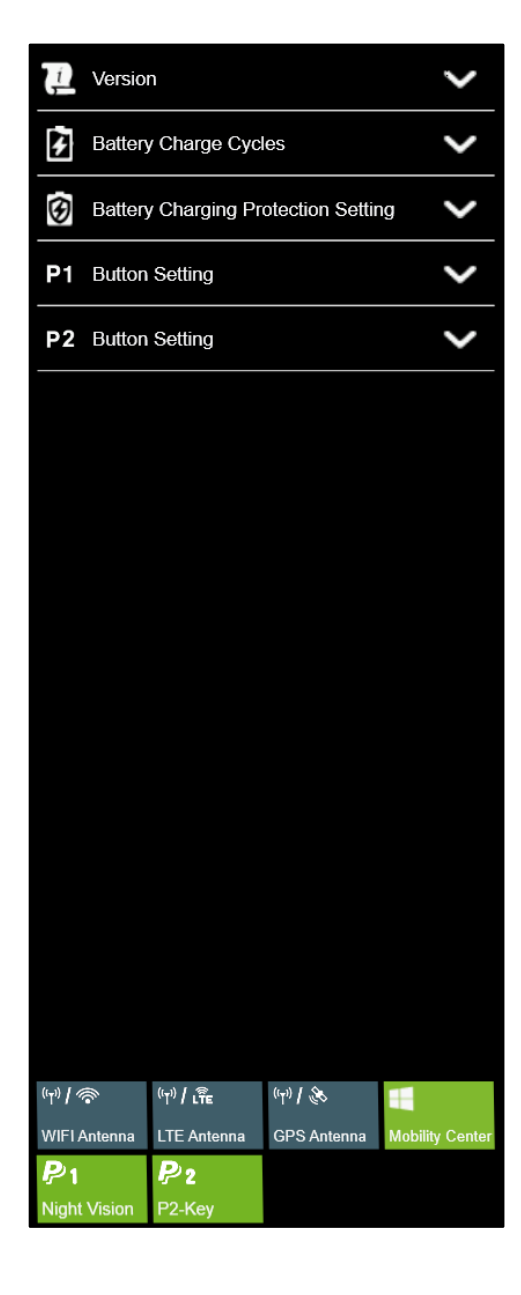

**NOVEGOK** 

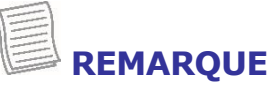

• Si l'onglet est vert (c-à-d.  $\frac{1}{2}$ ), cela indique que la fonction courante est activée.

### <span id="page-30-0"></span>**Affichage des informations de la version**

Dans la section **Version**, vous pouvez afficher la version Bios, la version EC et la version Menu rapide.

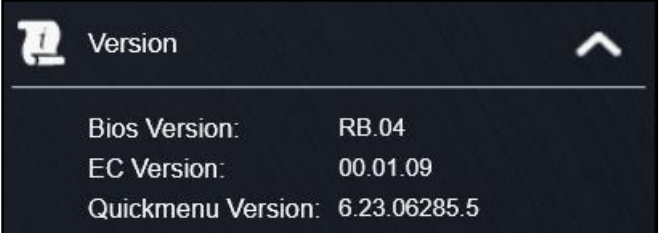

### <span id="page-30-1"></span>**Affichage des Cycles de charge de la batterie**

Dans la section **Cycles de charge de la batterie**, vous pouvez afficher le cycle de charge de la batterie et l'état de la batterie.

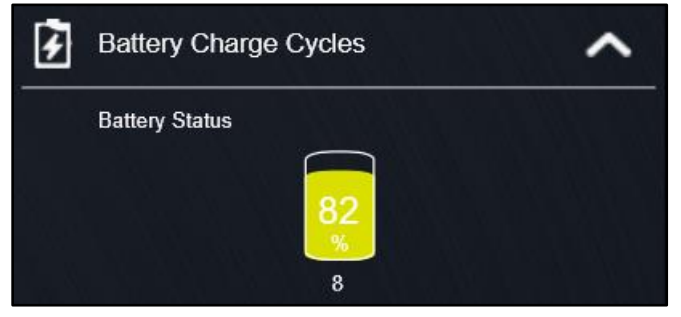

### <span id="page-30-2"></span>**Réglage de la protection de charge de la batterie**

Dans la section **Réglage de la protection de la charge de la batterie**, sélectionnez le paramètre de protection.

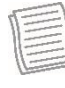

### **REMARQUE**

• Appuyez sur  $\odot$  pour afficher une description détaillée de chaque mode de protection de la charge batterie .

Il existe quatre options disponibles :

- **Mode normal** : Dans ce mode, la batterie sera complètement chargée.
- **Chargeur de batterie optimisé (OBC)** : La charge de la batterie s'arrête à 80 % afin de réduire le vieillissement de la batterie.
- **Mode de Régulation de la Température (TCM)** : Pour prolonger la durée de vie de la batterie, la charge est améliorée en fonction de l'algorithme intelligent DURABOOK et de la température de la batterie.
- **Charge DURA<sup>2</sup> (D2C)** : Pour optimiser les performances et la durée de vie de la batterie, la charge est améliorée suivant l'algorithme intelligent DURABOOK et la température de la batterie. La charge de la batterie s'arrête à 80 %.

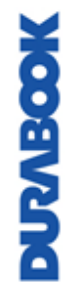

#### **Utilisation de votre ordinateur portable**

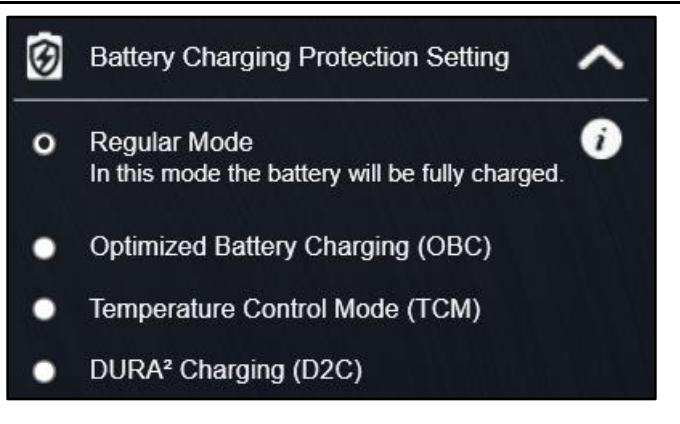

### <span id="page-31-0"></span>**Configuration du bouton programmable (P1)**

Dans la section **Réglage du bouton P1**, vous pouvez affecter la fonction au bouton **P1**.

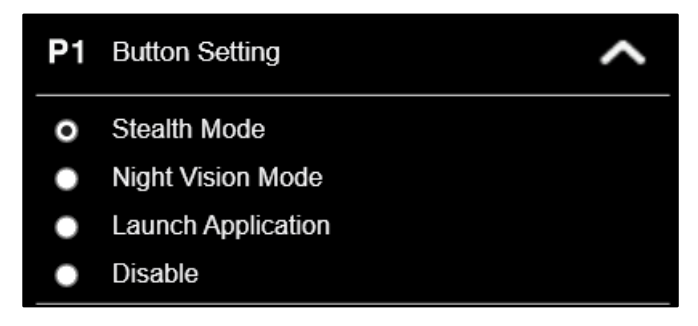

Trois options sont disponibles :

- **Mode Furtif** : Éteint le rétroéclairage LCD, les LED, les haut-parleurs, le flash de l'appareil photo et les appareils RF.
- **Mode vision nocturne** : Ajuste la luminosité de l'écran LCD à moins de 1,7 nits et éteint les LED et le flash de la caméra.

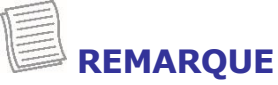

- Le mode vision nocturne est uniquement disponible pour l'écran lisible au soleil.
- **Lancer l'application** : Touche de raccourci pour lancer une application spécifique.

Pour assigner l'application, reportez-vous à la section « *[Affectation d'une](#page-32-2)  [application au bouton P1/P2](#page-32-2)* ».

**Désactiver** : Pas de fonction.

### <span id="page-32-0"></span>**Configuration du bouton programmable (P2)**

Dans la section **Réglage du bouton P2**, vous pouvez affecter la fonction au bouton **P2**.

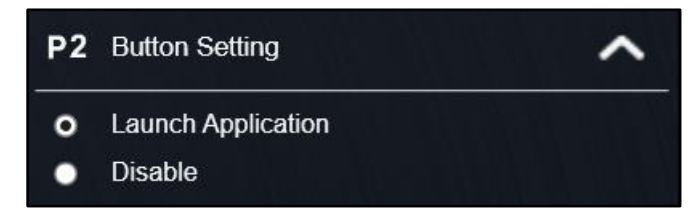

Trois options sont disponibles :

- **Lancer l'application** : Touche de raccourci pour lancer une application spécifique. Pour assigner l'application, reportez-vous à la section « *[Affectation](#page-32-2)  [d'une application au bouton P1/P2](#page-32-2)* ».
- **Désactiver** : Pas de fonction.

### <span id="page-32-2"></span><span id="page-32-1"></span>**Affectation d'une application au bouton P1/P2**

Appuyez sur la **touche P1** ou sur la **touche P2** pour attribuer une application au bouton **P1** ou **P2** respectivement. Sélectionnez l'application souhaitée et cliquez sur **Ouvrir**.

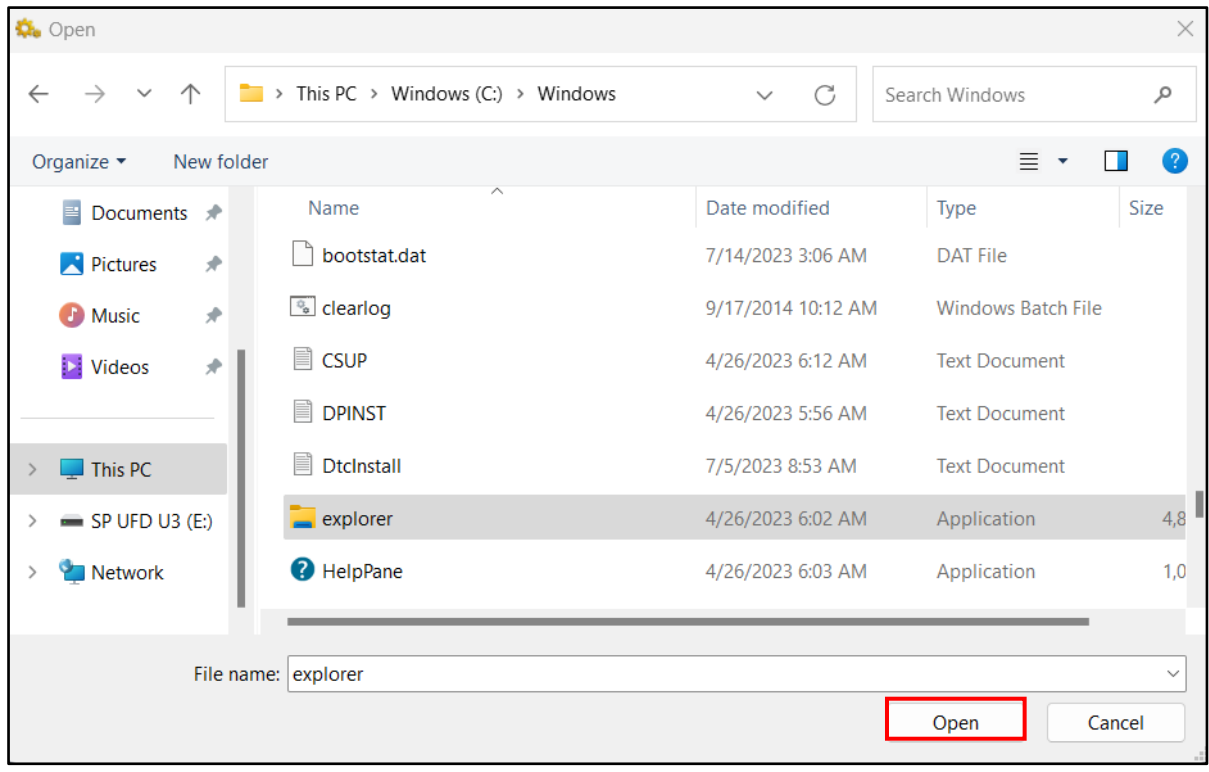

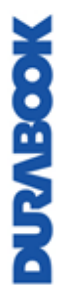

### <span id="page-33-0"></span>**Accès au Centre de mobilité**

Appuyez sur l'onglet **Centre de mobilité** pour régler ou configurer la luminosité, le niveau de volume, l'état de la batterie, l'affichage externe, la synchronisation et les paramètres de présentation.

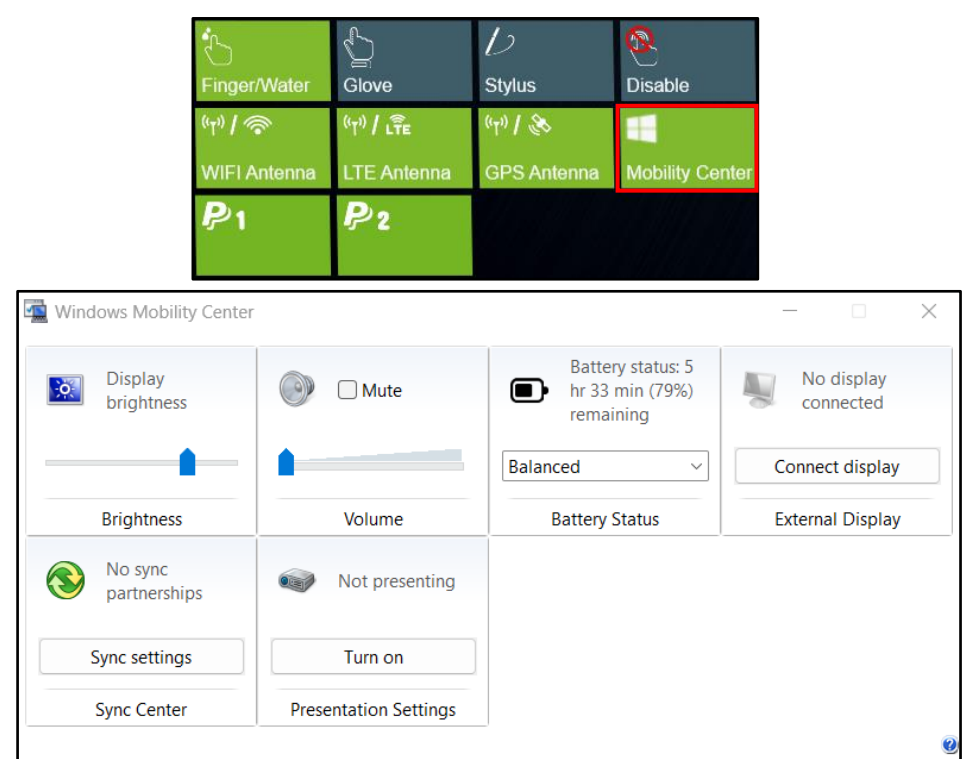

### <span id="page-33-1"></span>**Configuration du mode de commutation des antennes externes**

Sélectionnez l'onglet d'antenne externe respectif pour configurer le paramètre.

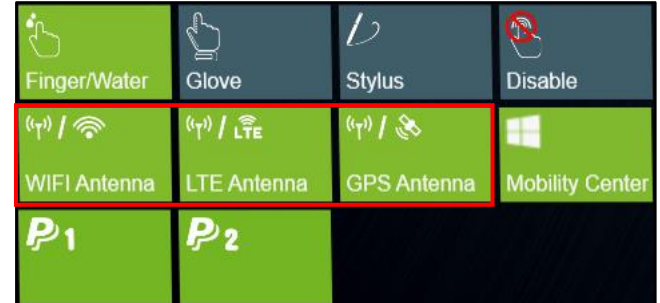

- Appuyez sur l'onglet **Antenne WIFI** pour activer/désactiver la commutation automatique de l'appareil vers l'antenne WLAN externe lorsqu'il est fixé sur une station d'accueil.
- Appuyez sur l'onglet **Antenne LTE** pour activer/désactiver la commutation automatique de l'appareil vers l'antenne WWAN externe lorsqu'il est fixé sur une station d'accueil.
- Appuyez sur l'onglet de l'**Antenne GPS** pour activer/désactiver l'appareil pour basculer automatiquement vers l'antenne GPS externe lorsqu'il est fixé sur une station d'accueil.

### **REMARQUE**

• Si l'onglet est vert, cela indique que la fonction courante est activée.

### <span id="page-34-0"></span>**Utiliser la caméra**

À l'aide de l'application Caméra, vous pouvez utiliser cet ordinateur portable pour prendre des photos ou des vidéos.

### <span id="page-34-1"></span>**Ouverture de l'appli Caméra**

Pour accéder à l'application Caméra, recherchez « Caméra », puis cliquez sur **Ouvrir**.

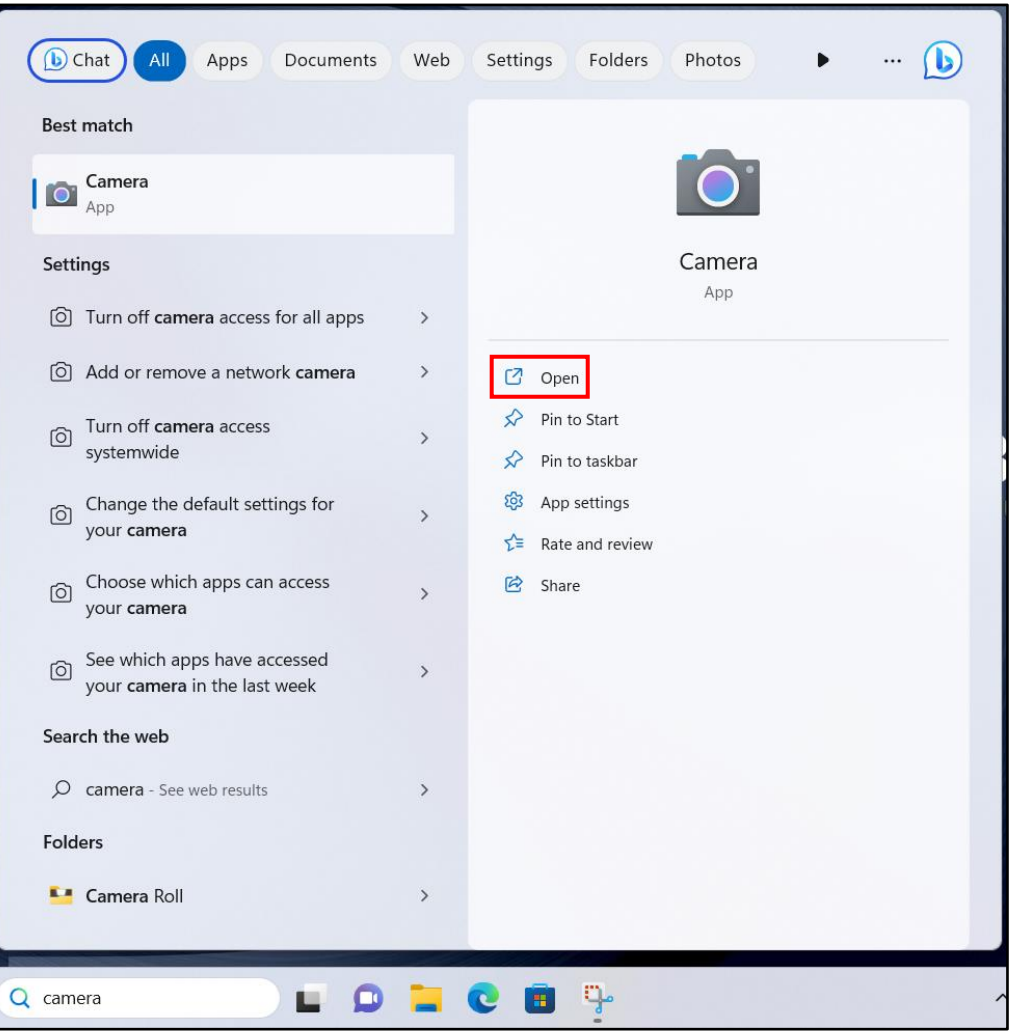

<span id="page-35-0"></span>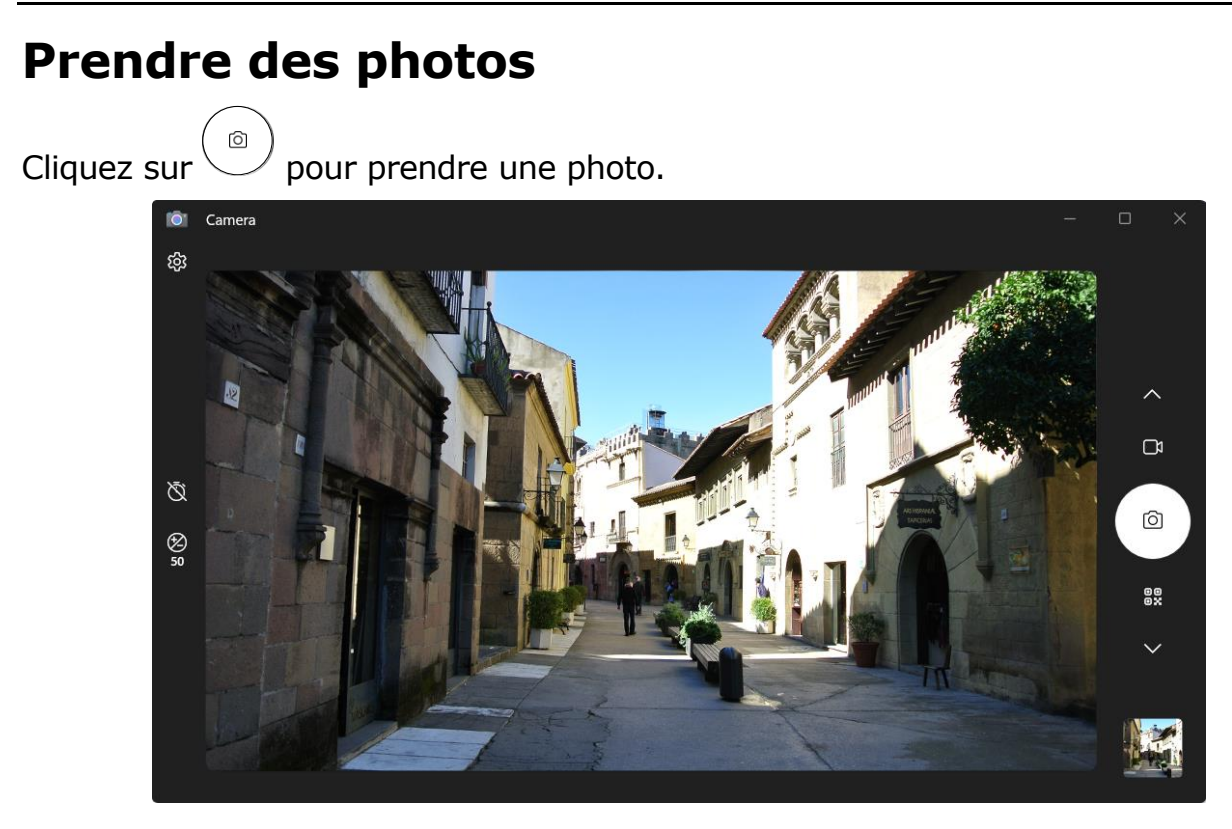

### <span id="page-35-1"></span>**Enregistrement de vidéos**

1. Cliquez sur DI pour passer en mode Vidéo.

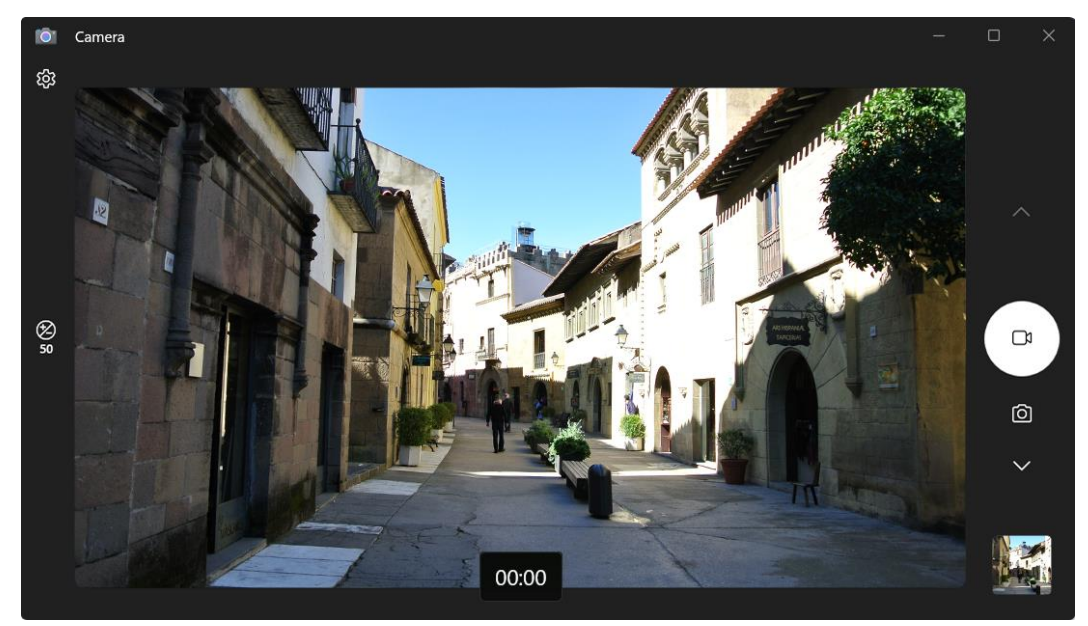

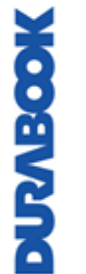

#### **REMARQUE**

Vous pouvez également basculer  $\land/\lor$  pour passer en mode Vidéo.
- 2. Cliquez sur  $\bigcirc$  pour commencer à enregistrer une vidéo, comme indiqué sur la page précédente. La durée d'enregistrement apparaît en bas de l'écran.
- 3. Durant l'enregistrement vidéo, vous pouvez effectuer les opérations suivantes :

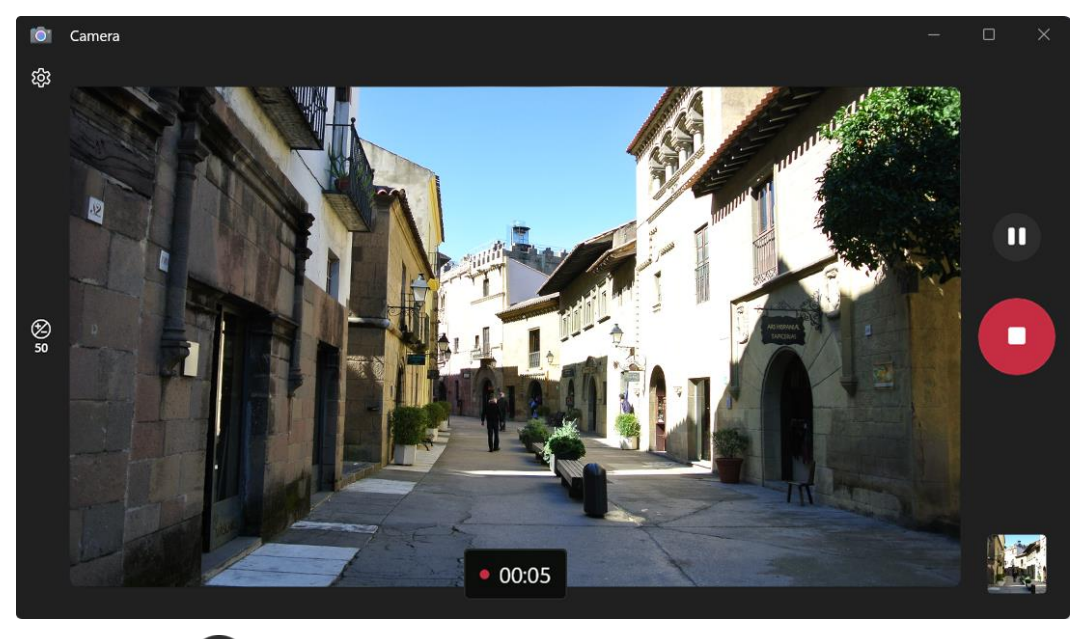

- Cliquer sur  $\mathbf{u}$  pour mettre l'enregistrement en pause. Puis cliquer sur  $\mathbf{u}$ pour reprendre.
- Cliquer sur pour arrêter l'enregistrement de la vidéo.

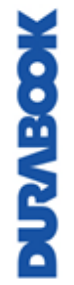

### **Réglage de la luminosité**

- 1. Cliquez sur  $\bullet$  pour afficher le curseur de contrôle de luminosité.
- 2. Faites ce qui suit :
	- Cliquez et faites glisser  $\bullet$  vers le haut pour éclaircir votre photo ou vidéo.

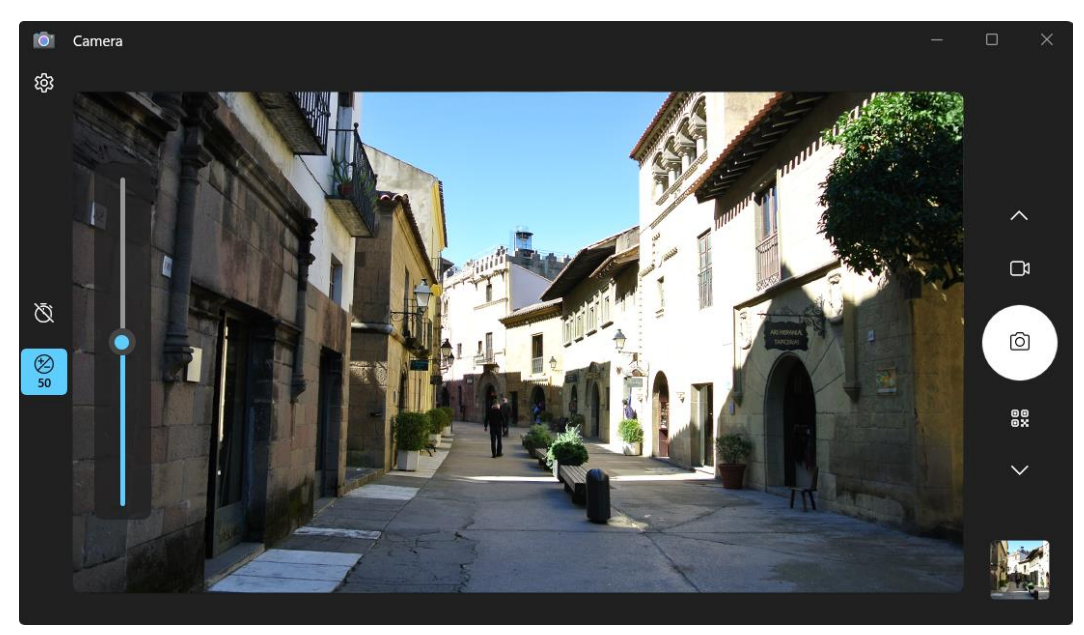

Cliquez et faites glisser  $\bullet$  vers le bas pour assombrir votre photo ou vidéo.

## **Réglage de la minuterie photo**

Cliquez sur  $\bar{\mathfrak{C}}_0$  pour changer le délai souhaité pour le retardateur.

- $\mathbb{C}_{\bullet}$  : Le retardateur est désactivé
- $\overline{\text{C}}_2$ : Retardateur automatique de 2 secondes
- $\mathbb{C}_5$ : Retardateur automatique de 5 secondes
- $\Phi_0$ : Retardateur automatique de 10 secondes

### **Basculer entre les modes**

Appuyez sur votre mode de prise de vue préféré. Si le mode n'est pas visible,

appuyez sur  $\land\lor$  pour voir plus de modes de prise de vue :

- $\bullet$   $\Box$  : Enregistrer une vidéo.
- **©** : Prendre une photo.
- 8% : Scanner un code-barres (si pris en charge).

### **Configurer les réglages de caméra**

1. Cliquez sur  $\overset{\text{\tiny{62}}}{\varnothing}$  pour accéder au menu Paramètres.

![](_page_38_Picture_3.jpeg)

2. Sélectionnez l'option de menu et le réglage souhaités.

![](_page_38_Picture_108.jpeg)

![](_page_39_Picture_113.jpeg)

### **Afficher des photos/lire des vidéos**

Après avoir pris une photo ou enregistré une vidéo, cliquez sur la vignette (dans le coin inférieur droit) pour afficher la photo ou la vidéo prise la plus récente.

![](_page_39_Picture_4.jpeg)

**DUZABOOK** 

Balayez vers la droite pour voir d'autres photos ou vidéos de votre collection.

# **É tablir des connexions**

Ce chapitre va vous guider dans l'installation des périphériques pour optimiser l'utilisation de votre ordinateur portable.

# **Installation de la carte mémoire**

Votre ordinateur portable prend en charge les cartes mémoires pour permettre un transfert de données plus rapide.

Types de pris en charge : MicroSDXC.

Pour insérer une carte mémoire MicroSD :

- 1. Ouvrez le cache du port d'entrée/de sortie.
- 2. Poussez la carte mémoire dans le logement de carte mémoire jusqu'à ce qu'elle s'enclenche.

![](_page_40_Picture_9.jpeg)

3. Fermez le cache du port E/S.

# **Retrait de la carte mémoire**

Il est important de retirer la carte mémoire correctement. Un retrait incorrect peut entraîner la corruption des données de la carte mémoire et un dysfonctionnement de votre ordinateur portable.

Pour enlever la cartes de mémoire correctement, suivez les étapes ci-dessous :

- 1. Cliquer sur l'icône de Disque amovible dans la zone de notifications.
- 2. Cliquez sur **Éjecter SDHC (E)**. Le système confirme que le dispositif peut être retiré en toute sécurité.
- 3. Ouvrez le cache du port d'entrée/de sortie.
- 4. Enfoncez la carte mémoire pour l'éjecter.
- 5. Puis retirez-la du logement.

**MOOSIVER** 

6. Fermez le cache du port E/S.

![](_page_40_Picture_20.jpeg)

# **Utilisation de la carte SIM**

Vous pouvez utiliser une carte nano SIM pour accéder à Internet sans fil.

![](_page_41_Picture_3.jpeg)

### **REMARQUE**

• Vérifiez la disponibilité du service et les tarifs des forfaits de données auprès de votre fournisseur de services réseau.

Pour insérer une carte nano SIM :

- 1. Ouvrez le cache du port d'entrée/de sortie.
- 2. Retirez les deux (2) vis retenant le cache de l'emplacement nano SIM à l'appareil.
- 3. Retirez le cache de l'emplacement de la carte nano SIM.

![](_page_41_Figure_10.jpeg)

4. Enfoncez une carte nano SIM valide dans l'emplacement jusqu'à ce qu'elle s'enclenche.

![](_page_41_Figure_12.jpeg)

5. Fermez le cache du port E/S.

# **Utilisation du lecteur Smart Card**

Votre ordinateur portable est équipé d'un lecteur Smart Card intégré en option qui vous permet d'effectuer des achats sécurisés, de stocker des informations de sécurité et de fournir une identification et des informations à l'aide d'une carte à puce.

- 1. Ouvrez le cache du port d'entrée/de sortie.
- 2. Insérez une Smart Card dans la fente du lecteur de carte à puce.

![](_page_42_Picture_5.jpeg)

3. Fermez le cache du port E/S.

MOSEVERO

# **Connexion du microphone/casque**

Votre ordinateur portable est équipée d'une prise audio combinée qui vous permet d'utiliser un casque ou un microphone.

- 1. Ouvrez le cache du port d'entrée/de sortie.
- 2. Branchez le câble du casque stéréo dans la prise audio combinée de votre appareil.

![](_page_42_Picture_11.jpeg)

Le casque et le microphone ne sont pas inclus dans l'emballage de cet appareil. Ils sont vendus séparément.

# **Connexion d'un appareil USB**

Vous pouvez connecter votre ordinateur portable à d'autres périphériques USB, comme une souris, un clavier, un appareil photo numérique, une imprimante ou un disque de stockage externe.

- 1. Ouvrez le cache du port d'entrée/de sortie.
- 2. Connectez une extrémité du câble USB au port USB de votre appareil ou connectez l'appareil directement au port USB.

![](_page_43_Picture_5.jpeg)

3. Connectez l'autre extrémité du câble au périphérique USB (si nécessaire).

## **REMARQUE**

• Aucun câble USB n'est inclus dans l'emballage. Il est vendu séparément, ou il peut être vendu avec votre appareil USB.

# **Raccordement aux écrans externes**

Vous pouvez connecter un écran supplémentaire à votre ordinateur portable à l'aide du câble HDMI ou VGA.

- 1. Ouvrez le cache du port d'entrée/de sortie.
- 2. Connectez une extrémité du câble HDMI, VGA ou USB Type-C au port HDMI, VGA ou USB Type-C de votre appareil.

![](_page_44_Picture_5.jpeg)

3. Connectez l'autre extrémité du câble à l'écran externe.

![](_page_44_Picture_7.jpeg)

### **REMARQUE**

• Aucun câble HDMI, VGA ou USB Type-C n'est inclus dans l'emballage de cet appareil. Ils sont vendus séparément.

# **Connexion à un réseau local (LAN)**

Vous pouvez connecter votre ordinateur portable à un réseau local (LAN) à l'aide d'un câble Ethernet.

- 1. Ouvrez le cache du port d'entrée/de sortie.
- 2. Connectez une extrémité du câble Ethernet au port RJ-45 de votre ordinateur portable.

![](_page_45_Picture_5.jpeg)

3. Branchez l'autre extrémité du câble Ethernet au routeur.

### **REMARQUE**

• Aucun câble Ethernet n'est inclus dans l'emballage. Il est vendu séparément.

# **Connexion à des connexions sans fil**

Vous pouvez connecter votre ordinateur portable à un périphérique Bluetooth, à un réseau local sans fil (WLAN) ou au WWAN.

### **Connexion à un appareil Bluetooth**

Votre ordinateur portable peut se connecter et communiquer avec d'autres appareils compatibles avec Bluetooth. Par défaut, la fonction Bluetooth est activée.

Pour ajouter un appareil, suivez les étapes suivantes :

1. Appuyez sur l'icône de flèche de la barre d'état système pour afficher les icônes masquées.

Appuyez ensuite sur l'icône Bluetooth (<sup>8</sup>).

2. Cliquez sur **Ajouter un périphérique Bluetooth**. Le système commence à rechercher les appareils Bluetooth et affiche les appareils disponibles.

![](_page_46_Picture_9.jpeg)

![](_page_46_Picture_10.jpeg)

MODENZIN

- Si l'appareil que vous souhaitez ajouter n'apparaît pas à l'écran, veuillez vous assurer que l'appareil est allumé et est détectable.
- 3. L'écran *Bluetooth et appareils* s'ouvre. Cliquez sur **Ajouter un appareil**.

![](_page_46_Picture_13.jpeg)

4. La boîte de dialogue *Ajouter un appareil* s'ouvre. Cliquez sur **Bluetooth**.

![](_page_46_Picture_15.jpeg)

#### **Établir des connexions**

5. Sélectionnez l'appareil que vous souhaitez appairer, puis cliquez sur **Connecter** pour confirmer le code d'appairage (PIN). Confirmez également le code d'appairage sur l'autre appareil Bluetooth afin d'établir la connexion.

![](_page_47_Picture_91.jpeg)

6. Une fois l'appairage terminé, cliquez sur **Terminé**.

![](_page_47_Picture_4.jpeg)

#### **REMARQUE**

- La méthode d'appairage varie en fonction du type d'appareil avec lequel vous effectuez celui-ci. Vous pouvez être invité à saisir le code d'appairage, à confirmer le code d'appairage, ou bien l'appairage se fait automatiquement.
- 7. Une fois le processus d'appairage terminé, l'état de la connexion affiche « Connecté ».

![](_page_47_Picture_92.jpeg)

### **REMARQUE**

• La plupart des appareils compatibles Bluetooth doivent être appairés à votre ordinateur portable. Le code PIN que vous saisissez sur l'ordinateur portable doit être le même code PIN que celui que vous saisissez sur l'autre appareil Bluetooth.

- Une fois qu'un appariement a été créé, la connexion à cet appareil ne nécessite plus l'entrée du code PIN.
- Pour vous déconnecter de l'appareil compatible Bluetooth, sélectionnez l'appareil dans le menu Bluetooth et appuyez sur **Supprimer l'appareil**.

#### **Connexion à un réseau local sans fil**

Votre ordinateur portable est livrée avec un module WLAN. Vous pouvez ajouter un réseau sans fil soit lorsque le réseau est détecté, soit en saisissant manuellement les données des paramètres.

Pour vous connecter, suivez les étapes ci-dessous :

1. Cliquez sur l'icône du réseau sans fil  $($   $\oplus$   $)$  dans la barre d'état système, puis cliquez sur l'onglet sans fil dans le menu Paramètres rapides afin d'activer la fonction.

![](_page_48_Figure_7.jpeg)

- 2. Cliquez sur (2) dans l'onglet sans fil. Les connexions réseau sans fil disponibles s'affichent. Sélectionnez le réseau sans fil souhaité.
- 3. Cliquez sur **Connecter**.

Certains réseaux nécessitent une clé de sécurité réseau ou un mot de passe.

![](_page_48_Picture_11.jpeg)

## **CONSEIL**

**NOVEGOK** 

- Cochez la case **Connecter automatiquement** pour vous connecter automatiquement à ce réseau lorsqu'il est disponible.
- 4. Entrez la clé de sécurité réseau et cliquez sur **Suivant**.

![](_page_48_Picture_137.jpeg)

![](_page_48_Picture_16.jpeg)

Une fois la connexion établie, vous pouvez voir l'icône sans fil ( ) dans la barre d'état système.

#### **REMARQUE**

- L'accès Wi-Fi nécessite le service d'un fournisseur de services sans fil. Contactez votre fournisseur de services pour plus de détails.
- La connectivité sans fil réelle dépend de la configuration du système. Veuillez contacter votre revendeur pour plus d'informations.
- Pour vous déconnecter du réseau sans fil, sélectionnez le réseau dans la liste des réseaux sans fil et cliquez sur **Déconnecter**.

### **Connexion à un réseau étendu sans fil (WWAN)**

La fonction **WWAN** permet à votre ordinateur portable de se connecter à Internet à l'aide de réseaux de données mobiles ou cellulaires.

Pour vous connecter, suivez les étapes ci-dessous :

- 1. Insérez une carte SIM valide dans l'emplacement pour carte SIM.
- 2. Ouvrez le menu Paramètres rapides. Puis appuyez sur **Cellulaire** pour activer la fonction.

![](_page_49_Figure_11.jpeg)

- 3. Appuyez sur l'icône en forme de flèche  $($   $>$   $)$  à côté de l'icône Cellulaire.
- 4. Sélectionnez l'opérateur de réseau mobile pour établir la connexion.

![](_page_49_Picture_14.jpeg)

### **CONSEIL**

• Cochez la case **Laisser Windows me garder connecté** pour permettre au système de se connecter automatiquement à ce réseau de données mobile.

![](_page_49_Picture_17.jpeg)

# **Utilisation de l'utilitaire de configuration du BIOS**

Votre ordinateur portable dispose d'un utilitaire de configuration du BIOS qui vous permet de configurer les paramètres système importants, dont les paramètres de diverses fonctions optionnelles de l'ordinateur portable. Ce chapitre explique comment utiliser l'utilitaire de configuration du BIOS.

# **Menu de configuration du BIOS**

L'utilitaire de configuration du BIOS vous permet de configurer les paramètres de base de votre ordinateur portable. Lorsque vous allumez votre ordinateur portable, le système lit ces informations pour initialiser le matériel afin qu'il puisse fonctionner correctement. Utilisez l'utilitaire de configuration du BIOS pour modifier la configuration de démarrage de votre ordinateur portable. Par exemple, vous pouvez modifier les routines de sécurité du système et de gestion de l'alimentation.

### **Démarrage de l'utilitaire de configuration du BIOS**

Vous ne pouvez entrer dans l'utilitaire de configuration du BIOS que durant le démarrage de l'ordinateur portable, c'est-à-dire entre le moment où vous allumez l'ordinateur portable et l'apparition de l'interface Windows.

Si votre ordinateur portable est déjà allumé, éteignez-le complètement (arrêtezle), redémarrez-le, puis appuyez sur le bouton **Supprimer** du clavier pour accéder à l'utilitaire de configuration.

### **Sélection du périphérique de démarrage**

Redémarrez votre ordinateur portable et appuyez sur le bouton **F12** du clavier lorsque le logo DURABOOK apparaît. Sélectionnez ensuite le périphérique de démarrage.

![](_page_50_Picture_10.jpeg)

![](_page_50_Picture_99.jpeg)

### **Navigation et saisie d'informations dans le BIOS**

Utilisez les touches suivantes pour vous déplacer entre les champs et saisir des informations :

![](_page_51_Picture_106.jpeg)

Les utilisateurs sont autorisés à saisir de nouvelles valeurs pour remplacer les paramètres par défaut dans certains champs. Et le reste des champs est spécifié par les paramètres par défaut du système et ne peut pas être modifié par les utilisateurs. Inversez l'attribut des options principales et appuyez sur la touche **Entrer** pour entrer dans le sous-menu. Appuyez sur la touche **Échap** pour retourner à la page de configuration précédente. Pour afficher l'écran d'aide à tout moment, appuyez simplement sur la touche **F1**.

# **Menu principal**

Le Menu principal affiche les informations d'ensemble du système sur l'appareil, dont la date et l'heure du système.

![](_page_52_Picture_61.jpeg)

![](_page_52_Picture_62.jpeg)

# **Menu avancé**

Le Menu avancé vous permet de configurer des paramètres système spécifiques.

![](_page_53_Picture_123.jpeg)

![](_page_53_Picture_124.jpeg)

![](_page_54_Picture_141.jpeg)

### <span id="page-54-0"></span>**Configurations du CPU**

Sélectionnez cette option pour configurer les paramètres du CPU.

![](_page_54_Picture_142.jpeg)

#### <span id="page-55-0"></span>**Boutons programmables**

Sélectionnez cette option pour attribuer une fonction par défaut à la touche P1.

![](_page_55_Picture_187.jpeg)

![](_page_55_Picture_4.jpeg)

### **REMARQUE**

• \*Le mode vision nocturne est uniquement disponible pour l'écran lisible au soleil.

### <span id="page-55-1"></span>**Configurations de l'appareil**

Sélectionnez cette option pour configurer les paramètres de l'appareil.

![](_page_55_Picture_188.jpeg)

#### **Utilisation de l'utilitaire de configuration du BIOS**

![](_page_56_Picture_164.jpeg)

![](_page_56_Picture_2.jpeg)

### **REMARQUE**

• Par défaut, tous les paramètres doivent être sur [Activé].

### <span id="page-56-0"></span>**Configurations de commutation d'antenne**

Sélectionnez cette option pour activer ou désactiver l'antenne WLAN externe sur la station d'accueil.

![](_page_56_Picture_165.jpeg)

### <span id="page-57-0"></span>**Configurations de l'alimentation**

Sélectionnez cette option pour configurer les paramètres de gestion de l'alimentation.

![](_page_57_Picture_242.jpeg)

### **Configurations TPM**

Sélectionnez cette option pour configurer les paramètres TPM.

![](_page_58_Picture_235.jpeg)

# **Menu de démarrage**

Le menu Démarrer vous permet de configurer les paramètres de démarrage et la séquence de démarrage.

![](_page_59_Picture_84.jpeg)

![](_page_59_Picture_85.jpeg)

### <span id="page-60-0"></span>**Menu de configuration du VMD**

Sélectionnez cette option pour configurer les paramètres VMD.

![](_page_60_Picture_154.jpeg)

# **Menu de sécurité**

Le menu Sécurité vous permet de définir le mot de passe de l'administrateur et de configurer paramètres du démarrage sécurisé.

![](_page_61_Picture_42.jpeg)

![](_page_61_Picture_43.jpeg)

# **Enregistrer et quitter le menu**

Le menu Enregistrer et quitter le menu vous permet d'enregistrer/supprimer les modifications et de restaurer les valeurs par défaut de toutes les options de configuration avant de quitter le menu de configuration du BIOS.

![](_page_62_Picture_3.jpeg)

![](_page_62_Picture_101.jpeg)

# **Entretien et maintenance de votre ordinateur portable**

Prendre soin de votre ordinateur portable réduira le risque d'endommagement de votre appareil et assurera son bon fonctionnement.

Pour vous aider à maintenir la qualité et la fonction de votre ordinateur portable, ce chapitre vous fournit des directives sur la façon de protéger, stocker, nettoyer et voyager avec votre appareil.

# **Protection de votre ordinateur portable**

Pour préserver l'intégrité des données stockées sur votre ordinateur portable ainsi que sur l'appareil, veuillez suivre les précautions décrites ci-dessous :

- Installez un programme antivirus pour surveiller les virus potentiels qui pourraient endommager vos fichiers.
- Utilisez un câble de verrouillage Kensington pour protéger votre ordinateur portable contre le vol. Les câbles de verrouillage s'achètent chez les détaillants en ligne et dans la plupart des magasins qui vendent des ordinateurs.
- Pour utiliser le verrou, enroulez le câble autour d'un objet fixe comme une table. Ensuite, insérez le verrou dans le câble de verrouillage Kensington puis tournez la clé pour sécuriser la serrure. Conservez la clé dans un endroit sûr.

### **Stockage et manipulation de votre ordinateur portable Directives générales de stockage et de manipulation**

- Utilisez votre ordinateur portable à la température recommandée entre 0 °C (32 °F) et 55 °C (131 °F)- pour assurer des performances optimales (la température de fonctionnement réelle dépend des spécifications du produit).
- Évitez de placer votre ordinateur portable dans un endroit à humidité élevée, à des températures extrêmes, à des vibrations mécaniques, à la lumière directe du soleil ou à une forte présence de poussière. L'utilisation de votre appareil dans des environnements extrêmes durant de longues périodes peut causer la détérioration du produit et réduire la durée de vie du produit.
- Ne placez pas d'objets lourds sur le dessus de l'ordinateur portable car cela peut endommager l'écran.
- N'utilisez pas le produit dans un environnement avec de la poussière métallique.
- Rangez et utilisez votre ordinateur portable sur une surface plane et stable. Ne placez pas l'ordinateur portable sur le côté et ne le rangez pas à l'envers. L'impact d'une chute ou d'un objet frappant l'appareil peut l'endommager.
- Ne couvrez pas et ne bloquez pas les ouvertures de ventilation sur l'ordinateur portable. Par exemple, ne placez pas l'ordinateur portable sur un lit, un canapé, un tapis ou une autre surface similaire. Une surchauffe peut se produire, ce qui pourrait endommager votre ordinateur portable.
- Gardez votre ordinateur portable à l'écart des dispositifs vulnérables aux dommages causés par la chaleur, car l'appareil peut devenir très chaud pendant le fonctionnement.
- Gardez votre ordinateur portable à au moins 13 cm (5 pouces) des appareils électriques qui peuvent générer un champ magnétique fort comme un téléviseur, un réfrigérateur, un moteur ou un grand haut-parleur.
- Évitez de déplacer votre ordinateur portable brusquement d'un endroit froid à un endroit chaud. Une différence de température de plus de 10 °C (50 °F) peut provoquer de la condensation à l'intérieur de l'appareil, ce qui peut endommager les supports de stockage.

### **Consignes relatives à l'écran**

- Éteignez l'ordinateur portable durant le nettoyage de l'écran. Le nettoyage de l'écran sous tension peut entraîner un mauvais fonctionnement.
- N'utilisez pas de force excessive sur l'écran. Évitez de placer des objets sur l'écran, car cela peut briser le verre, endommageant ainsi l'appareil.
- La rémanence d'image LCD se produit lorsqu'un motif fixe s'affiche à l'écran durant une période prolongée. Vous pouvez éviter le problème en limitant la quantité de contenu statique sur l'écran. Nous vous recommandons d'utiliser un économiseur d'écran ou d'éteindre l'écran lorsque vous ne l'utilisez pas.
- Pour optimiser la durée de vie de l'écran de rétroéclairage, laissez le rétroéclairage s'éteindre automatiquement grâce à la gestion de l'alimentation.

![](_page_64_Picture_13.jpeg)

### **Instructions relatives aux bloc de batterie**

- N'exposez pas la batterie à des températures inférieures à 0 °C (32 °F) ou supérieures à 45 °C (113 °F). Cela peut nuire à la bloc de batterie.
- Bien que la batterie puisse ne pas fournir une capacité de 100 % à de températures extrêmes, sa capacité est rétablie lorsque la température de la batterie revient à une plage normale, autour de 20 °C (68 °F).
- Votre batterie durera plus longtemps pendant la journée si elle est utilisée, rechargée et stockée entre 10 °C et 30 °C (50 °F et 86 °F).
- Chargez la batterie tous les soirs là où la température reste autour de 20 °C (68 °F). Votre batterie peut ne pas durer aussi longtemps que la journée si vous la rechargez à des températures plus élevées ou plus basses.
- Autorisez un débit d'air non restreint lorsque vous connectez l'appareil à une source d'alimentation externe. Assurez-vous que l'entrée et la sortie du ventilateur ne sont pas obstruées.
- Évitez l'exposition à des températures extrêmes pendant de longues périodes car cela peut raccourcir la durée de vie de la batterie ou endommager la batterie.
- Si vous rechargez votre batterie dans un environnement froid (moins de 5 °C/41 °F) ou très chaud (plus de 45°C /113°F), il est possible que la LED de batterie indique que la recharge s'est arrêtée ; Cependant, cela ne signifie pas nécessairement que votre batterie est totalement rechargée.
- Lisez et suivez toutes les précautions relatives à la batterie dans la section Sécurité.
- Utilisez uniquement des piles de même type que les piles pour le remplacement.
- Coupez l'alimentation avant d'enlever ou de changer les piles.
- Pour éviter tout dysfonctionnement de la tablette PC et toute perte de données non enregistrées, n'installez pas ou ne retirez pas le bloc de batterie lorsque l'appareil est en mode veille.
- Évitez de toucher les contacts de la batterie lors de l'installation ou du retrait de la batterie. Tenez la batterie par les côtés pour éviter le dysfonctionnement du système.
- Ne manipulez pas les piles.
- Conservez les piles hors de portée des enfants.
- Avant de ranger votre batterie, lisez et suivez les recommandations de la section Conseils concernant la batterie.
- Jetez les piles usées en respectant les réglementations locales.
- Recycler si possible.

### **Recommandations de recharge de batterie**

La batterie est un article consommable qui finira par s'user et devra être remplacé.

# **REMARQUE**

• Si la batterie s'est détériorée, assurez-vous de la remplacer par une nouvelle.

La durée de vie de la batterie dépend de son utilisation. Pour prolonger la durée de vie de la batterie, suivez les recommandations ci-dessous :

- Réduire au minimum le nombre de charges et de décharges. Il est préférable de recharger l'ordinateur portable pas plus d'une fois par jour et seulement lorsque la charge chute à 10 % ou moins.
- Surveillez la température à l'intérieur de la batterie pour éviter qu'elle ne devienne trop élevée. Rechargez votre ordinateur portable à l'intérieur dans un espace ouvert où la température se situe entre 10 °C et 30 °C (50 °F et 86  $^{\circ}$ F).

Pour améliorer davantage la recharge de la batterie et prolonger sa durée de vie, nous vous conseillons de recharger la batterie tous les soirs, dans un endroit où la température reste autour de 20 °C (68 °F).

• Rechargez la batterie lorsque le système fonctionne totalement prendra plus de temps. Nous vous recommandons de recharger la batterie lorsque le système est en mode hibernation ou veille pour augmenter la vitesse de recharge.

# **Nettoyage de votre ordinateur portable**

#### **Nettoyage du boîtier extérieur**

- Débranchez l'alimentation externe et éteignez l'appareil.
- Retirez la batterie.
- Ajoutez une petite quantité d'eau sur un chiffon doux et nettoyez le boîtier de l'appareil. N'utilisez pas de produits en papier car ils peuvent rayer la surface.
- Essuyez tout excès de liquide avec un chiffon doux.
- Réinstallez la batterie.

### **ATTENTION !**

*Les aérosols, les solvants ou les détergents puissants ne sont pas des solutions de nettoyage recommandées et peuvent annuler votre garantie. Pour obtenir les recommandations de décontamination du système, veuillez contacter votre service d'assistance.*

#### **Entretien et maintenance de votre ordinateur portable**

#### **Nettoyage de l'écran**

Utilisez un chiffon doux et sec. Dans certains cas, vous pouvez utiliser une petite quantité d'eau pour éliminer les stries ou les taches. Pour nettoyer les taches difficiles sur l'écran, utilisez un mélange à 70 %/30 % d'alcool isopropylique et d'eau. N'utilisez pas de produits en papier car ils peuvent rayer l'écran.

#### **Nettoyage du connecteur d'alimentation externe**

Le connecteur d'alimentation externe peut parfois être exposé à l'humidité et/ou à une contamination provoquant une connexion non fiable à la source d'alimentation externe. Nettoyez le connecteur avec un coton-tige trempé dans de l'alcool isopropylique de qualité électronique.

#### **Nettoyage des connecteurs RJ-45 / USB**

Si les broches du connecteur deviennent sales, nettoyez le connecteur avec un coton-tige trempé dans de l'alcool isopropylique de qualité électronique.

# **Voyager avec votre ordinateur portable**

Avant de voyager avec votre ordinateur portable, préparez-vous et suivez les précautions décrites ci-dessous :

- Sauvegardez les données de votre SSD sur un lecteur flash ou un autre périphérique de stockage. Comme précaution supplémentaire, apportez une copie supplémentaire de vos données importantes.
- Assurez-vous que le bloc-batterie est totalement chargé.
- Assurez-vous que votre ordinateur portable est éteint.
- Vérifiez que tous les couvercles de connecteur sont complètement fermés pour assurer l'étanchéité de l'appareil.
- Débranchez l'adaptateur CA de votre ordinateur portable et emportez-le avec vous. Utilisez l'adaptateur CA pour alimenter l'appareil et charger la batterie.
- Transportez votre ordinateur portable à la main dans un avion, un train ou un bus. Ne l'enregistrez pas comme bagage.
- S'il vous arrivait de laisser votre ordinateur portable dans une voiture, conservez-le dans le coffre pour éviter de l'exposer à une chaleur excessive.
- Lorsque vous passez la sécurité de l'aéroport, ne placez pas votre ordinateur portable dans le détecteur magnétique (l'appareil que vous traversez) et ne l'exposez pas à une baguette magnétique (l'appareil portable utilisé par le personnel de sécurité). Nous vous recommandons de placer l'ordinateur portable et tous les lecteurs flash dans la machine à rayons X (l'appareil où vous posez vos sacs).
- Si vous prévoyez de voyager à l'étranger avec votre ordinateur portable, consultez votre revendeur pour obtenir le cordon d'alimentation CA approprié à utiliser dans votre pays de destination.

# **Dé pannage**

Ce chapitre vous donne des conseils concernant les mesures à prendre lors de la résolution des problèmes informatiques courants pouvant être causés par des problèmes avec le matériel ou le logiciel.

# Liste de contrôle préliminaire

Voici les étapes initiales que vous devez suivre avant de prendre d'autres mesures en cas de problème :

- 1. Essayez d'identifier et d'isoler la partie de l'ordinateur portable qui est à l'origine du problème.
- 2. Assurez-vous d'allumer tous les périphériques avant d'allumer l'ordinateur portable.
- 3. Si vous rencontrez des problèmes avec un périphérique externe, assurez-vous que les connexions par câble sont correctes et sécurisées.
- 4. Assurez-vous que les informations de configuration sont correctement définies dans le programme d'installation du BIOS.
- 5. Assurez-vous que tous les pilotes du périphérique sont correctement installés.
- 6. Notez vos observations. Y a-t-il des messages sur l'écran ? Est-ce que des indicateurs s'allument ? Vous entendez des bips ? Des descriptions détaillées sont utiles au personnel technique lorsque vous devez consulter quelqu'un pour obtenir de l'aide.
- 7. Si un problème persiste après avoir suivi les instructions de ce chapitre, contactez un revendeur agréé pour obtenir de l'aide.

# **Ré soudre les problèmes courants**

## **Problèmes de batterie**

### **La batterie ne se charge pas**

- Pour éviter d'endommager la batterie, l'appareil ne permet pas à la batterie de se charger si la température interne de la batterie devient trop basse (< 5 °C ou < 41 °F) ou trop élevée (> 50 °C ou > 122 °F). Si possible, chargez la batterie à une température modérée d'environ 20 °C (68 °F).
- Si possible, éteignez l'appareil pendant que la batterie est en charge.
- Si la batterie est neuve ou a été stockée pendant une semaine ou plus, suivez cette procédure :
	- 1. Vérifiez que l'appareil est éteint.
	- 2. Retirez la batterie.

MODENVEN

3. Connectez l'adaptateur CA à l'appareil et à une prise de courant secteur, puis allumez l'appareil en appuyant sur le bouton  $\mathbf{\mathbf{\Theta}}$ .

#### **Dépannage**

- 4. Laissez l'appareil terminer le processus de démarrage. Puis réinstallez la batterie.
- Laissez le système inactif pendant une heure avec l'adaptateur CA branché à l'appareil.
- Le voyant LED d'alimentation de batterie s'allume lorsque la batterie commence à se charger.
- Si la batterie ne démarre toujours pas après une heure, retirez la batterie, attendez plusieurs secondes, puis installez-la à nouveau.
- Si la batterie ne commence pas à se charger après quelques minutes, apportez l'appareil au service technique.

#### **Plus de sept heures sont nécessaires pour effectuer la recharge de la batterie.**

- À des températures modérées d'environ 20 °C (68 °F), 4 à 5 heures sont nécessaires à la batterie pour qu'elle soit totalement chargée.
- Si la batterie s'approche des limites de sa plage de températures (5 °C à 50 °C), il se peut qu'elle soit plus longue à se recharger.

#### **La batterie ne tient pas la charge très longtemps.**

- Étalonnez la batterie. Si votre batterie est neuve ou n'a pas été utilisée depuis plusieurs semaines, l'étalonnage de la batterie règle avec précision la jauge de gaz.
- À mesure que votre batterie vieillit, sa capacité maximale diminue naturellement et même les batteries les mieux entretenues doivent être remplacées. Pensez à remplacer la batterie si vous n'obtenez pas le niveau d'utilisation que vous attendez.
- Pour répondre aux exigences d'Energy STAR ®, Wake on LAN est activé par défaut. Si la batterie est sous tension, il se peut que cela réduise le temps de fonctionnement de la batterie. Pour modifier les paramètres Wake on LAN, ouvrez le Gestionnaire de périphériques, Adaptateurs réseau et sélectionnez le périphérique LAN. Ouvrez les Propriétés du périphérique et sélectionnez Gestion de l'alimentation. Désactivez le paramètre Wake on LAN en décochant la case. Laissez cet appareil sortir l'ordinateur du mode veille.

#### **La jauge de gaz n'est pas pleine après le chargement de la batterie.**

• Cela peut signifier que le processus de charge s'est terminé prématurément.

#### **La jauge de gaz indique « plein », mais le voyant de charge LED est toujours allumé.**

• Si vous rechargez votre batterie quotidiennement, fiez-vous à la lecture de la jauge de gaz pour déterminer la capacité de la batterie. Le processus de charge peut continuer même si la jauge de gaz est pleine. L'alimentation externe peut être retirée car la batterie est pratiquement pleine.

#### **Ma batterie semble avoir de moins en moins de capacité.**

- Si votre batterie est neuve ou si vous l'utilisez pour la première fois, vous devrez l'étalonner (voir Étalonnage de la batterie) avant de l'utiliser.
- Plus votre batterie vieillit, plus la capacité maximale diminue naturellement et même les batteries les mieux entretenues doivent être remplacées. Pensez à remplacer la batterie si vous n'obtenez pas le niveau d'utilisation que vous attendez.

### **Problèmes de transmission sans fil Bluetooth**

#### **Je ne parviens pas me connecter à un autre appareil avec la technologie sans fil BT.**

- Vérifiez que vous avez activé la fonction BT sur les deux appareils.
- Assurez-vous que la distance entre les deux appareils est dans la limite acceptable et qu'il n'y a pas de murs ou d'autres obstructions entre les appareils.
- Vérifiez que l'autre appareil n'est pas en mode « Caché ».
- Vérifiez que les deux appareils sont compatibles.

# **Problèmes d'affichage**

#### **Les performances d'affichage sont lentes.**

La température peut être trop froide. Déplacez l'appareil vers un environnement de fonctionnement plus chaud.

#### **Les caractères soulignés, inverses et hypertextes sont difficiles à lire à l'écran.**

• Faites un clic droit sur le Bureau Windows, sélectionnez Personnaliser, puis Couleurs pour modifier la couleur et le style de votre Windows.

#### **J'ai modifié ma résolution d'affichage, mais je ne vois aucune différence à l'écran.**

• Sélectionnez *> > Redémarrer*.

# **Problèmes de disque SSD (Solid State Drive)**

#### **L'appareil ne démarre pas correctement.**

• Assurez-vous de retirer toutes les clés USB de l'appareil avant de le démarrer.

#### **Dépannage**

- Branchez l'adaptateur secteur pour charger la batterie si elle n'est pas chargée.
- Si la recharge de la batterie ne commence pas, procédez comme suit :
	- 1. Retirez la batterie.
	- 2. Branchez l'adaptateur CA.
	- 3. Allumez l'appareil en appuyant sur le bouton  $\mathbf{\mathbf{\mathsf{U}}}.$
	- 4. Réinstallez la batterie. La LED de batterie est orange fixe lorsque la batterie est en charge.

#### **Processus de récupération de stockage sous Windows 11**

1. Sélectionnez *Démarrer* > *Configurer* > *Système* > *Récupération*.

![](_page_71_Picture_119.jpeg)

2. Sélectionnez l'une des trois méthodes de récupération qui convient le mieux pour résoudre le problème de votre ordinateur portable.

![](_page_71_Picture_11.jpeg)

**NOORK**
• **Résoudre les problèmes sans réinitialiser votre PC** : Choisissez cette option pour lancer un dépanneur. Assurez-vous que votre ordinateur portable est connecté au réseau.

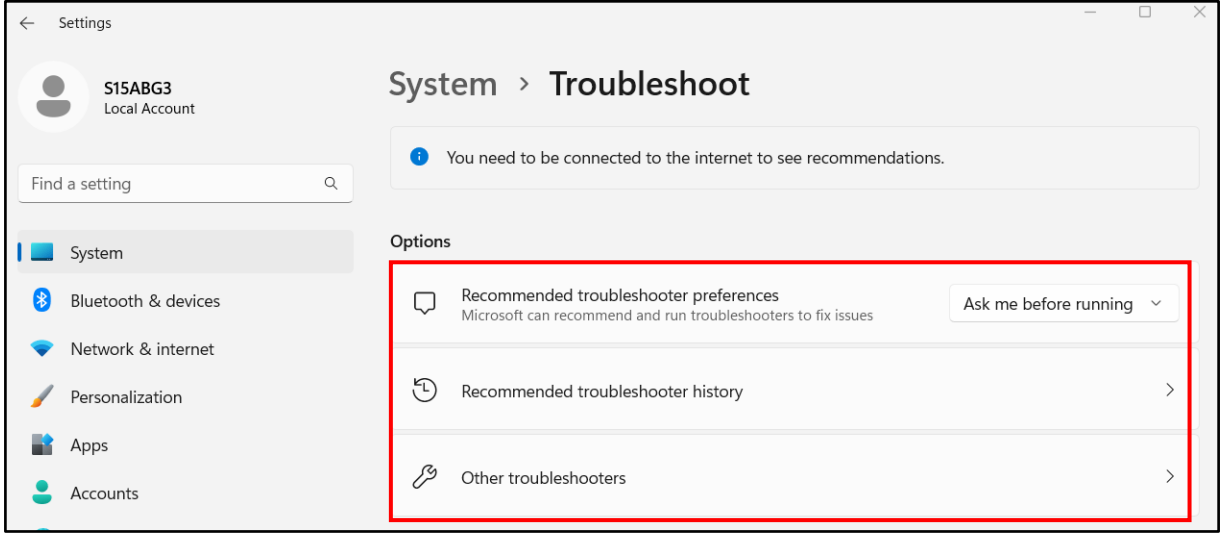

• **Réinitialiser ce PC** : Sélectionnez cette option pour réinstaller le système d'exploitation Windows 11. Pour réinitialiser votre tablette PC, tapez sur *Réinitialiser le PC*.

Il vous est ensuite demandé de conserver ou de supprimer vos fichiers personnels. Choisissez une des options et suivez les instructions à l'écran pour terminer la procédure de réinitialisation.

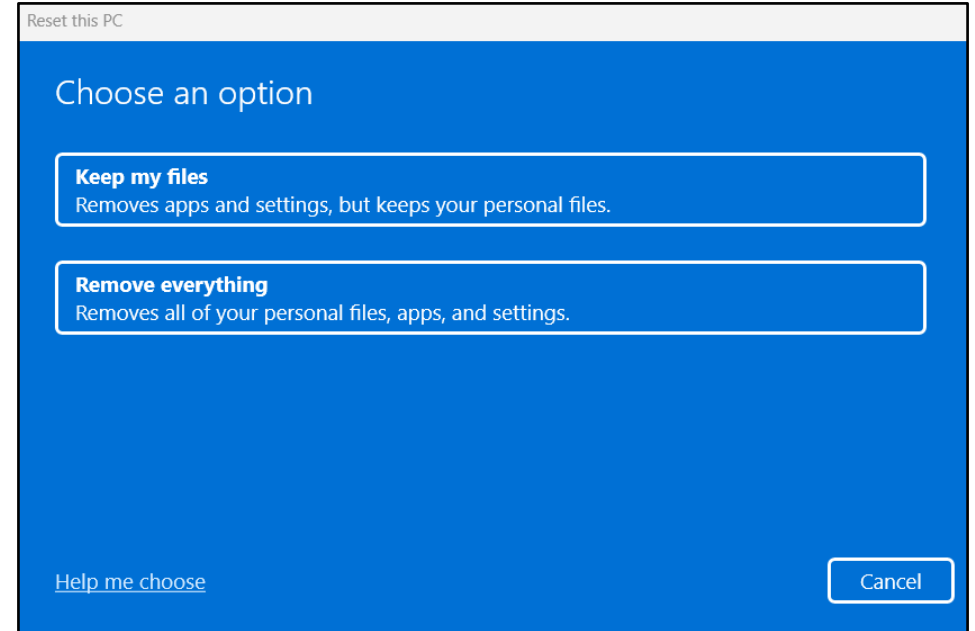

**Démarrage avancé** : Choisissez cette option pour redémarrer votre ordinateur portable avec des fonctionnalités de démarrage avancées, comme la réparation du démarrage automatisé, désinstaller les mises à jour récemment installées, utiliser un point de restauration pour restaurer votre ordinateur portable, modifier les paramètres du firmware UEFI de votre ordinateur portable, récupérer Windows à partir du fichier image du système, et davantage. Suivez les instructions à l'écran pour réparer le système.

## **Autres problèmes**

#### **L'appareil ne s'allume pas.**

- Assurez-vous qu'une batterie totalement chargée est correctement installée.
- Branchez l'alimentation externe pour charger la batterie si elle n'est pas chargée.
- Si vous utilisez l'adaptateur CA, vérifiez la prise électrique que vous utilisez et assurez-vous qu'elle fonctionne correctement.
- Si l'appareil ne s'allume pas, réinitialisez-le en gardant le bouton  $\Phi$  enfoncé pendant au moins dix secondes, relâchez-le, puis appuyez à nouveau sur le  $b$ outon  $\mathbf 0$ .

#### **L'appareil ne s'allume pas.**

- 1. Sélectionnez  $\mathbf{I} > \mathbf{C}$  > **Éteindre**.
- 2. Si cela ne fonctionne pas, appuyez sur **Ctrl + Alt + Suppr** et sélectionnez le **Gestionnaire de tâches**.
- 3. Si des programmes sont ouverts, utilisez les touches fléchées pour mettre en surbrillance chacun d'eux et sélectionnez Tâche de fin. Répétez cette opération jusqu'à ce que tous les programmes soient fermés.
- 4. Si cela ne fonctionne toujours pas, maintenez le bouton  $\Phi$  enfoncé environ dix secondes, puis relâchez-le.

#### **L'appareil ne produit aucun son, même pendant le démarrage.**

• Vous avez peut-être activé le mode Furtif. Désactiver le mode Furtif.

# **Annexe**

## **Copyright**

Copyright © 2023. Tous droits réservés.

Aucune partie de ce manuel d'utilisation ne peut être transmise, stockée dans un système de récupération ou traduite dans une langue ou un langage informatique, sous quelque forme ou par quelque moyen que ce soit, sans l'autorisation écrite préalable du fabricant. Les informations sont sujettes à des modifications sans préavis.

## **Caracté ristiques techniques**

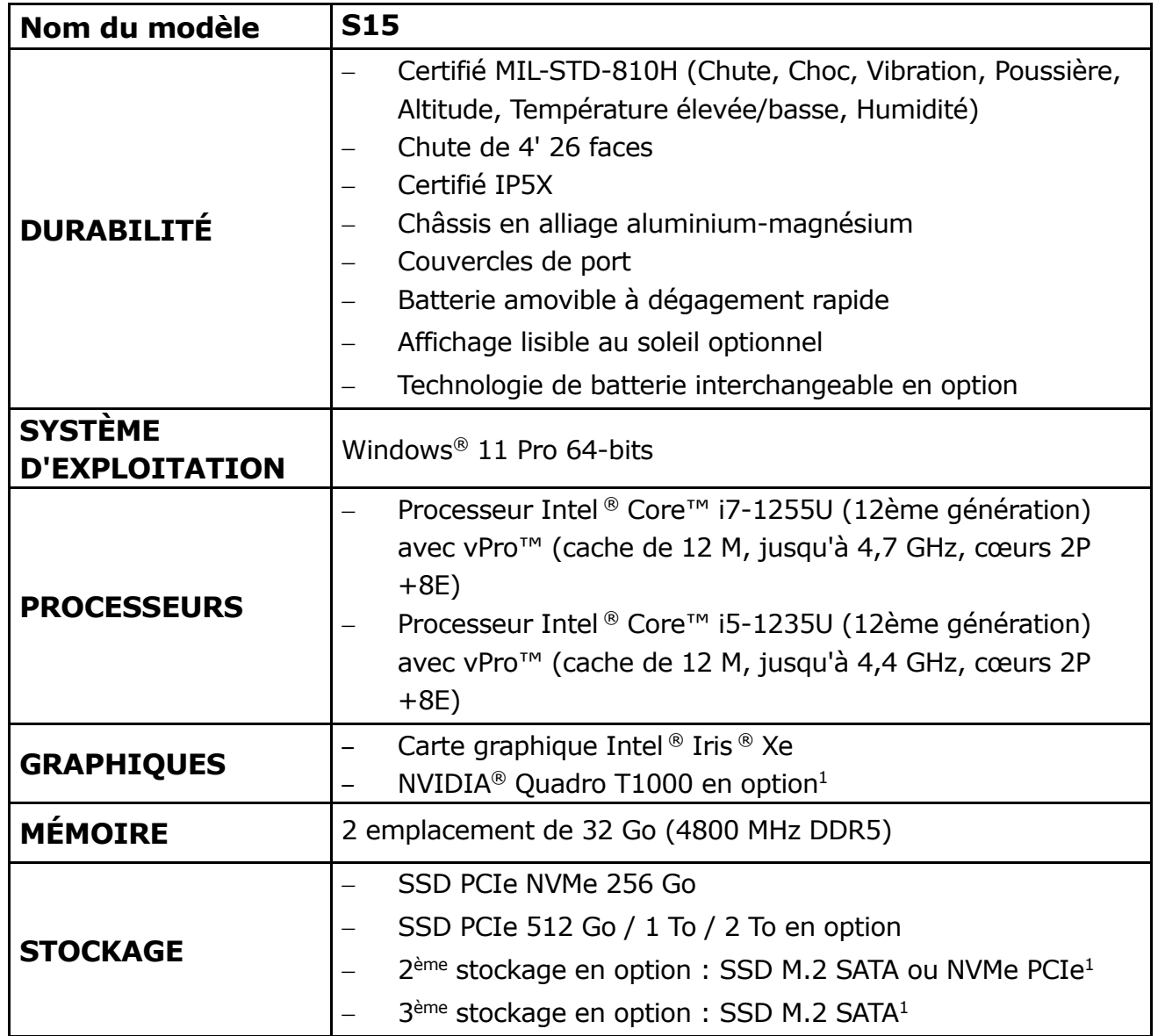

**MOGIVAN** 

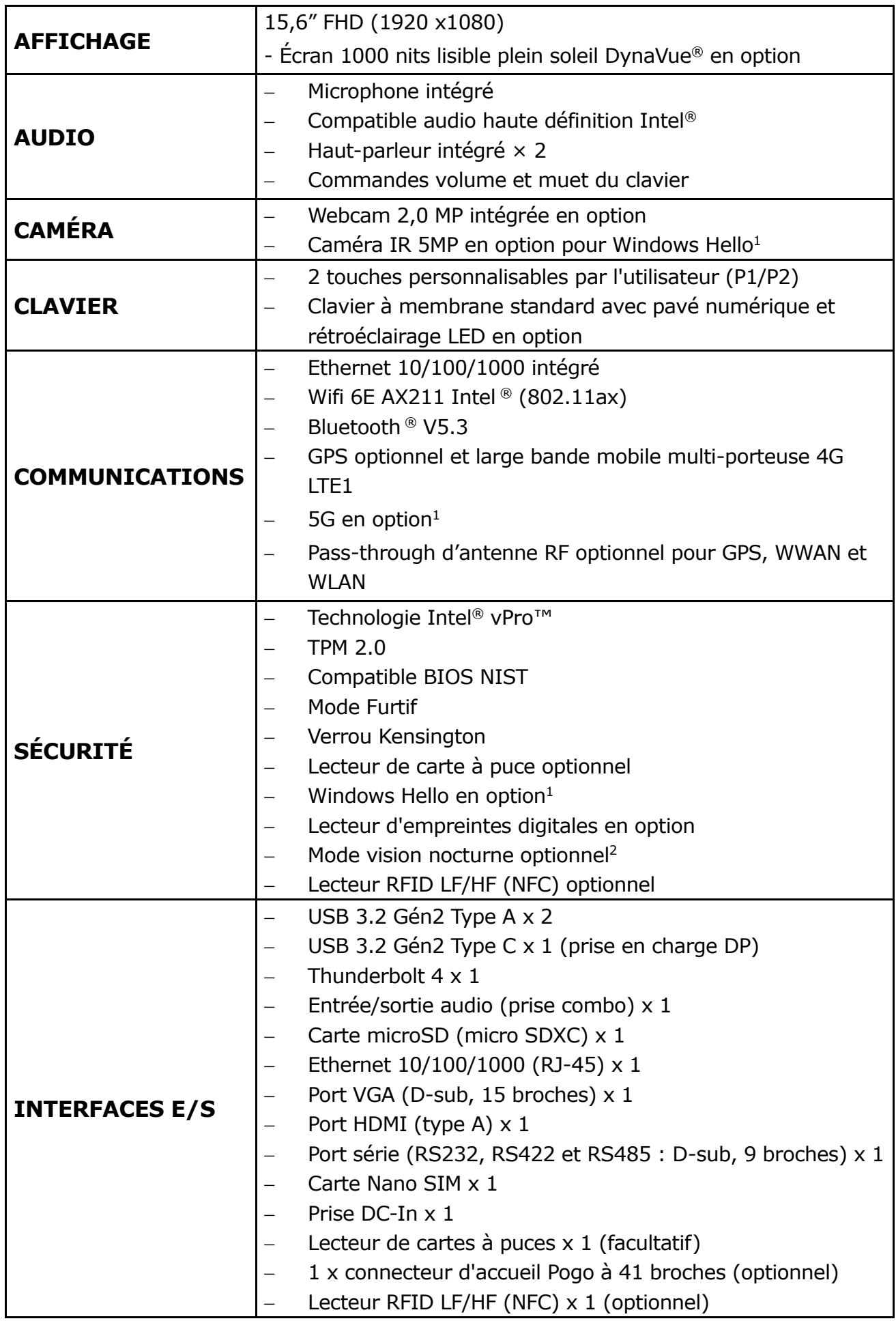

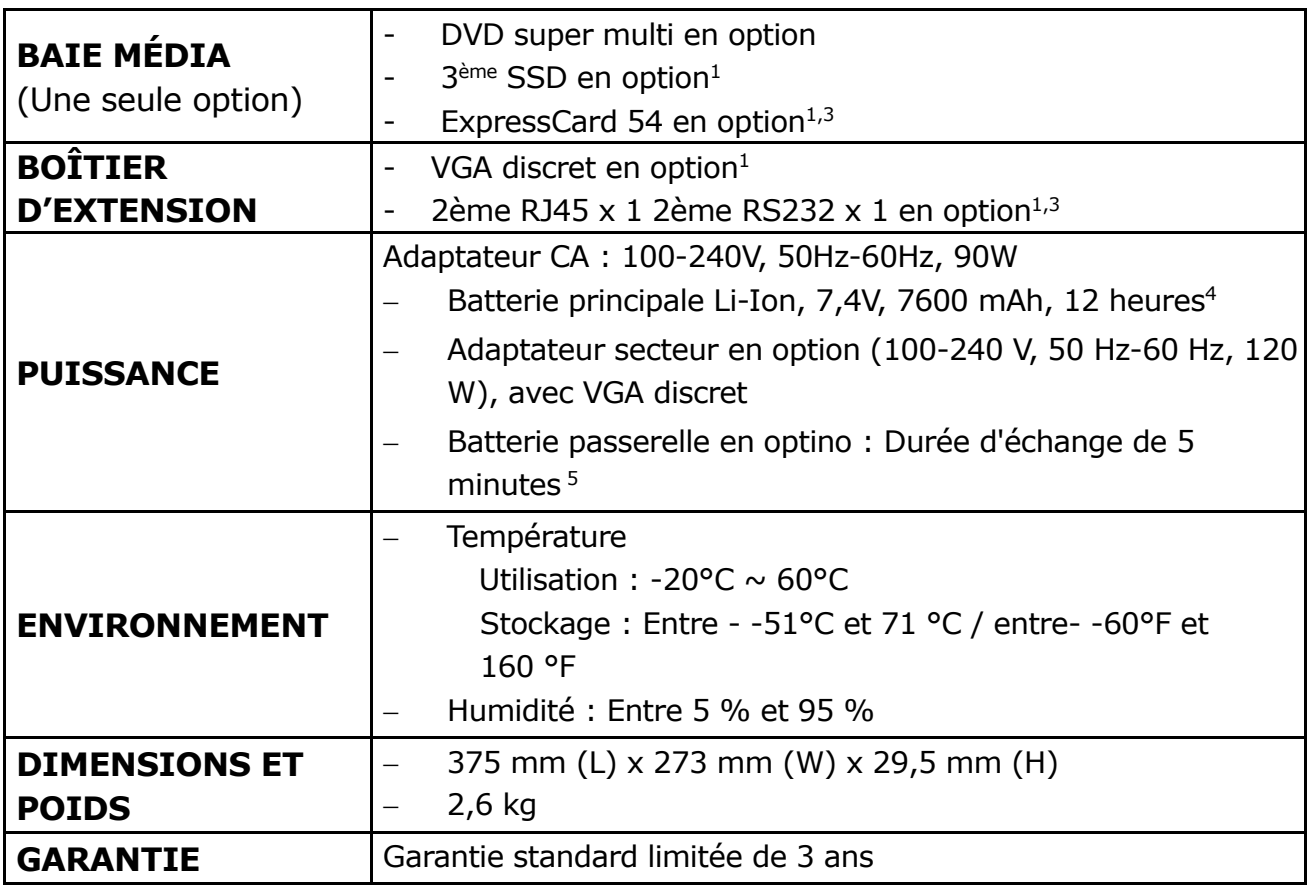

#### **REMARQUE**

- Les spécifications sont sujettes à des modifications sans préavis.
- 1. Contactez votre représentant commercial pour connaître les disponibilités des fonctionnalités.
	- 2. Le mode vision nocturne est uniquement disponible pour l'écran lisible au soleil.
	- 3. L'ExpressCard 54 et le module d'extension (RJ45 et RS232) sont mutuellement exclusifs.

4. Testé à l'aide de la référence de durée de vie de la batterie MobileMark 2014. Les résultats peuvent varier suivant les situations, incluant la configuration matérielle, le logiciel, les conditions de fonctionnement, les paramètres de gestion de l'alimentation et d'autres facteurs. 5. Le système continue de fonctionner (300 secondes en mode veille) lorsque l'utilisateur change la batterie.

## **Déclaration de réglementation**

## **Déclaration de la Federal Communications Commission (FCC)**

Cet appareil a été testé et trouvé conforme aux limitations pour les appareils numériques de Catégorie B, conformément à la Section 15 du règlement de FCC. Ces limites sont conçues dans le but de fournir une protection raisonnable contre une interférence nuisible dans une installation résidentielle. Cet appareil génère, utilise et peut diffuser des fréquences radioélectriques et, s'il n'est pas installé et utilisé conformément aux instructions, il peut causer des interférences nuisibles aux communications radio. Toutefois, il n'y a aucune garantie que l'interférence ne se produise dans une installation particulière. Si cet appareil produit des interférences nuisibles à la réception des ondes radio ou télévisuelles, ce qui peut être déterminé en l'éteignant et en le rallumant, l'utilisateur peut tenter de corriger ces interférences en suivant une ou plusieurs des mesures suivantes :

— Réorienter ou déplacer l'antenne de réception.

— Augmenter la séparation entre l'appareil et le récepteur.

— Brancher l'équipement dans une prise d'alimentation sur un circuit différent du circuit sur lequel le récepteur est branché.

— Consultez le revendeur ou un technicien radio/TV expérimenté pour obtenir de l'aide.

### **Réglementations IC**

Ce produit répond aux exigences des normes RSS exemptes de licence d'Industry Canada. L'utilisation est soumise aux deux conditions suivantes : (1) Cet appareil ne doit pas causer d'interférences et (2) cet appareil doit accepter toute interférence , incluant les interférences risquant d'engendrer un fonctionnement indésirable.

Le présent appareil est conforme aux CNR d'Industrie Canada applicables aux appareils radio exempts de licence. L'exploitation est autorisée aux deux conditions suivantes: (1) l'appareil ne doit pas produire de brouillage, et (2) l'utilisateur de l'appareil doit accepter tout brouillage radioélectrique subi, même si le brouillage est susceptible d'en compromettre le fonctionnement.

#### **Cet appareil numé rique de classe B est conforme à l'ICES-003 du Canada.**

**Cet appareil numérique de la classe B est conform à la norme NMB-003 du Canada.**

### **Déclaration de conformité**

Cet appareil est conforme à la section 15 de la règlementation de la FCC. L'utilisation est soumise aux conditions suivantes :

- Cet appareil ne doit causer aucune interférence nuisible
- Cet appareil doit accepter toute interférence reçue, incluant des interférences qui peuvent provoquer un fonctionnement non désiré.

### **Avertissement sur l'exposition RF**

Toute modification ou tout changement qui n'est pas expressément approuvé(e) par le tiers responsable de la conformité, peut annuler le droit de l'utilisateur à utiliser cet appareil. L'appareil et son antenne ne doivent pas être situés ou fonctionner conjointement avec une autre antenne ou un autre émetteur. La limite DAS est définie par la FCC à 1,6 W/kg.

Cet appareil fonctionne dans la plage de fréquences de 5,15 à 5,25 GHz, puis limité à une utilisation en intérieur uniquement. Les utilisations en extérieur dans la bande 5 150  $\sim$  5 250 MHz sont interdites.

Cet appareil est un dispositif esclave, il ne s'agit ni d'une détection radar ni d'un fonctionnement ad-hoc dans la bande DFS.

Remarque : Ne démontez pas le butoir. Autrement, l'antenne peut être endommagée, ce qui entraîne une mauvaise réception.

### **Recyclage de la batterie**

CE PRODUIT CONTIENT UNE BATTERIE LITHIUM-ION OU NICKEL-HYDRURE MÉTALLIQUE. IL DOIT ÊTRE ÉLIMINÉ DE FAÇON APPROPRIÉE. CONTACTEZ LES ORGANISMES ENVIRONNEMENTAUX LOCAUX POUR OBTENIR DES INFORMATIONS CONCERNANT LES PLANS DE RECYCLAGE ET D'ÉLIMINATION DANS VOTRE RÉGION.

### **Avis de marquage et de conformité CE de**

### **l'Union européenne**

Ce produit respecte les dispositions de la directive européenne 2014/30/UE Ce produit respecte les dispositions de la directive européenne 2014/35/UE Ce produit respecte les dispositions de la directive européenne 2014/53/UE Ce produit respecte les dispositions de la directive européenne 2009/125/CE Ce produit respecte les dispositions de la directive européenne 2012/19/UE Ce produit respecte les dispositions de la directive européenne 2015/863/UE

### **PRODUIT LASER DE CLASSE 1**

#### **LASERSCHUTZKLASSE 1 PRODUKT TO EN60825**

**ATTENTION** CET APPAREIL CONTIENT UN SYSTÈME LASER ET EST CLASSÉ COMME « PRODUIT LASER DE CLASSE 1 » . POUR UTILISER CE MODÈLE CORRECTEMENT, LISEZ ATTENTIVEMENT LE MANUEL D'INSTRUCTIONS ET CONSERVER-LE POUR UNE CONSULTATION ULTÉRIEURE. EN CAS DE PROBLÈME AVEC CE MODÈLE, VEUILLEZ CONTACTER LE « SERVICE TECHNIQUE AUTORISÉ » LE PLUS PROCHE. POUR ÉVITER TOUTE EXPOSITION DIRECTE AU FAISCEAU LASER, N'ESSAYEZ PAS D'OUVRIR CE BOITIER.

#### **PRODUIT LASER DE CLASSE 1**

#### **LASERSCHUTZKLASSE 1 PRODUKT TO EN60825**

**ATTENTION :** CE PRODUIT CONTIENT UN SYSTÈME LASER ET EST CLASSÉ EN TANT QUE « PRODUIT LASER DE CLASSE 1 » . POUR UTILISER CE MODÈLE CORRECTEMENT, LISEZ LE MANUEL D'INSTRUCTIONS ATTENTIVEMENT ET CONSERVEZ-LE POUR RÉFÉRENCE FUTURE. EN CAS DE PROBLÈMES AVEC CE MODÈLE, VEUILLEZ CONTACTER VOTRE « STATION DE SERVICE AUTORISÉE » LA PLUS PROCHE. POUR ÉVITER UNE EXPOSITION DIRECTE AUX FAISCEAUX LASER, N'ESSAYEZ PAS D'OUVRIR CE BOÎTIER.

#### *ANNEXE IV*

#### **Symbole de marquage des équipements électriques et électroniques**

Le symbole indiquant que les équipements électriques et électroniques font l'objet d'une collecte sélective représente une poubelle sur roues barrée d'une croix, comme ci-dessous. Ce symbole doit être apposé de manière visible, lisible et indélébile.

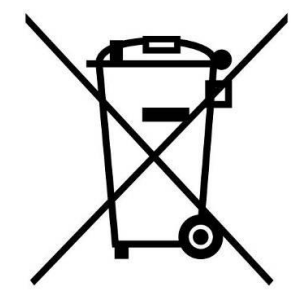

#### **MISE EN GARDE CONCERNANT L'ADAPTATEUR**

CET ORDINATEUR PORTABLE EST DESTINÉ À ÊTRE UTILISÉ AVEC UN ADAPTATEUR SECTEUR DÉDIÉ.

- − Veillez à brancher le cordon d'alimentation sur une prise de courant avec mise à la terre.
- − L'ordinateur portable doit être alimenté à l'aide d'un adaptateur certifié/approuvé CSA/UL 62368-1 ou CSA/UL 60950-1, pour des valeurs nominales de 19 V CC, 3,42 A minimum.
- − **AVERTISSEMENT !**

Pour réduire les problèmes de sécurité potentiels, seul l'adaptateur secteur fourni avec le produit, un adaptateur secteur de remplacement fourni par Twinhead ou un adaptateur secteur acheté comme accessoire auprès de Twinhead doit être utilisé avec le produit.

#### **AVERTISSEMENT CONCERNANT L'ADAPTATEUR**

LE ORDINATEUR PORTABLE DOIT ÊTRE UTILISÉE AVEC UN ADAPTATEUR SECTEUR CA DÉDIÉ.

- − Assurez-vous de brancher le cordon d'alimentation à une prise mise à terre.
- − Le NB doit être alimenté avec un adaptateur homologué CSA/UL 62368-1 ou CSA/UL 60950-1 dont le calibre minimum est de 19Vcc et 3,42A.

#### − **AVERTISSEMENT!**

Afin de réduire les risques de problèmes de sécurité, utilisez uniquement l'adaptateur CA fourni avec le produit, un remplacement fourni par Twinhead ou un adaptateur CA acheté comme accessoire chez Twinhead.

#### **SÉ CURITÉ DE LA BATTERIE**

DANGER D'EXPLOSION SI LA BATTERIE EST REMPLACÉE DE FAÇON INCORRECTE.

REMPLACER UNIQUEMENT AVEC DES TYPES IDENTIQUES OU ÉQUIVALENTS RECOMMANDÉS PAR LE

FABRICANT. METTEZ AU REBUT LES BATTERIES USAGÉES EN RESPECTANT LES INSTRUCTIONS

INSTRUCTIONS DU FABRICANT.

- le remplacement d'une batterie par un type de batterie incorrect qui peut déjouer une protection (par exemple, dans le cas de certains types de batteries au lithium) ;
- L'élimination des piles dans le feu ou dans un four chaud, ou l'écrasement ou le découpage des piles peuvent entraîner une explosion.
- Une batterie soumise à un environnement à température extrêmement élevée peut exploser ou entraîner une fuite de liquide ou de gaz inflammable.
- Une batterie soumise à une pression d'air extrêmement basse peut exploser ou entraîner une fuite de liquide ou de gaz inflammable.

#### **SÉCURITÉ DE LA PILE**

RISQUE D'EXPLOSION SI LA PILE EST REMPLACÉE INCORRECTEMENT. REMPLACEZ-LA UNIQUEMENT AVEC UNE PILE SEMBLABLE OU DE MÊMES TYPES RECOMMANDÉS PAR LE FABRICANT. SUIVEZ LES INSTRUCTIONS DU FABRICANT POUR ÉLIMINER LES PILES USÉES.

- Le remplacement de la batterie avec un type incorrect qui peut contourner un dispositif de protection (dans le cas de certains types de batteries au lithium, par exemple;
- L'élimination de la pile dans un feu, un four chaud ou un broyeur mécanique qui peut provoquer une explosion;
- L'exposition de la pile à une température extrêmement élevée qui peut provoquer une explosion ou la fuite d'un liquide ou d'un gaz inflammable;
- L'exposition de la pile à une pression atmosphérique extrêmement basse qui peut provoquer une explosion ou la fuite d'un liquide ou d'un gaz inflammable.

#### **MISE EN GARDE POUR RJ-45**

La prise RJ-45 n'est pas utilisée pour la connexion de ligne téléphonique.

#### **AVERTISSEMENT POUR RJ-45**

N'utilisez pas la prise RJ-45 pour une connexion à la ligne téléphonique.

## **Instructions de sécurité**

Respectez toujours ces consignes de sécurité pour permettre un fonctionnement en toute sécurité lorsque vous manipulez l'appareil.

- Ne placez pas cet appareil sur une table ou une surface instable. L'appareil peut tomber, causant de graves dommages à son boîtier et à ses composants.
- Ne couvrez pas l'appareil ou ne bloquez pas ses trous de ventilation d'air avec d'autres objets.
- N'utilisez pas d'objets tranchants pour appuyer sur l'écran.
- N'exposez pas l'appareil à la lumière directe du soleil et à des environnements poussiéreux.
- Gardez l'appareil à l'écart de la chaleur et de l'humidité excessives.
- Gardez les liquides à l'écart de l'appareil.
- Gardez l'appareil à l'écart de tout dispositif d'émission magnétique, car cela peut affecter la qualité de la réception du signal sans fil.
- Durant l'utilisation d'un adaptateur CA :
	- $\checkmark$  Placez cet appareil dans un endroit suffisamment proche d'une prise électrique pour adapter la longueur du cordon d'alimentation.
	- ✓ Utilisez cet appareil uniquement avec le type de source d'alimentation qui est indiqué sur l'étiquette.
	- ✓ Débranchez l'adaptateur secteur de la prise électrique si vous n'utilisez pas l'appareil pendant une période prolongée.
	- ✓ Équipement de classe I. Cet équipement doit être mis à la terre. La fiche d'alimentation doit être connectée à une prise de terre correctement câblée. Une prise de courant mal câblée peut amener des tensions dangereuses sur les pièces métalliques accessibles.
- Lors du nettoyage de l'appareil,
	- ✓ Assurez-vous d'éteindre complètement l'appareil et de débrancher l'adaptateur secteur avant de le nettoyer.
	- $\checkmark$  Essuyez l'appareil avec un chiffon propre et sec.
	- $\checkmark$  N'utilisez pas de nettoyants abrasifs pour nettoyer l'appareil.
- N'essayez pas de démonter ou de réparer cet appareil. Cela annulera la garantie.
- Pour les hotspots, les utilisateurs peuvent facilement éviter de toucher l'appareil en changeant la façon dont ils tiennent l'appareil.
- Concernant le bloc de batterie :

**MOORK** 

- $\checkmark$  Le changement de batterie par un type de batterie incorrect peut compromettre sa sécurité.
- ✓ L'élimination des piles dans le feu ou dans un four chaud, ou l'écrasement ou le découpage des piles peuvent entraîner une explosion.
- ✓ Une batterie soumise à un environnement à température extrêmement élevée peut exploser ou entraîner une fuite de liquide ou de gaz inflammable.
- ✓ Une batterie soumise à une pression d'air extrêmement basse peut exploser ou entraîner une fuite de liquide ou de gaz inflammable.
- Le cordon d'alimentation de l'équipement doit être connecté à une prise de courant avec mise à la terre.

## **Description du format de code de date ShopFloor**

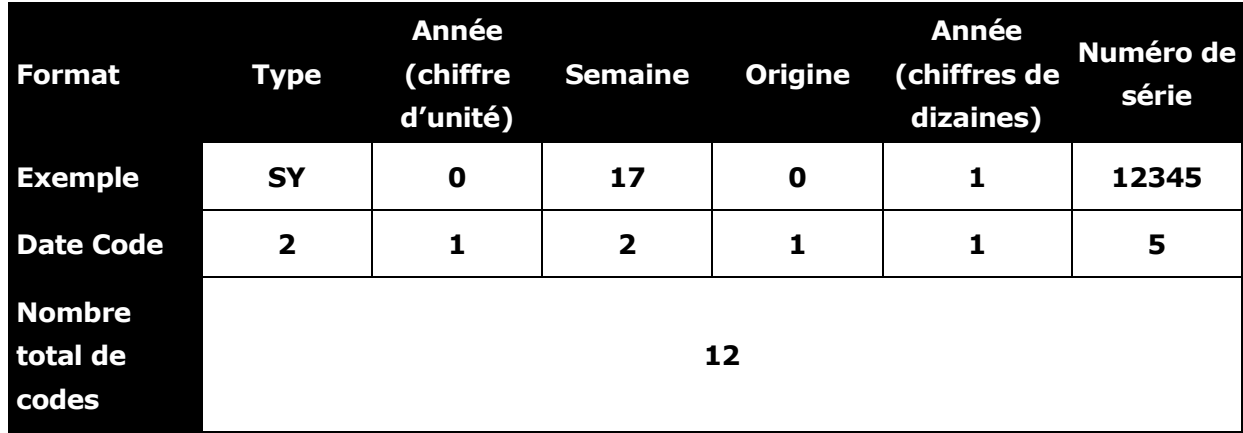

#### **Définition du code de la date**

#### **Code de la première date : Type**

SY … Système (machine complète)

#### **Code de deuxième date : Année (chiffre d'unité)**

Dernier chiffre de l'année civile. Exemple : 2010 « 0 », 2015 « 5 »

#### **Code de la troisième date : Semaine**

Semaine de l'année civile. Exemple : 1er janvier « 1 », 8 janvier « 2 »

#### **Code de la quatrième date : Origine**

0 … Usine principale (Twinhead International Corp.)

#### **Code de cinquième date : Année (dizaines de chiffres)** Chiffre des dizaines de l'année civile. Exemple : 2010 « 1 », 2023 « 2 »

#### **Code de la sixième date : Numéro de série**

Numéro de séquence unique de 5 caractères attribué au lot.

#### **Twinhead International Corp.**

11F, No.550, Ruiguang Rd., Neihu, Taipei 11492, Taïwan, République de Chine (R.O.C.)